## **ELECTRONIC CASH REGISTER**

# CE-6100

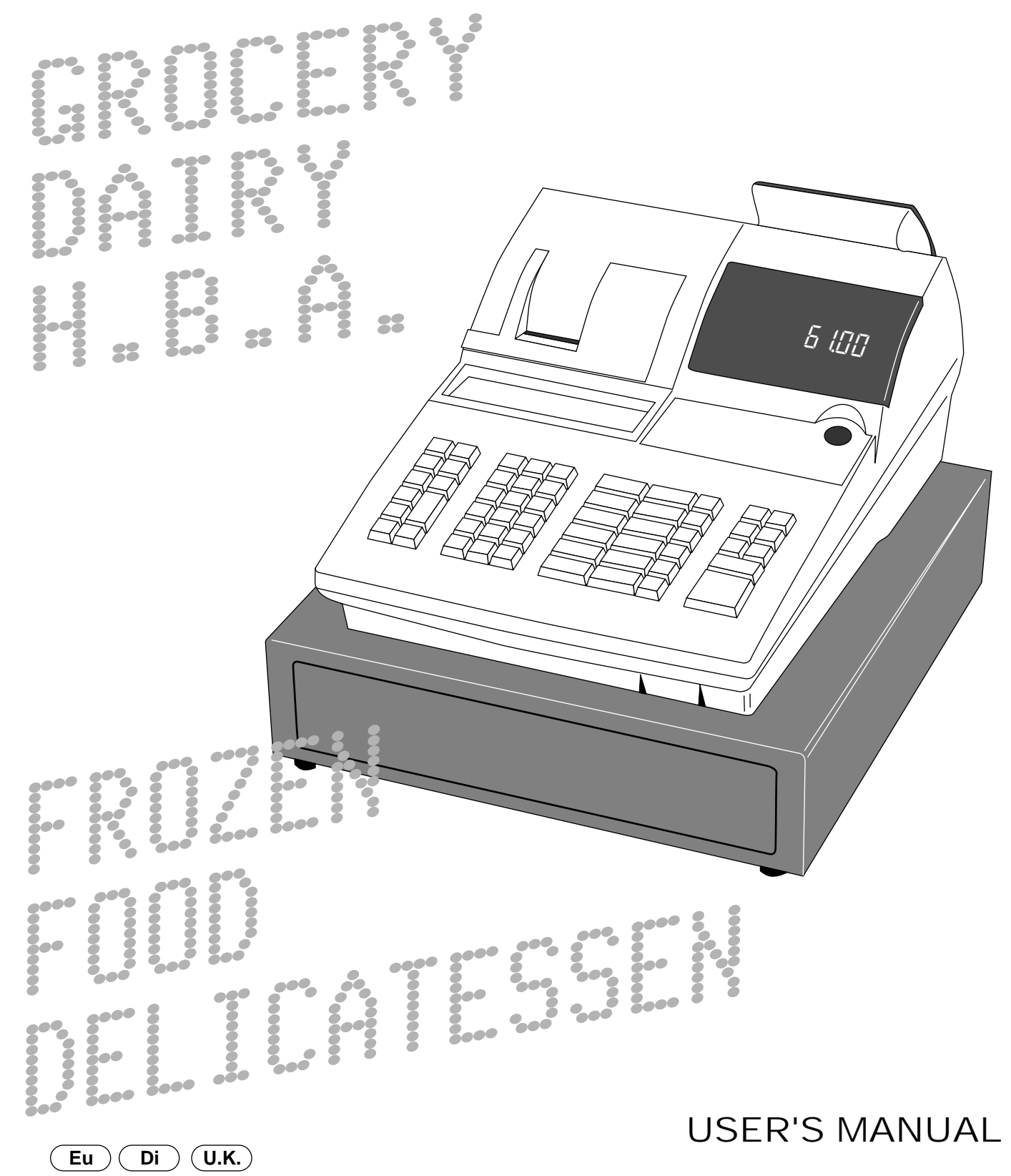

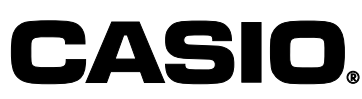

## **Introduction**

Congratulations on your selection of a CASIO CE-6100 electronic cash register. This ECR is the product of the world's most advanced electronic technology, for outstanding versatility and reliability.

Simplified operation is made possible by a specially designed keyboard layout and a wide selection of automated, programmable functions.

A specially designed keyboard layout and a bright, easy-to-read display help to take the fatigue out of long hours operation.

The main plug on this equipment must be used to disconnect mains power. Please ensure that the socket outlet is installed near the equipment and shall be easily accessible.

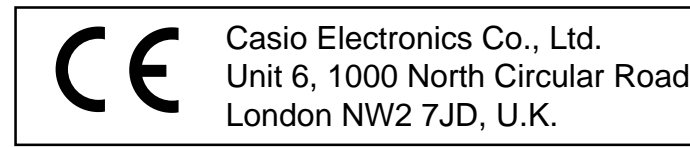

Please keep all information for future reference.

#### **Important!**

Your new cash register has been carefully tested before shipment to ensure proper operation. Safety devices eliminate worries about breakdowns resulting from operator errors or improper handling. In order to ensure years of trouble-free operation, however, the following points should be noted when handling the cash register.

Do not locate the cash register where it will be subjected to direct sunlight, high humidity, splashing with water or other liquids, or high temperature (such as near a heater).

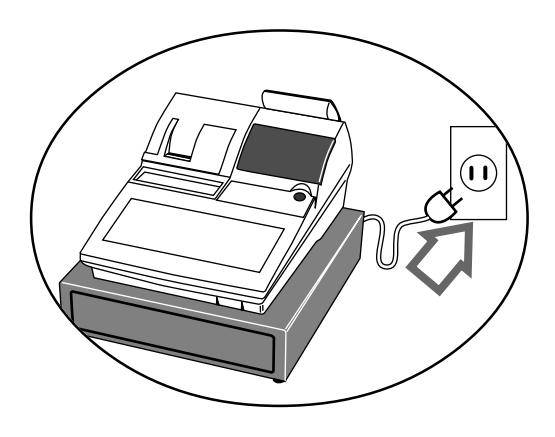

Never operate the cash register while your hands are wet.

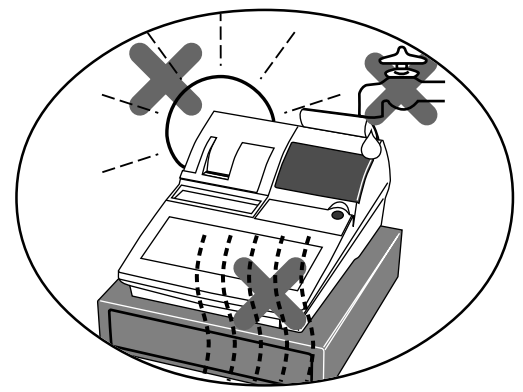

Be sure to check the sticker on the side of the cash register to make sure that its voltage matches that of the power supply in the area.

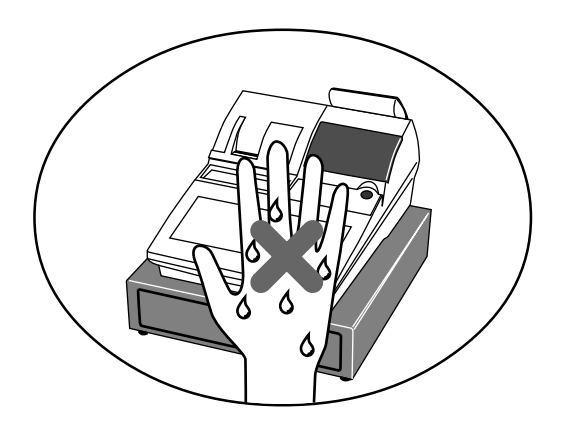

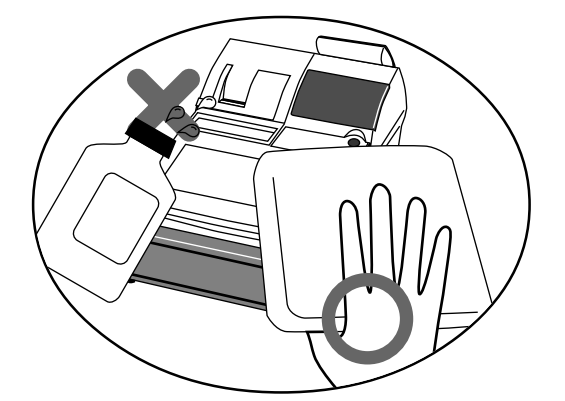

Use a soft, dry cloth to clean the exterior of the cash register. Never use benzene, thinner, or any other volatile agent.

Never try to open the cash register or attempt your own repairs. Take the cash register to your authorized CASIO dealer for repairs.

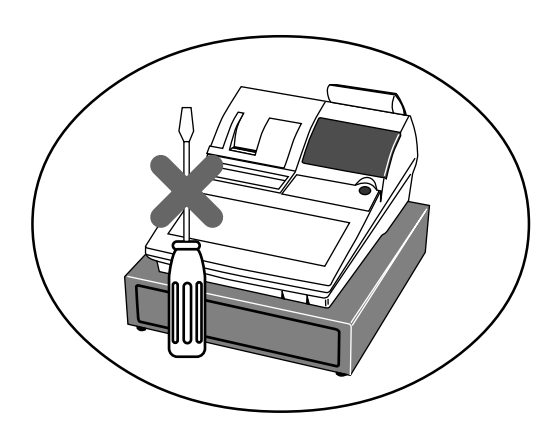

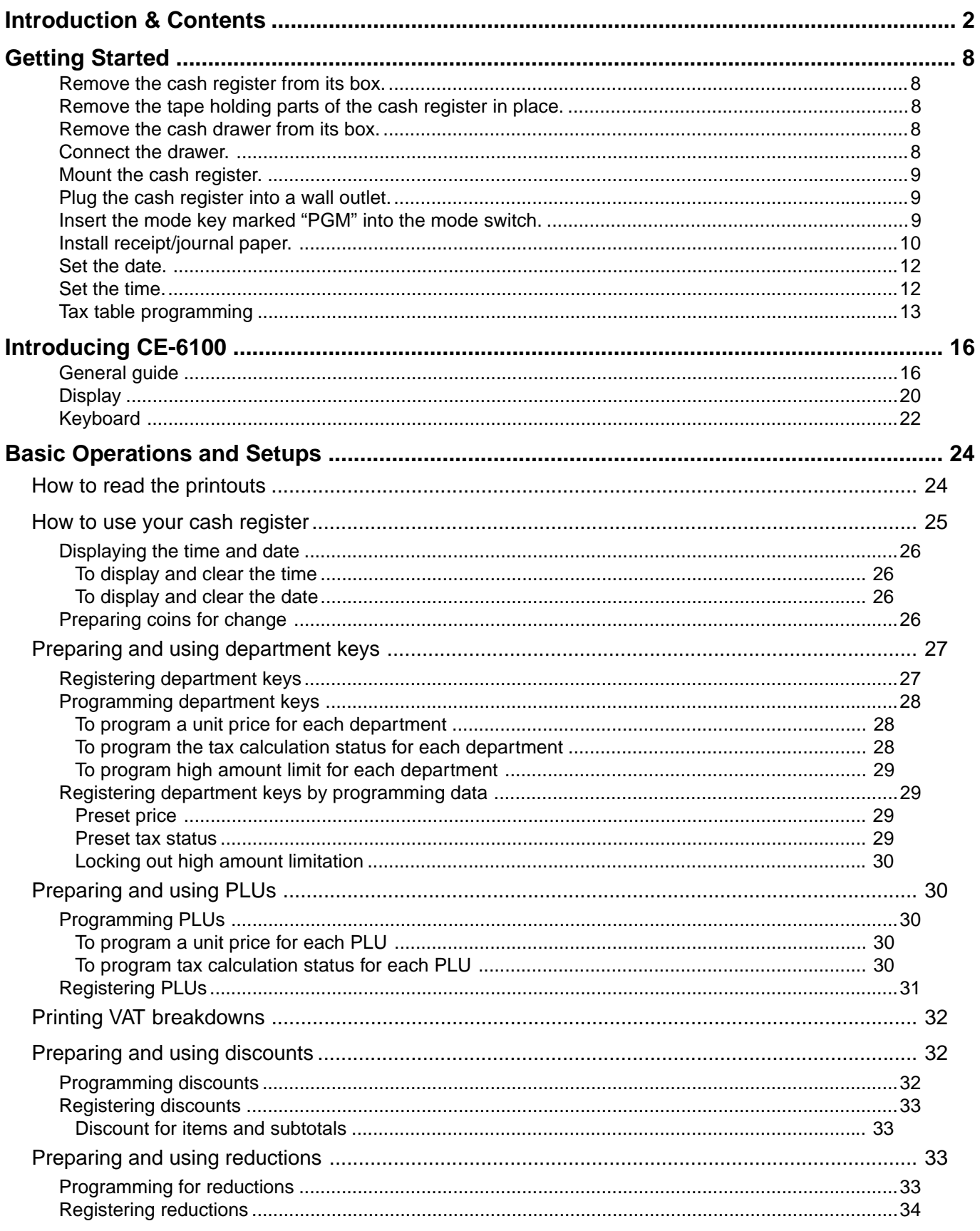

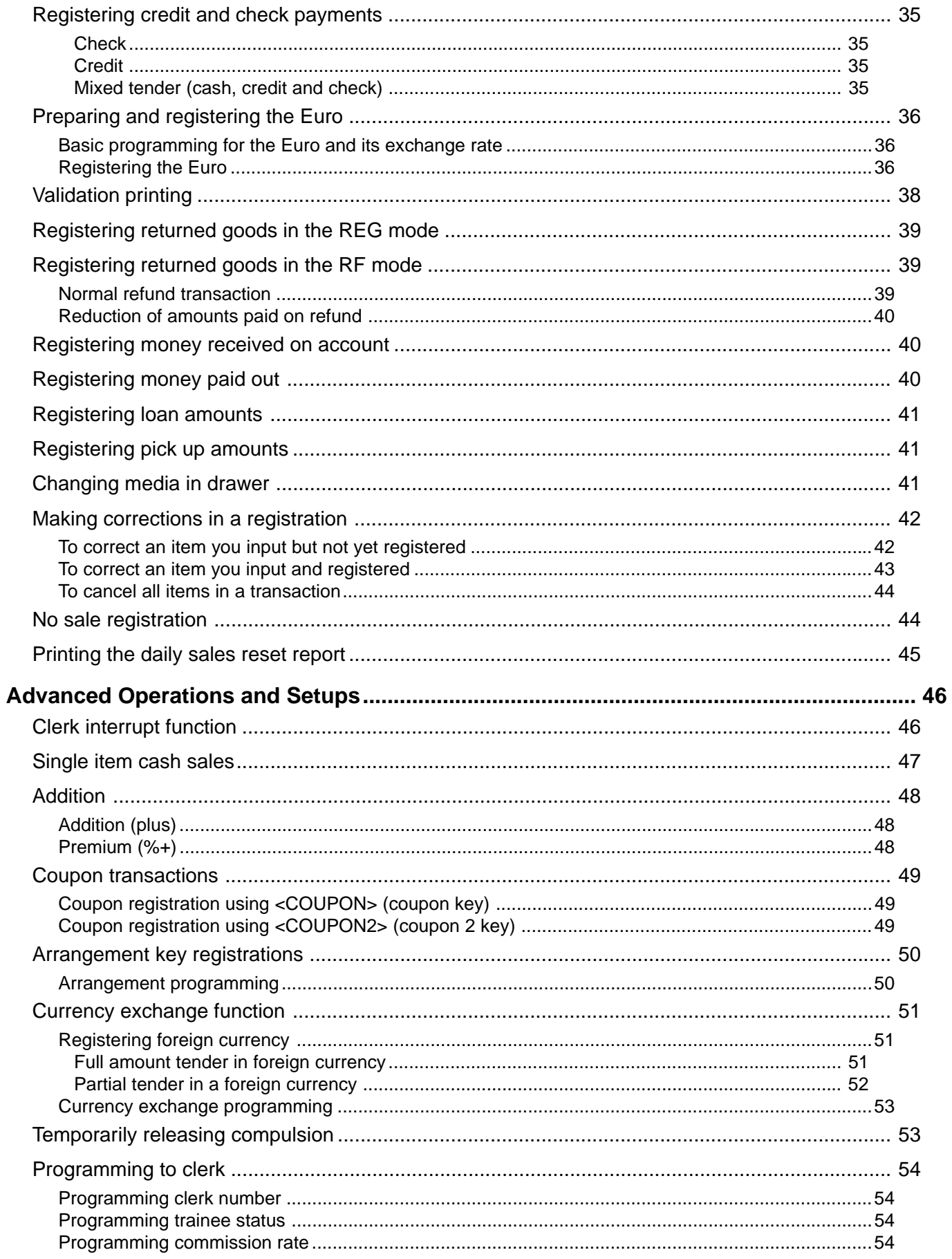

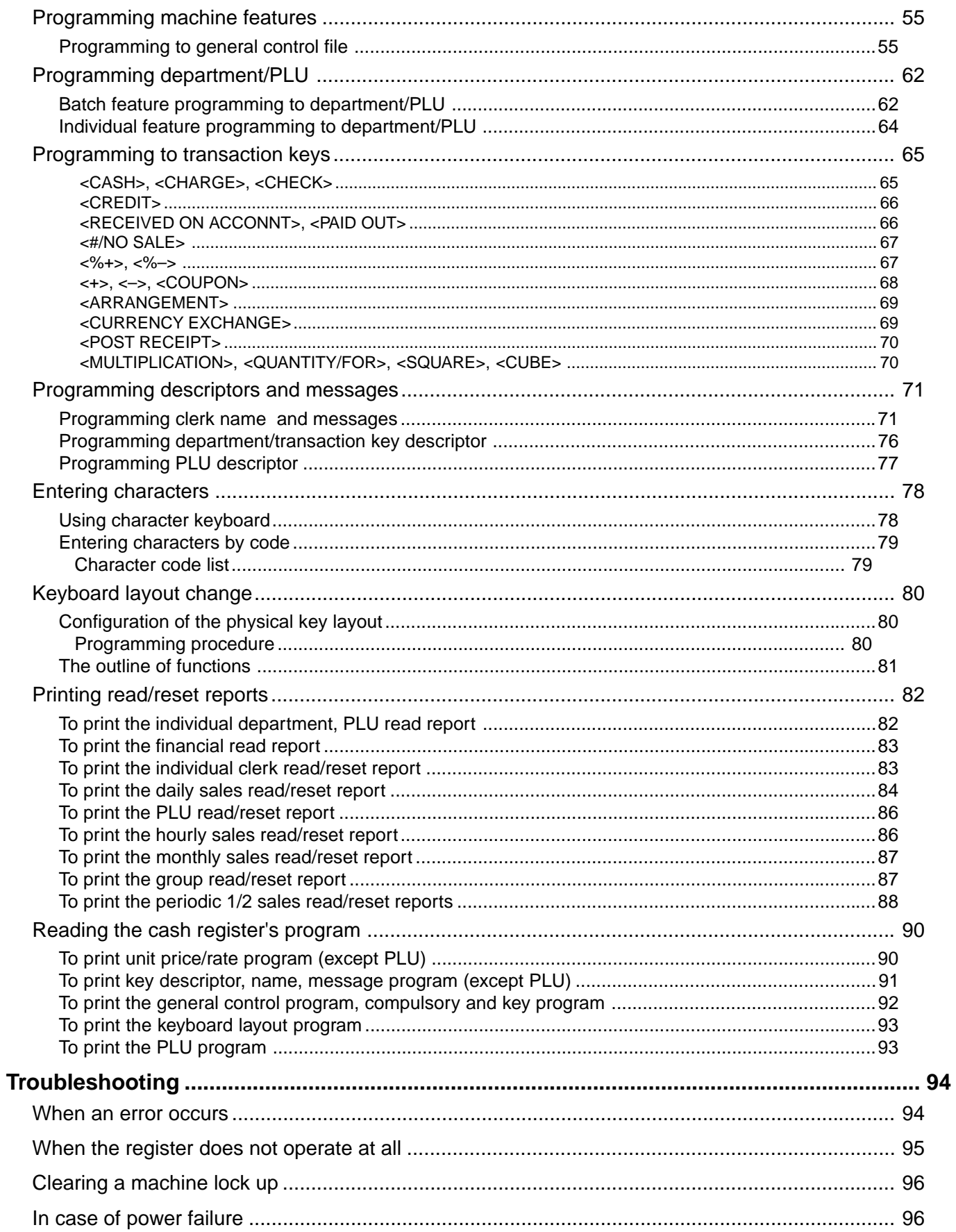

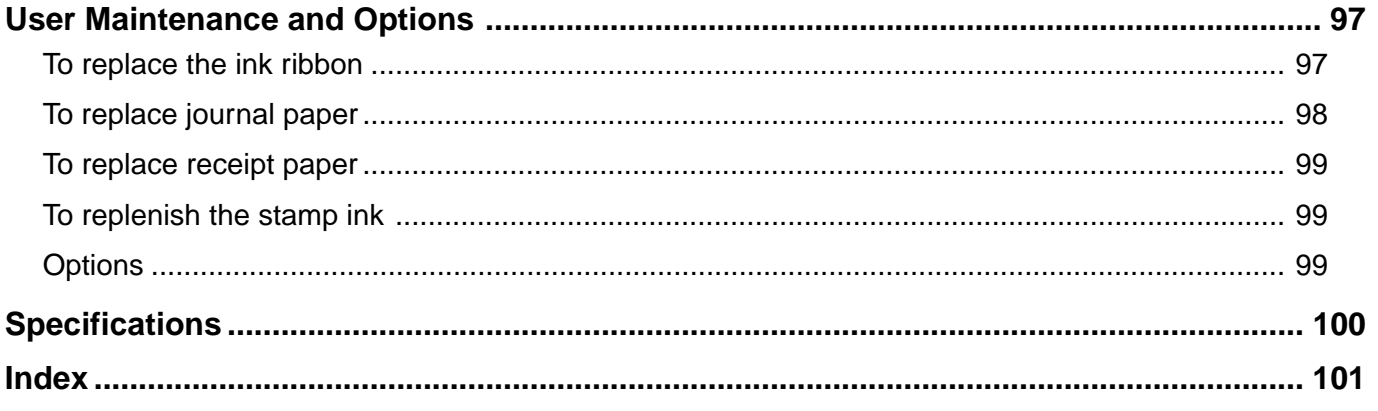

This section outlines how to unpack the cash register and get it ready to operate. You should read this part of the manual even if you have used a cash register before. The following is the basic set up procedure, along with page references where you should look for more details.

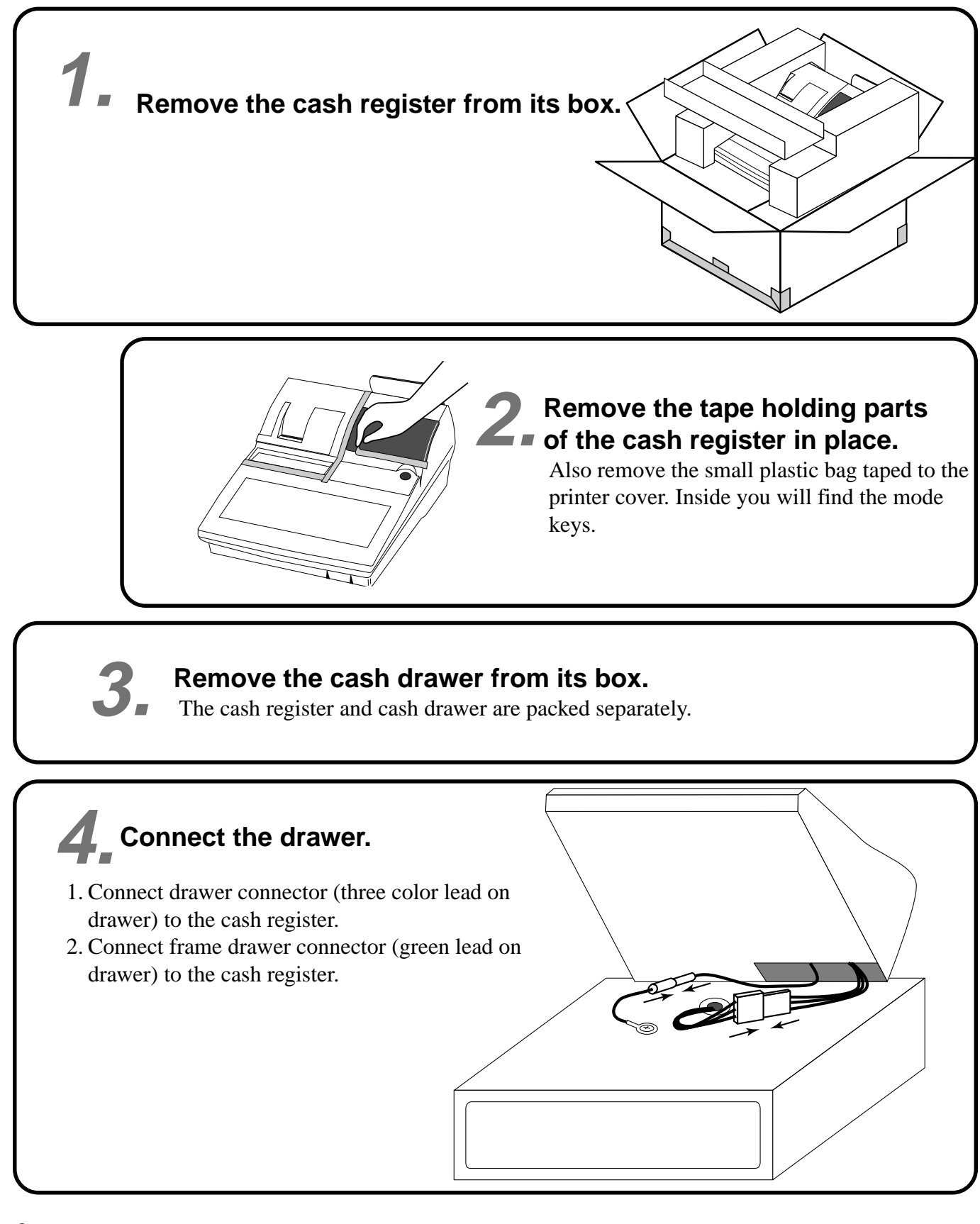

## Getting Started **Getting Started**

#### **Mount the cash register.**

**5.**

- 1. Screw in 2 fixing screws bottom side of the register.
- 2. Mount the cash register on the top of the drawer, ensuring that the feet on the bottom of the cash register go into the holes on the drawer.

## 0 0 0 0

 $000$ 

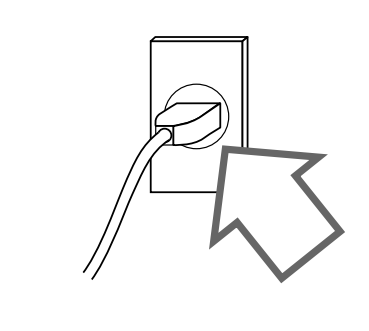

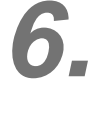

#### **Plug the cash register into a wall outlet.**

Be sure to check the sticker on the side of the cash register to make sure that its voltage matches that of the power supply in your area. The printer will operate for a few seconds. Please do not pass the power cable under the drawer.

**Insert the mode key marked "OW" into the mode switch.**

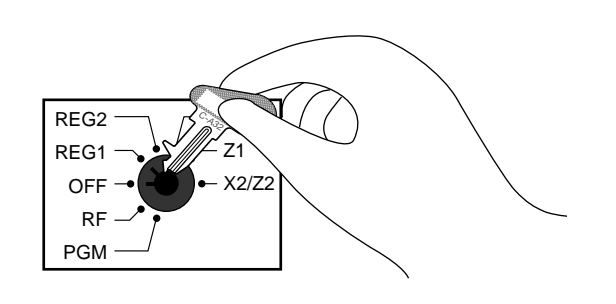

**7.**

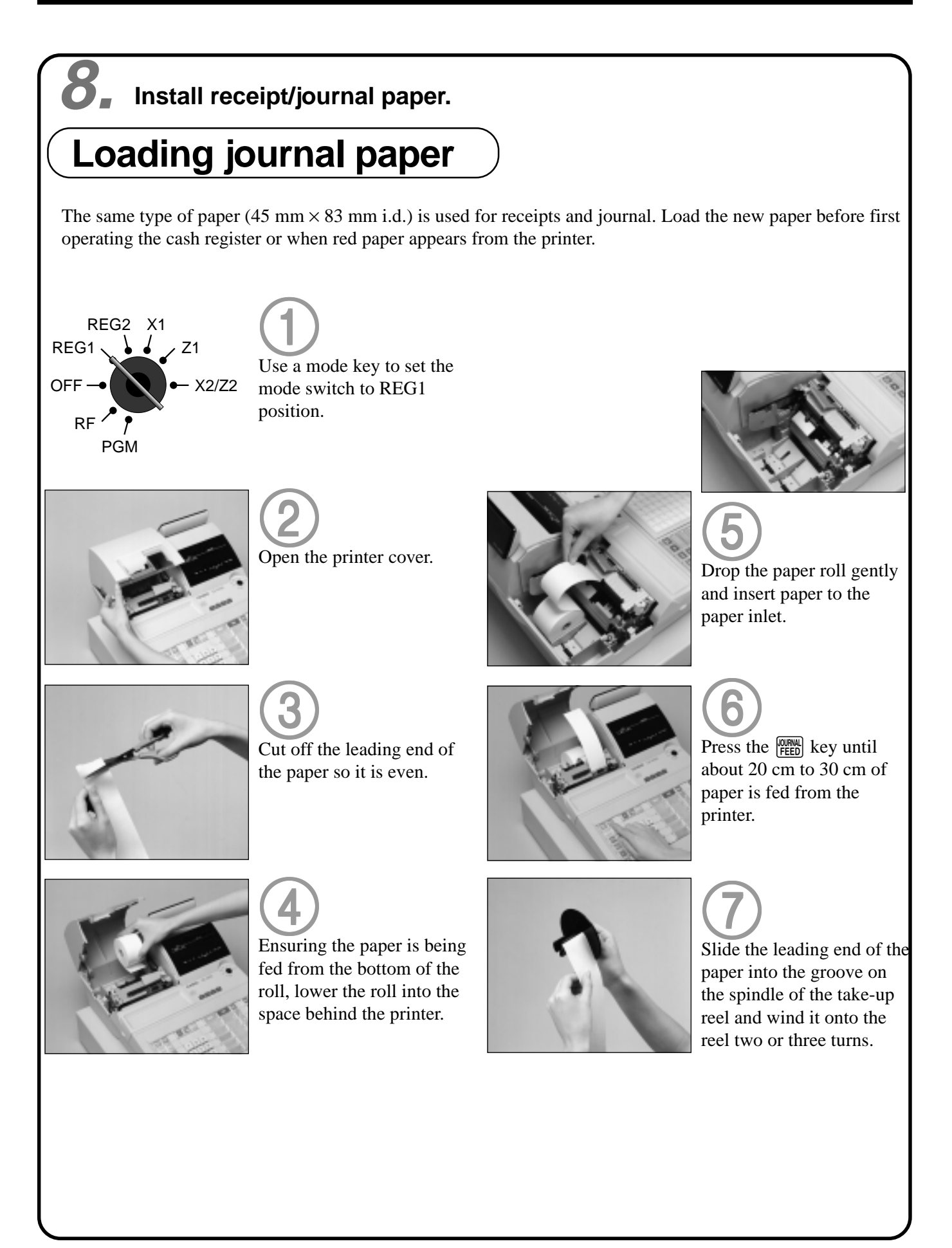

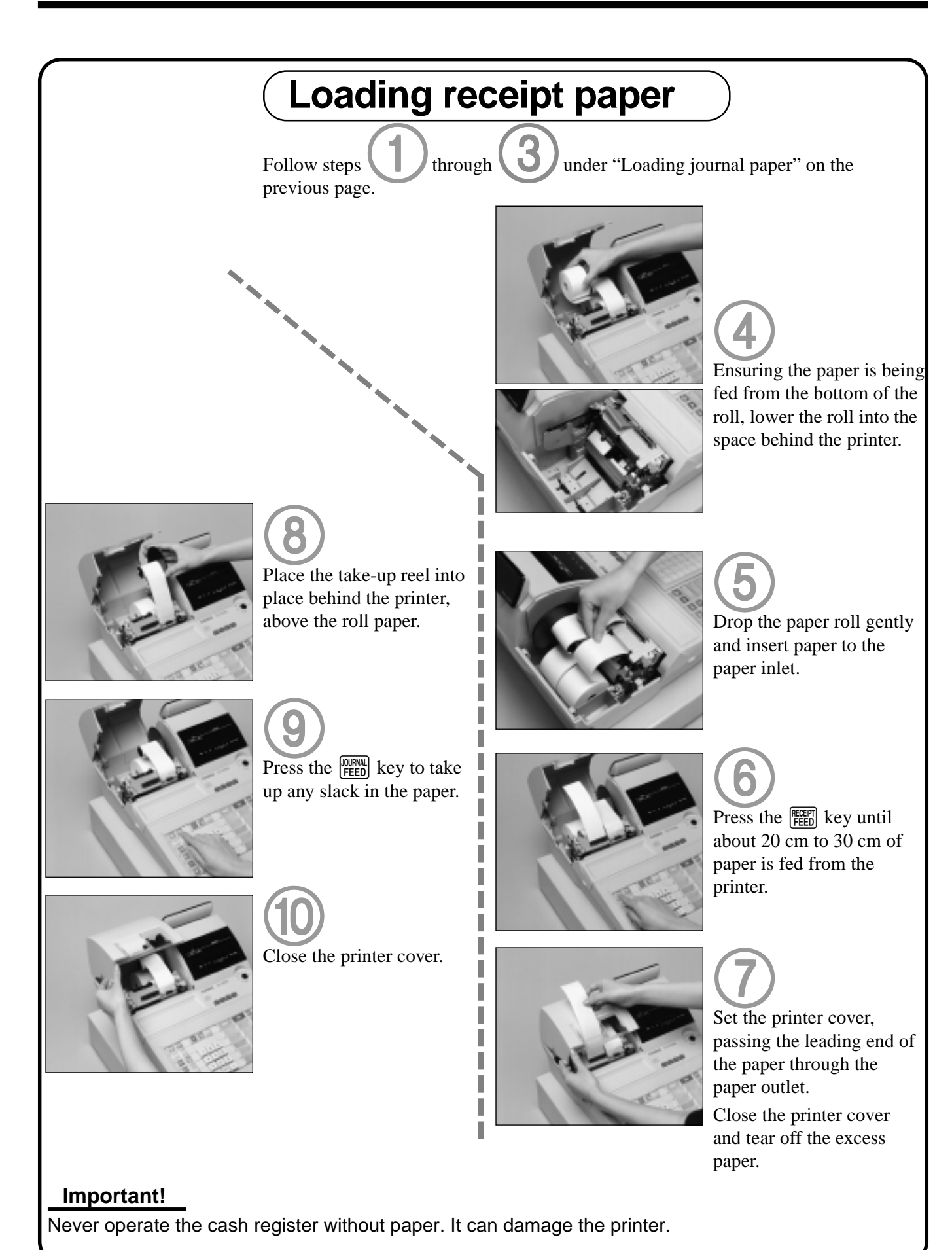

### Getting Started

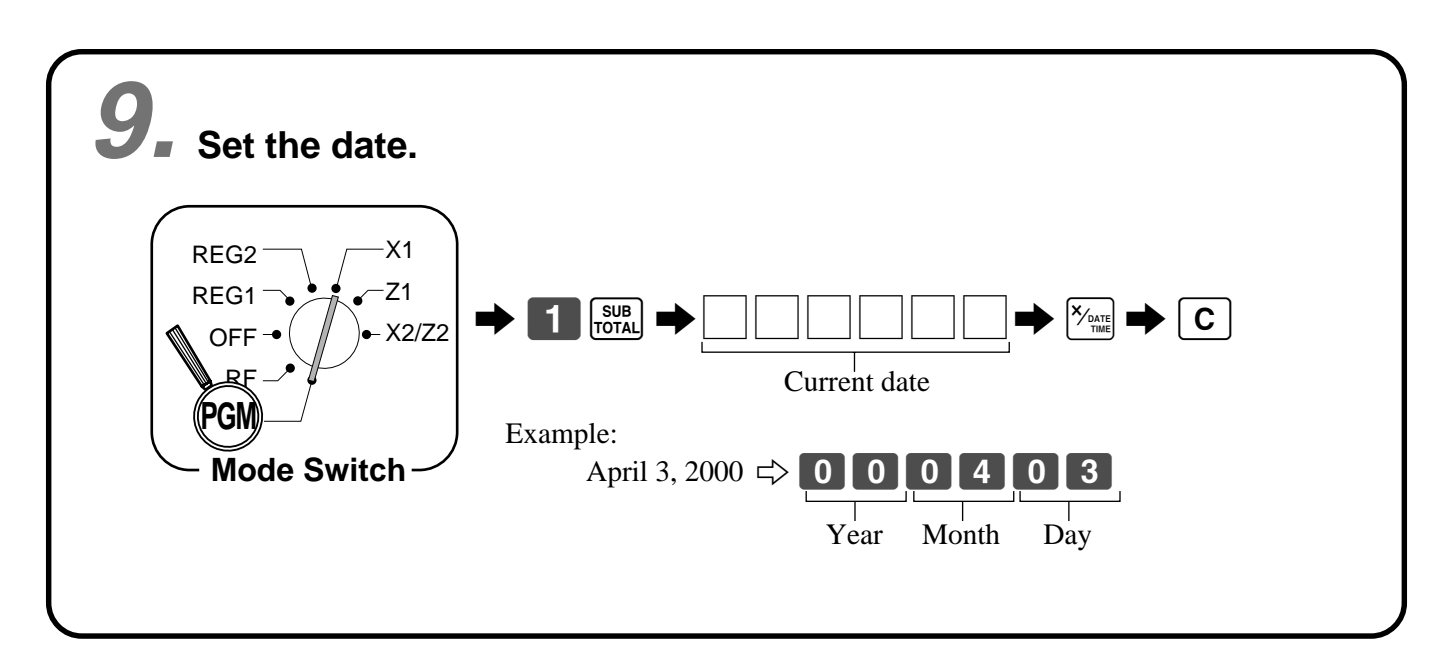

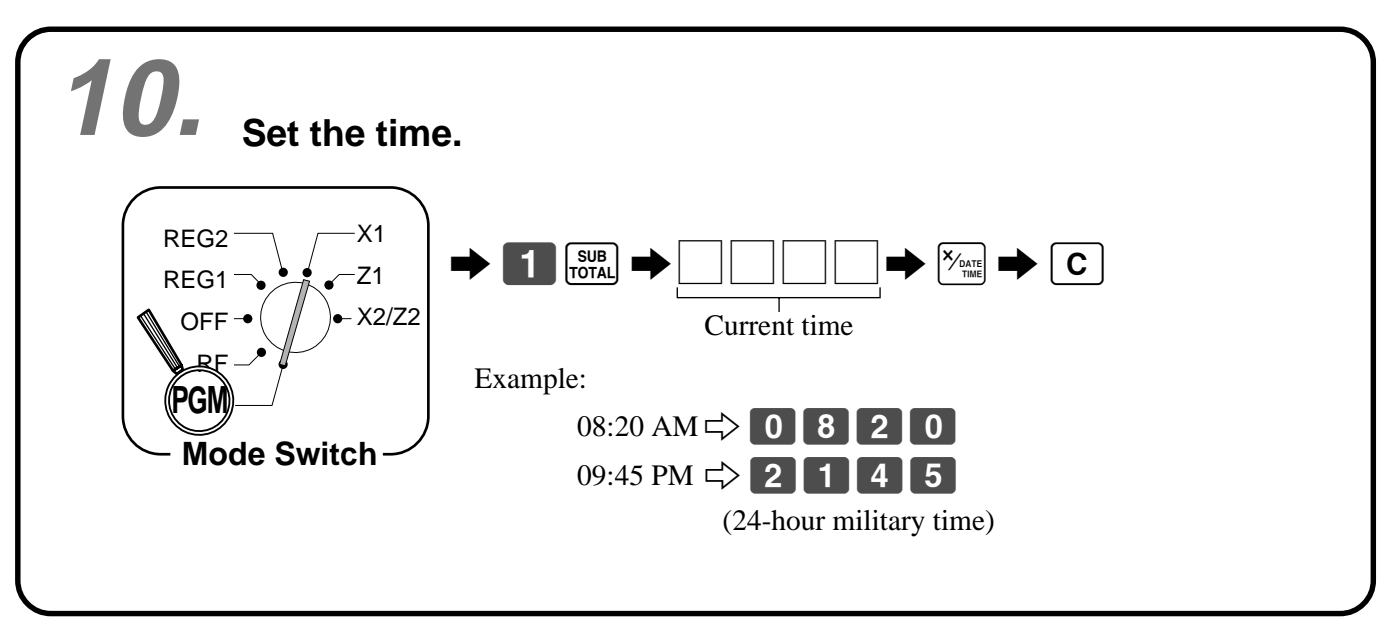

## **Tax table programming 11.**

## **Programming automatic tax calculation**

#### **Important**!

After you program the tax tables, you also have to individually specify which departments (page 28) and PLUs (page 30) are to be taxed.

#### **Programming procedure**

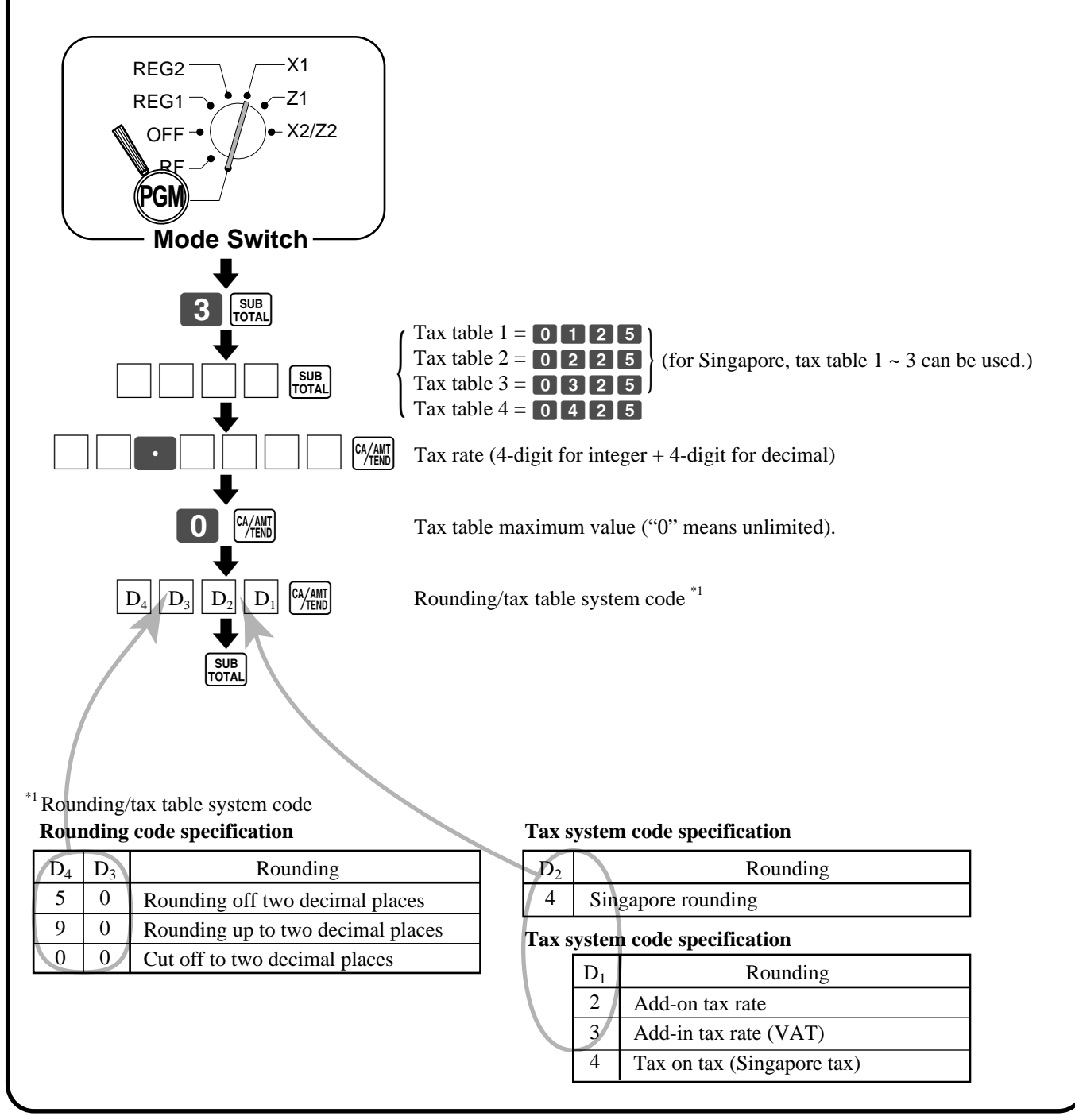

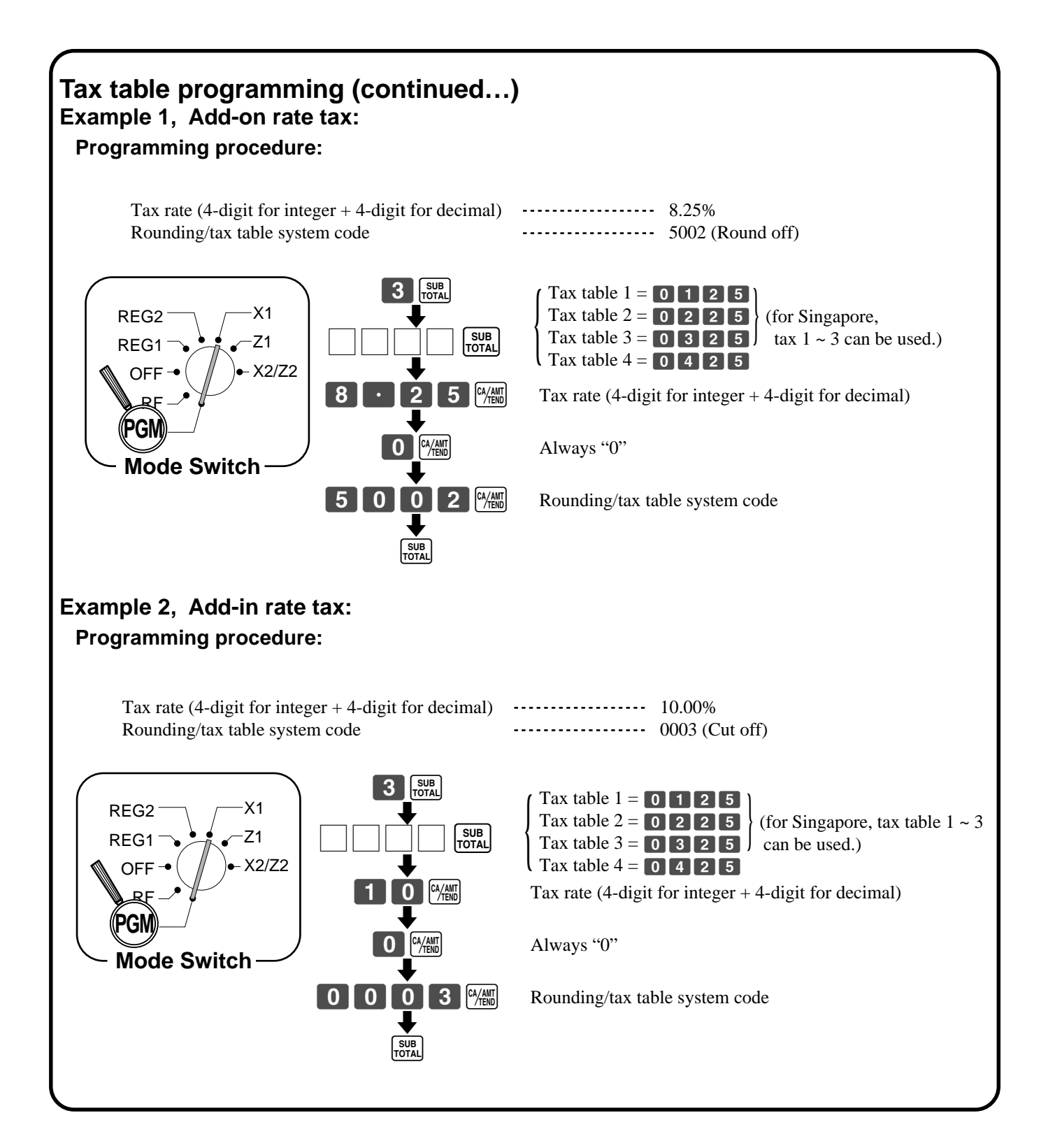

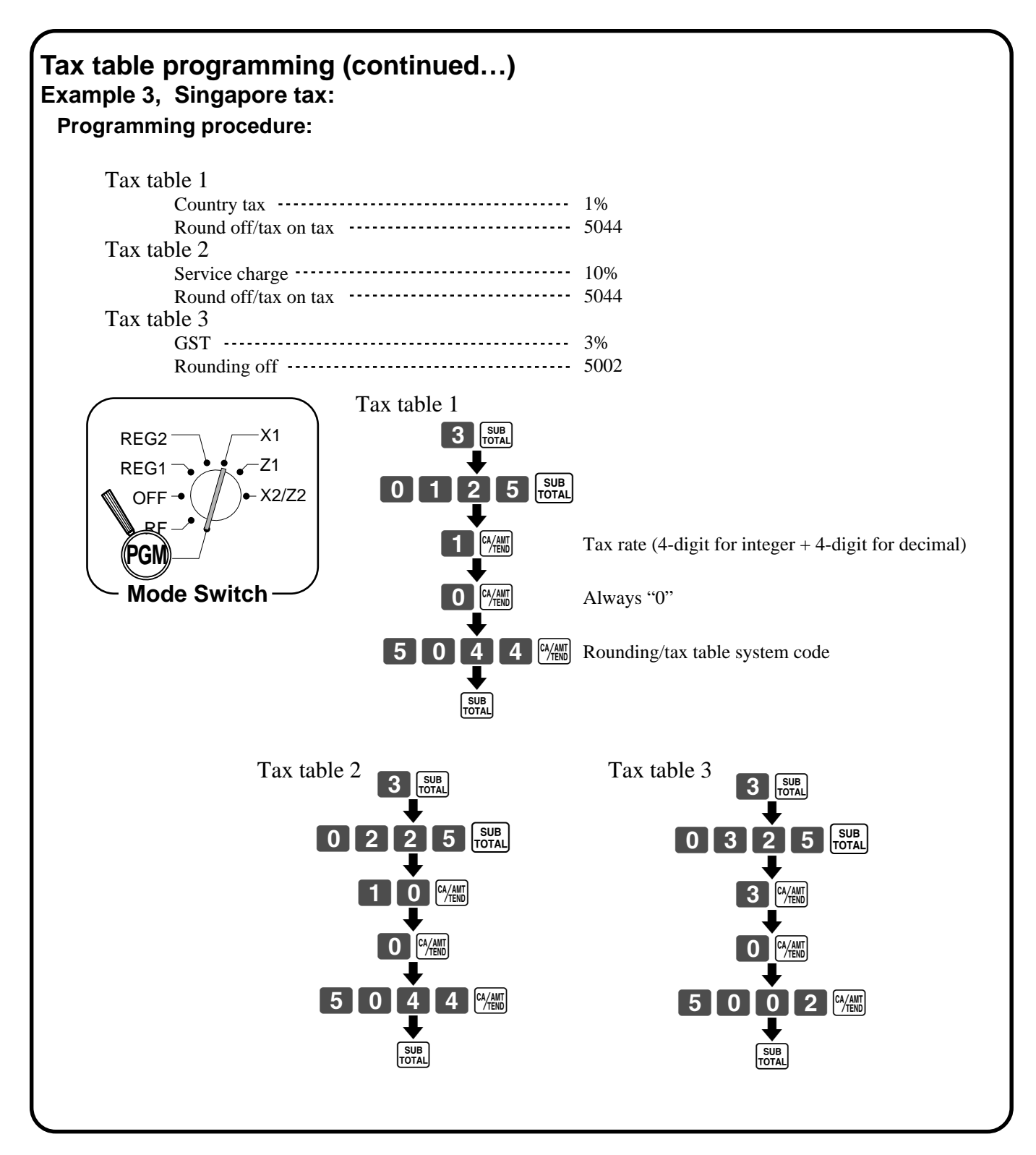

#### **General guide**

This part of the manual introduces you to the cash register and provides a general explanation of its various parts.

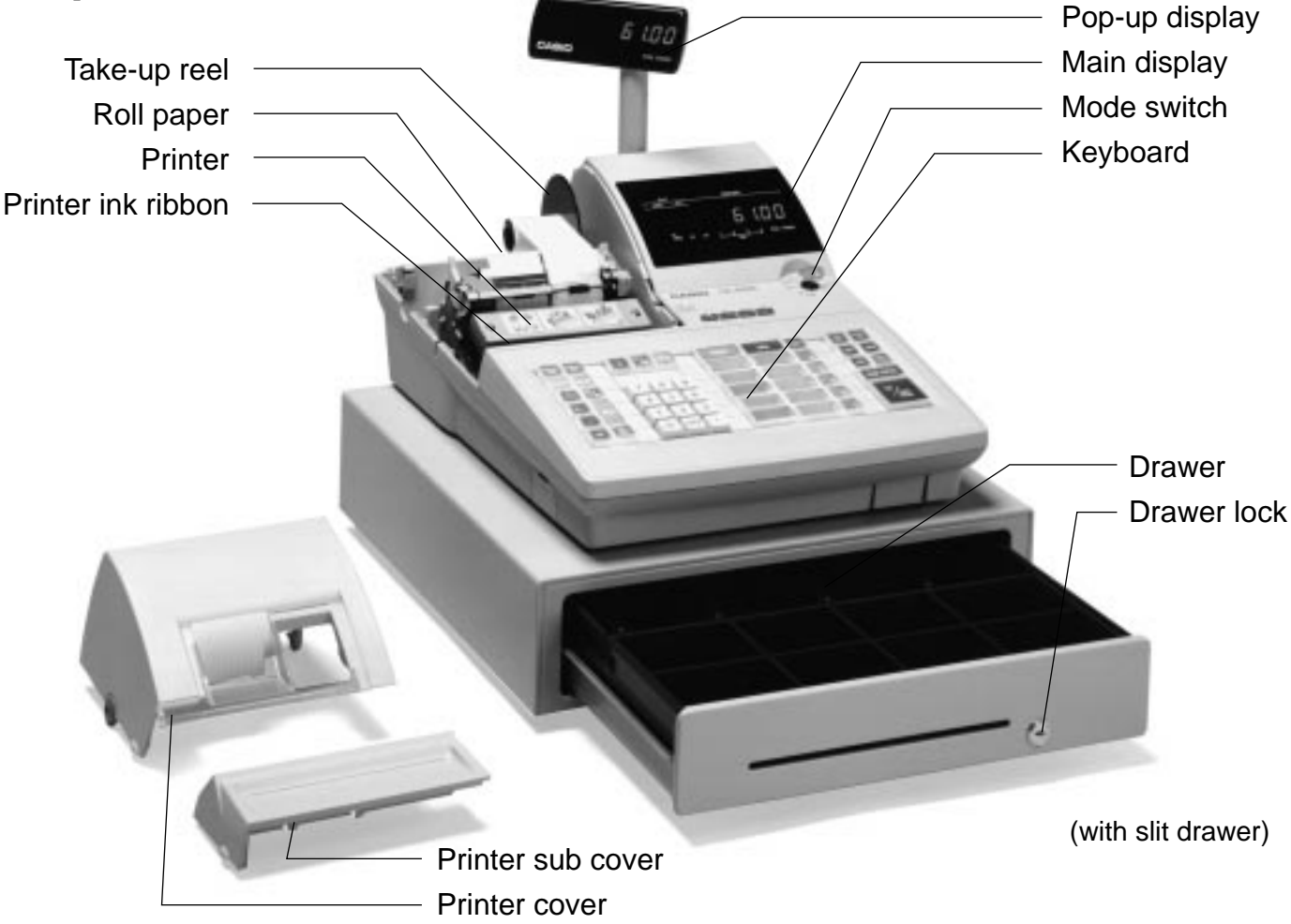

#### **Roll paper**

You can use the roll paper to print receipts and a journal (pages  $10 \sim 11$ ).

#### **Printer ink ribbon**

Provides ink for printing of registration details on the roll paper (page 97).

#### **Receipt on/off switch / key**

Use the receipt on/off switch/key in REG1, REG2 and RF modes to control issuance of receipts. In other modes, receipts or reports are printed regardless the receipt switch/key setting.

A post-finalization receipt can still be issued after finalization when the switch/key is set to off. The cash register can also be programmed to issue a post-finalization receipt even when the switch/key is set to on.

#### **Receipt on/off switch**

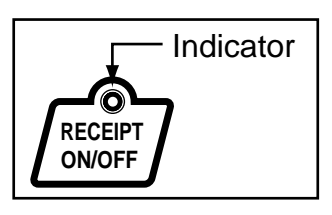

**Receipt on/off key**

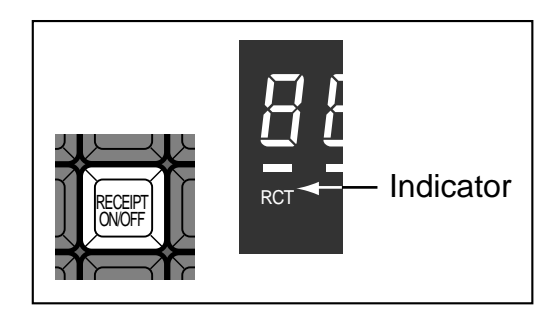

When the register issues receipts, this indicator is lit.

#### **Mode key (only for U.K)**

The following four types of mode keys are provided with the unit in the United Kingdom.

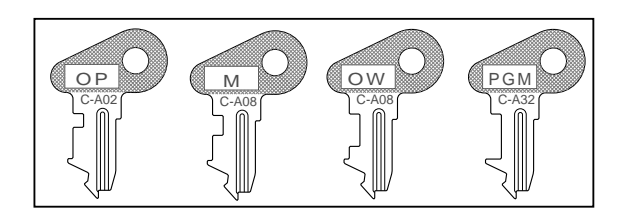

- a. OP (Operator) key Switches between OFF and REG1.
- b. M (Master) key Switches between OFF, REG1, REG2, X1 and RF. c. OW (Owner) key
- Switches between OFF, REG1, REG2, X1, Z1, X2/ Z2 and RF.
- d. PGM (Program) key Switches to any position.

#### **Mode switch**

Use the mode keys to change the position of the mode switch and select the mode you want to use.

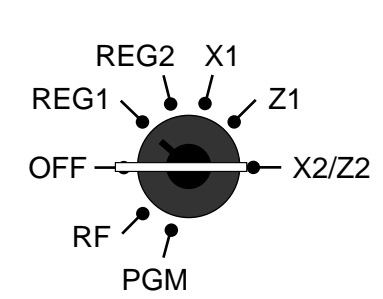

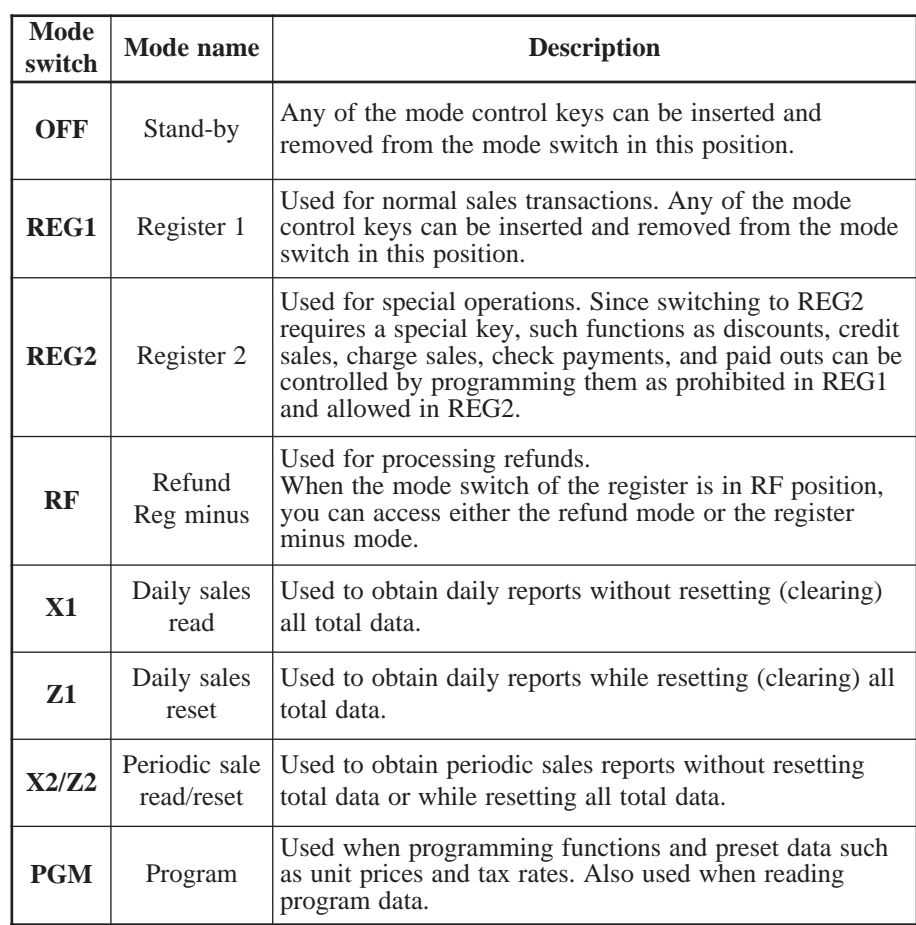

The following three types of mode keys are provided with the unit in areas outside of the United Kingdom.

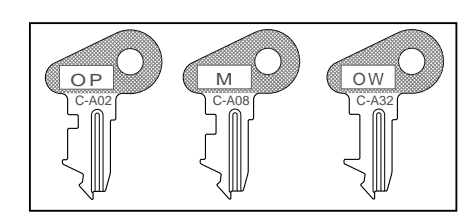

- a. OP (Operator) key Switches between OFF and REG1.
- b. M (Master) key Switches between OFF, REG1, REG2, X1 and RF.
- c. OW (Owner) key Switches to any position.

#### **Clerk key/button/lock**

In Germany, you can assign clerks by using clerk key or by clerk secret number (clerk key is equipped). In other areas, you can assign clerks by using clerk button or by clerk secret number.

The method you are assigning clerk depends on the programming of your cash register.

#### **Drawer**

The drawer opens automatically whenever you finalize a registration and whenever you issue a read or reset report. The drawer will not open if it is locked with the drawer key.

#### **Drawer lock**

Use the drawer key to lock and unlock the drawer.

#### **Clerk secret number key**

When the cash register is programmed to use clerk secret numbers for clerk or cashier assignment, the clerk buttons are not functional.

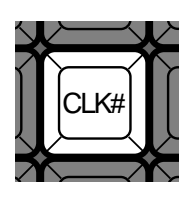

#### **Clerk lock/key**

You can assign the clerk or cashier inserting a clerk key into the clerk lock .

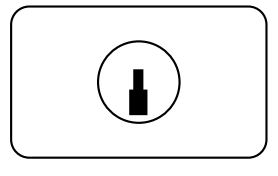

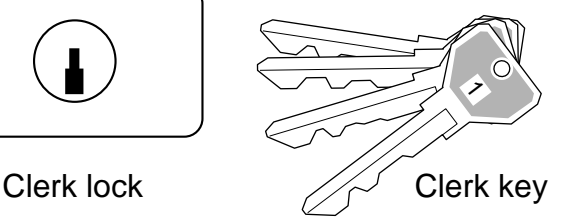

#### **Clerk button**

You can assign the clerk or cashier using the four buttons located below the display panel.

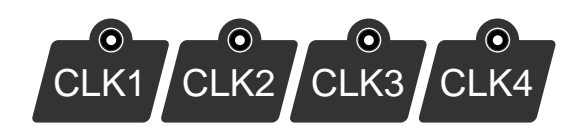

#### **When the cash drawer does not open!**

In case of power failure or the machine is in malfunction, the cash drawer does not open automatically. Even in these cases, you can open the cash drawer by pulling drawer release lever (see below).

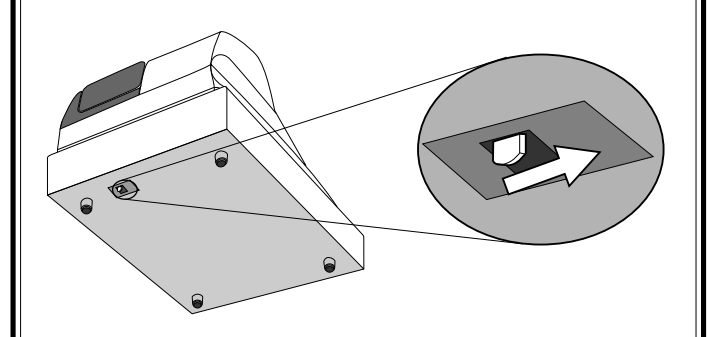

#### **Important!**

The drawer will not open, if it is locked with a drawer lock key.

Introducing CE-6100 **Introducing CE-6100**

#### **Display**

**Main display except for Germany**

#### **Department registration**

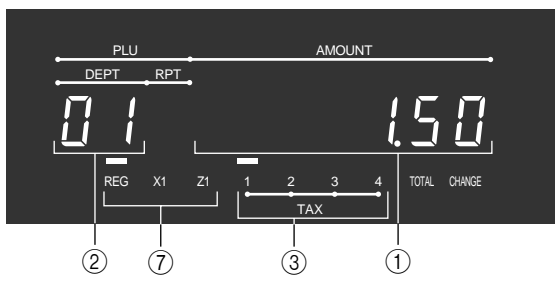

#### **PLU registration**

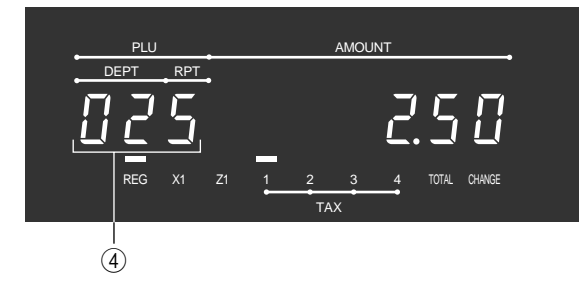

#### **Repeat registration**

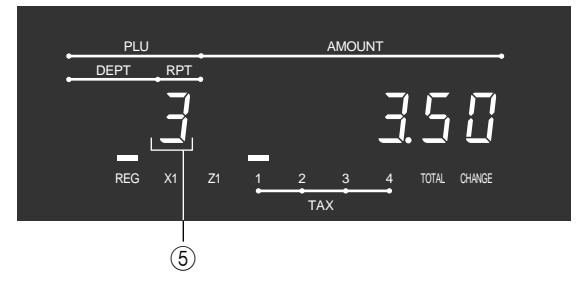

#### **Totalize operation**

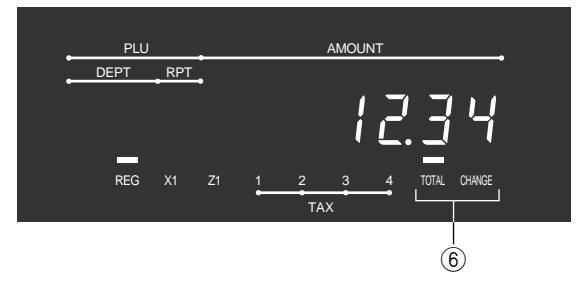

#### **Main display for Germany**

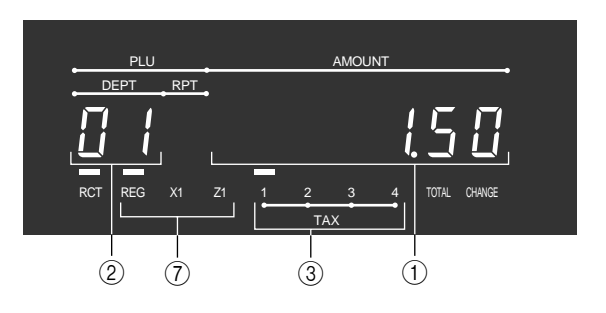

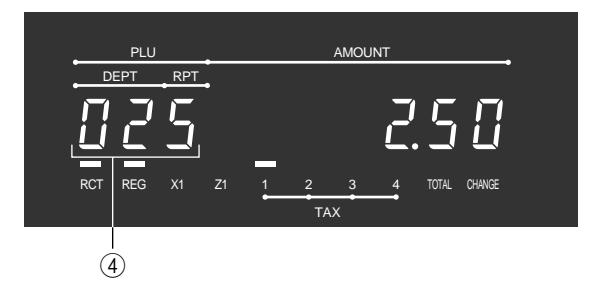

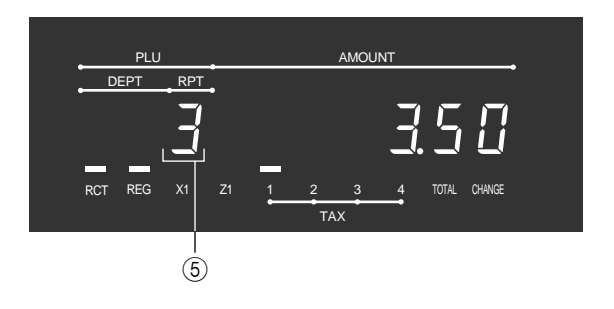

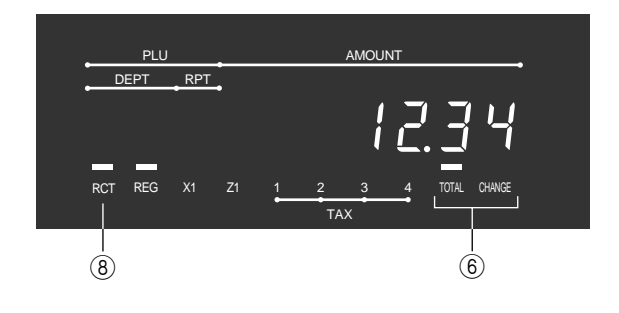

#### **Customer display for all area**

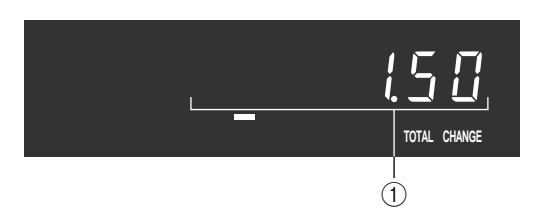

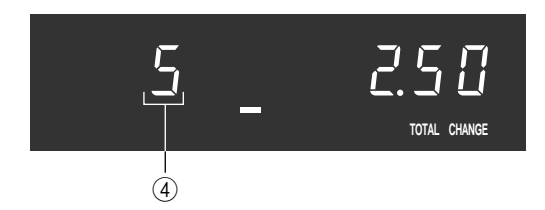

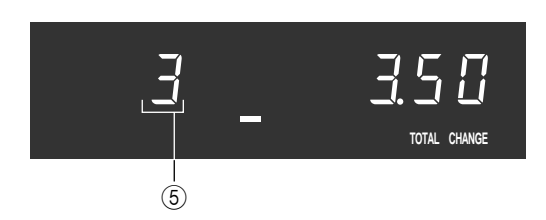

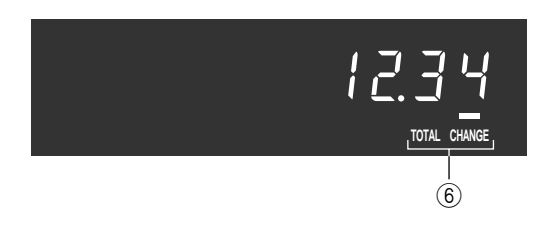

#### 1 **Amount/Quantity**

This part of the display shows monetary amounts. It also can be used to show the current date and time.

#### 2 **Department number**

When you press a department key to register a unit price, the corresponding department number (01  $\sim$ 15) appears here.

#### 3 **Taxable sales status indicators**

When you register a taxable item, the corresponding indicator is lit.

#### 4 **PLU number**

When you register a PLU item, the corresponding PLU number appears here.

#### 5 **Number of repeats**

Anytime you perform a repeat registration (page 27), the number of repeats appears here. Note that only one digit is displayed for the number of repeats. This means that a "5" could mean 5, 15 or even 25 repeats.

#### 6 **Total/Change indicators**

When the TOTAL indicator is lit, the displayed value is monetary total or subtotal amount. When the CHANGE indicator is lit, the displayed value is the change due.

#### 7 **REG, X1, Z1 indicators**

REG: Indicates register mode X1: Indicates daily sales read mode Z1: Indicates daily sales reset mode

#### 8 **RCT indicator**

When the register issues receipts, this indicator is lit.

### Introducing CE-6100

#### **Keyboard**

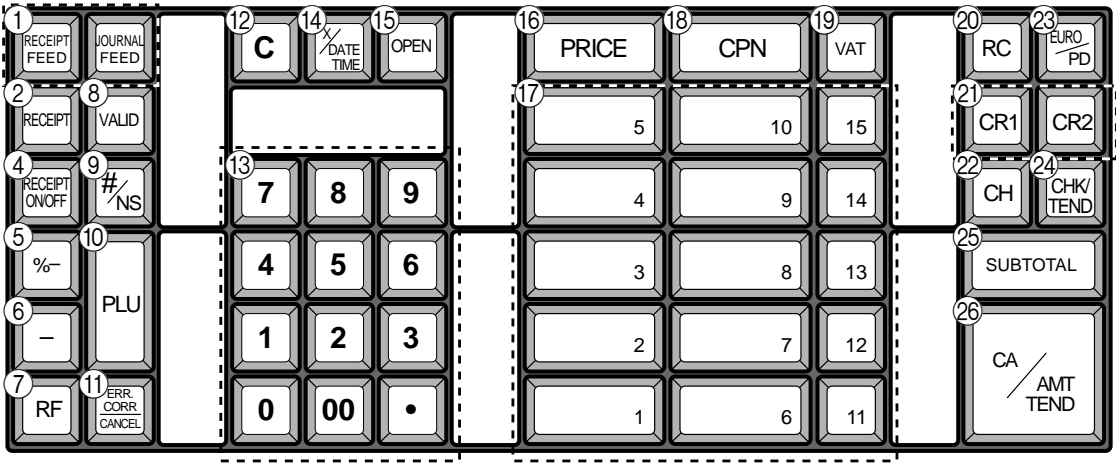

for German

#### **• Register Mode**

- **1 Paper feed key FEED**, FEED Hold this key down to feed paper from the printer.
- **2 Post receipt key RECEPT** Use this key to produce a post-finalization receipt.
- 3 **Media change key** i This key is used to change media in drawer amounts. Pressing this key enters media change operation.
- **4 Receipt on/off key RECEIPT** Use this key pressing two times to change the status "receipt issue" or "no receipt." In case of "receipt issue", the indicator is lit.
- $(5)$  **Discount key**  $\left[\%-\right]$ Use this key to register discounts.
- $(6)$  **Minus key**  $\vert \vert$ Use this key to input values for subtraction.
- $(7)$  **Refund key** | RF

Use this key to input refund amounts and void certain entries.

**8 Validation key VALID** 

Use this key to validate transaction amounts on slip.

**9 Non-add/No sale key**  $|\frac{H}{R}$ **<sub>Ns</sub>** 

Non-add key: To print reference number (to identify a personal check, credit card, etc.) during a transaction, use this key after some numerical entries. No sale key: Use this key to open the drawer without registering anything.

- (10) **PLU** key |PLU Use this key to input PLU numbers.
- **11) Error correction/Cancellation key ERROGER** Use this key to correct registration errors and to cancel registration of entire transactions.
- $\Omega$  **Clear key**  $\mathbf{C}$ Use this key to clear an entry that has not yet been registered.
- $\boxed{0}$  **Ten key pad 0**, **1** ~ **9**, **00**,  $\boxed{\cdot}$ Use these keys to input numbers.
- **(14) Multiplication/Date/Time key**  $\frac{X_{\text{exact}}}{X_{\text{true}}}$

Use this key to input a quantity for a multiplication operation. Between transactions, this key displays the current time and date.

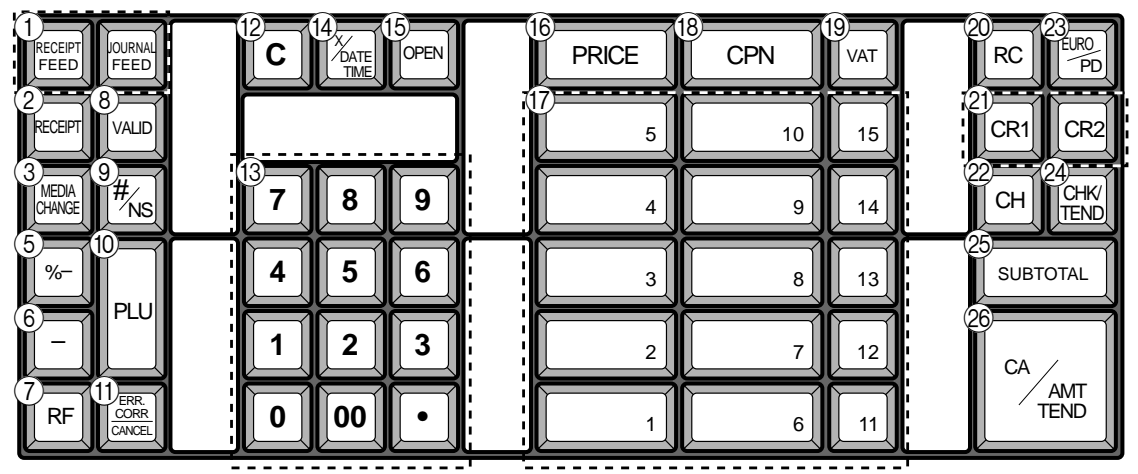

for other area

#### **(15)** Open key |OPEN|

This key releases maximum amount limit or low digit limit for an amount which exceeds the limit.

**(16) Price key PRICE** 

Use this key to register an amount to an open PLU when a PLU is used as an open PLU.

- (1) **Department keys**  $\boxed{1}$ ,  $\boxed{2}$ ,  $\boxed{3} \sim \boxed{15}$ Use these keys to register items to departments.
- **(18) Coupon key | CPN**

Use this key to register coupon. The registered coupon amount is deducted from the department, PLU, gross and net totalizers.

 $\left( \frac{10}{19}$  VAT key  $\left[$  vat $\right]$ 

Use this key to print a VAT breakdown.

- **20 Received on account key [BC]** Press this key following a numeric entry to register money received for non-sale transactions.
- **21** Credit key CR1, CR2

Use this key to register a credit sale.

22 Charge key **CH** 

Use this key to register a charge sale.

#### **23 Euro/Paid out key**  $\frac{EUP_{\text{on}}}{P}$

Euro key: Use this key to convert the main currency to the sub currency (the euro/the local money), when registering a subtotal amount. This key is also used for specifying sub currency while entering an amount of payment or declaration in drawers. Paid out key: Use this key following a numeric entry to register money paid out from the drawer.

24 **Check key FIKI** 

Use this key to register a check tender.

**25 Subtotal key <sub>rotal</sub>** 

Use this key to display and print the current subtotal (includes add-on tax) amount.

#### **26 Cash/Amount tendered key <sup>[CA/AMT</sup>]**

Use this key to register a cash tender.

## **How to read the printouts**

- The journal and receipts are records of all transactions and operations.
- The contents printed on receipts and journal are almost identical.
- You can choose the journal skip function (page 57). If the journal skip function is selected, the cash register will print the total amount of each transaction, and the details of premium, discount and reduction operations only, without printing department and PLU item registrations on the journal.
- The following items can be skipped on receipts and journal.
	- Consecutive number
	- Taxable status
	- Taxable amount
	- Item counter

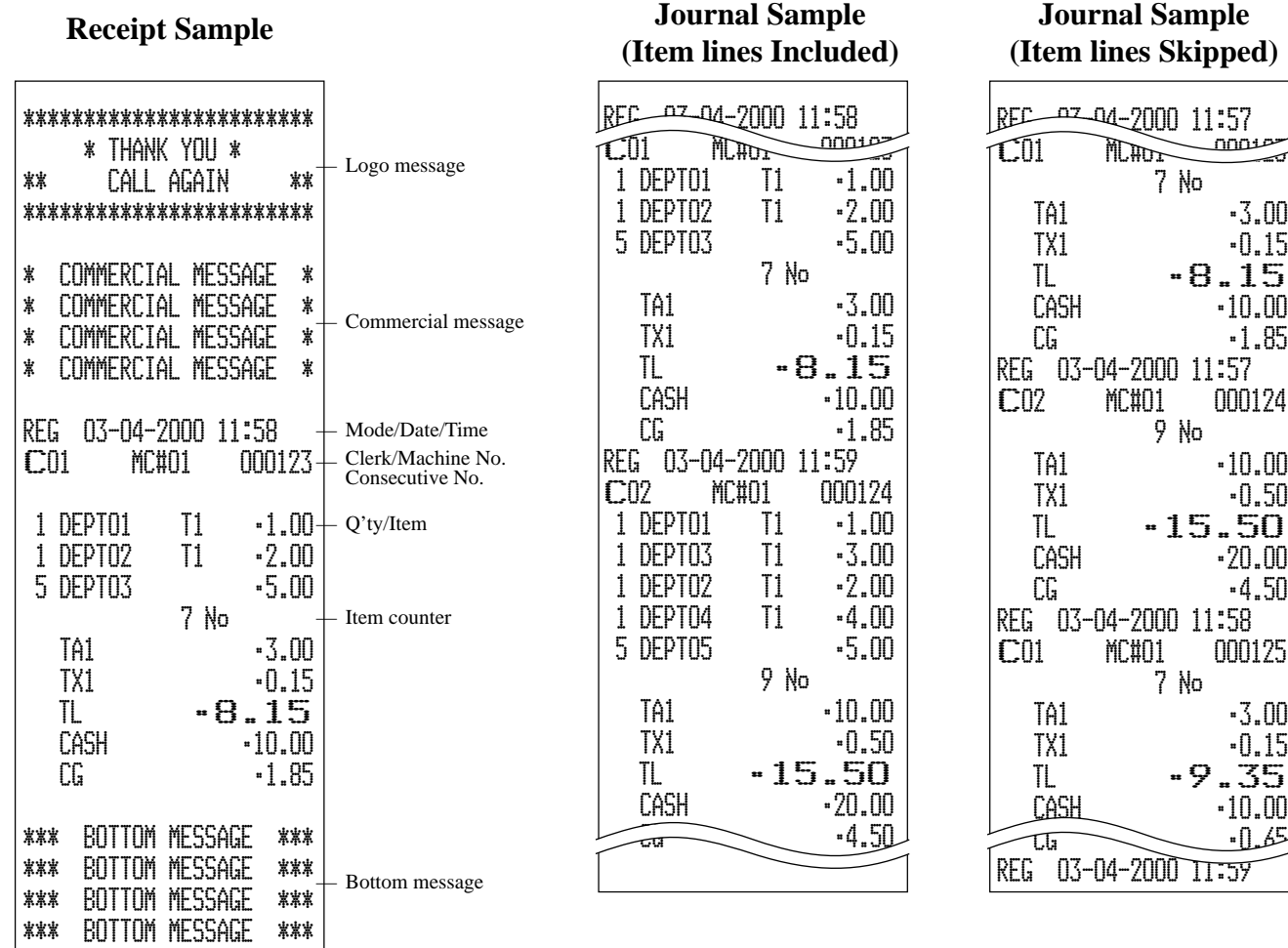

In the operation examples contained in this manual, the print samples are what would be produced if the roll *paper is being used for receipts. They are not actual size. Actual receipts are 45 mm wide. Also, all sample receipts and journals are printout images.*

## **How to use your cash register**

The following describes the general procedure you should use in order to get the most out of your cash register.

#### **BEFORE business hours…**

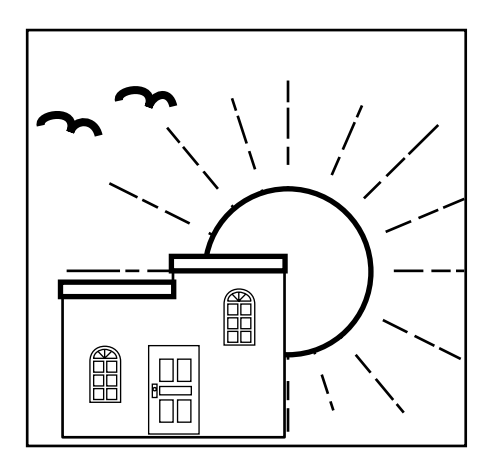

• Check to make sure that the cash register is plugged in securely. Page 9 • Check to make sure there is enough paper left on the roll. Pages 10, 11 • Read the financial totals to confirm that they are all zero. Page 83 • Check the date and time. Page 26

#### **DURING business hours…**

- **Page 27** Register transactions.
- Periodically read totals. Page 82
- 

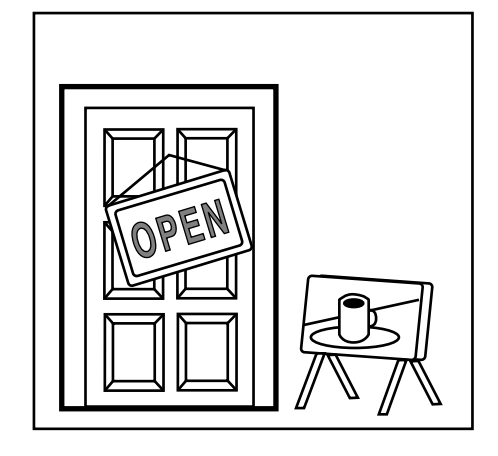

#### **AFTER business hours…**

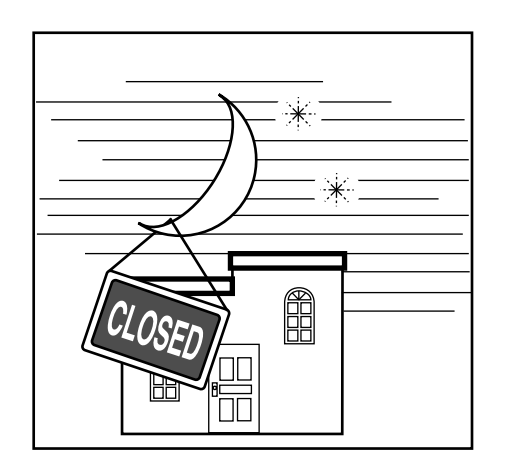

- Reset the daily totals. Page 45
- Remove the journal. Page 98
- Empty the cash drawer and leave it open. Page 18
- Take the cash and journal to the office.

#### **Displaying the time and date**

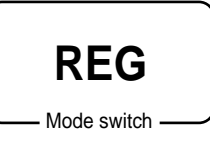

You can show the time or date on the display of the cash register whenever there is no registration being made.

#### **To display and clear the time**

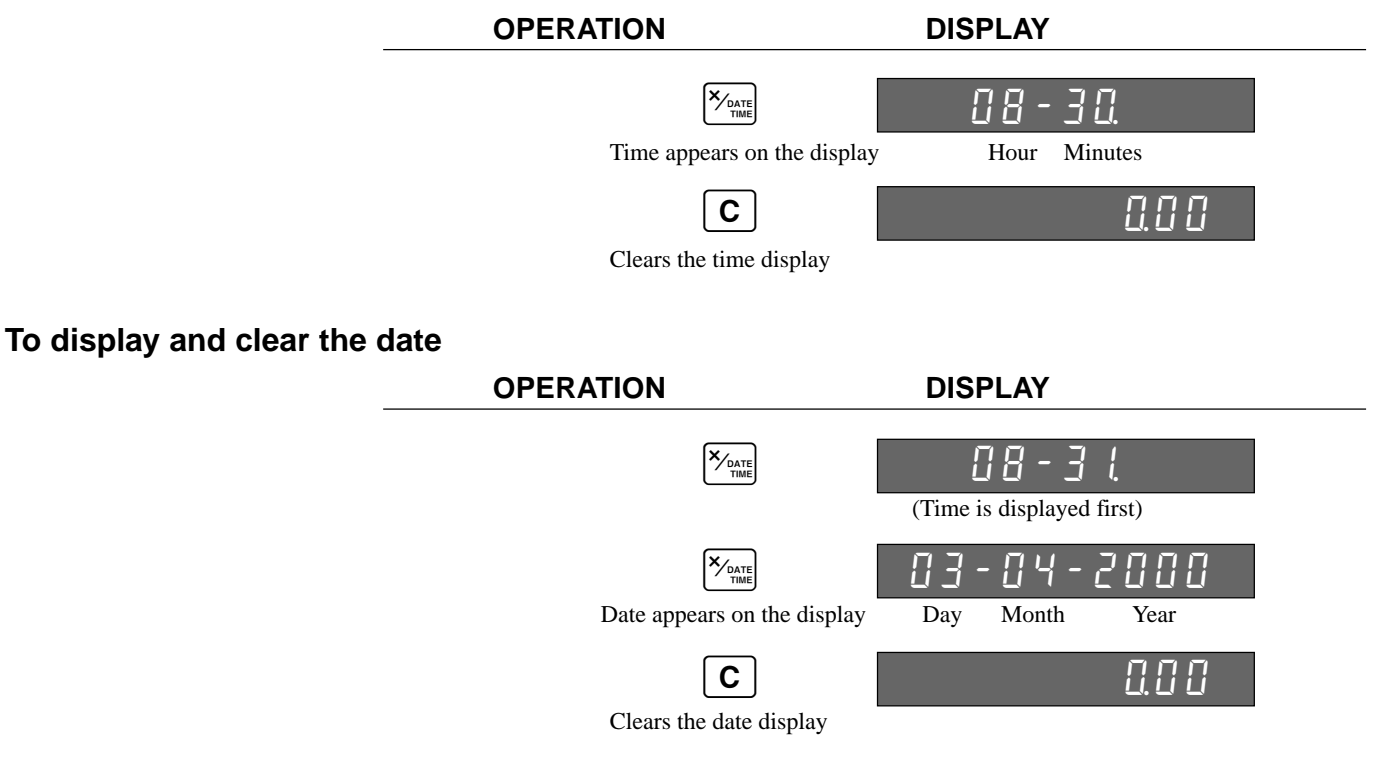

#### **Preparing coins for change**

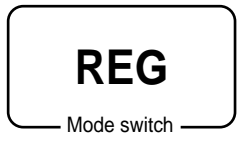

You can use the following procedure to open the drawer without registering an item. This operation must be performed out of a sale.

(You can use the  $\boxed{\text{RC}}$  key instead of the  $\frac{H_{\text{NS}}}{H_{\text{NS}}}$  key. See page 44.)

#### **Opening the drawer without a sale**

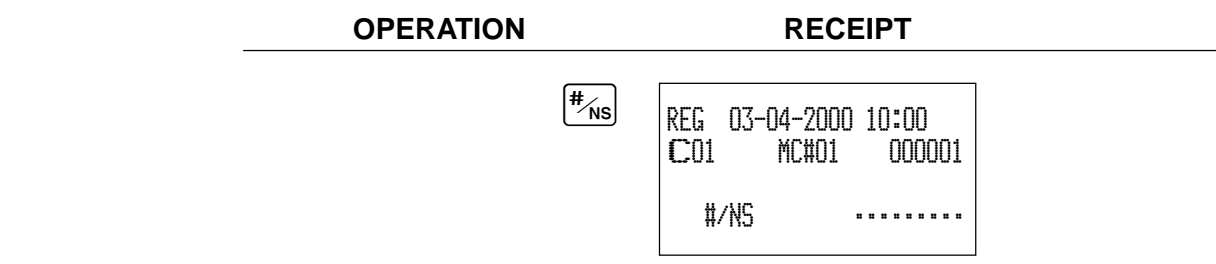

## **Preparing and using department keys**

#### **Registering department keys**

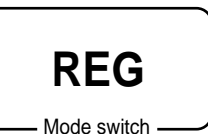

The following examples show how you can use the department keys in various types of registrations.

#### **Single item sale**

**Example 1**

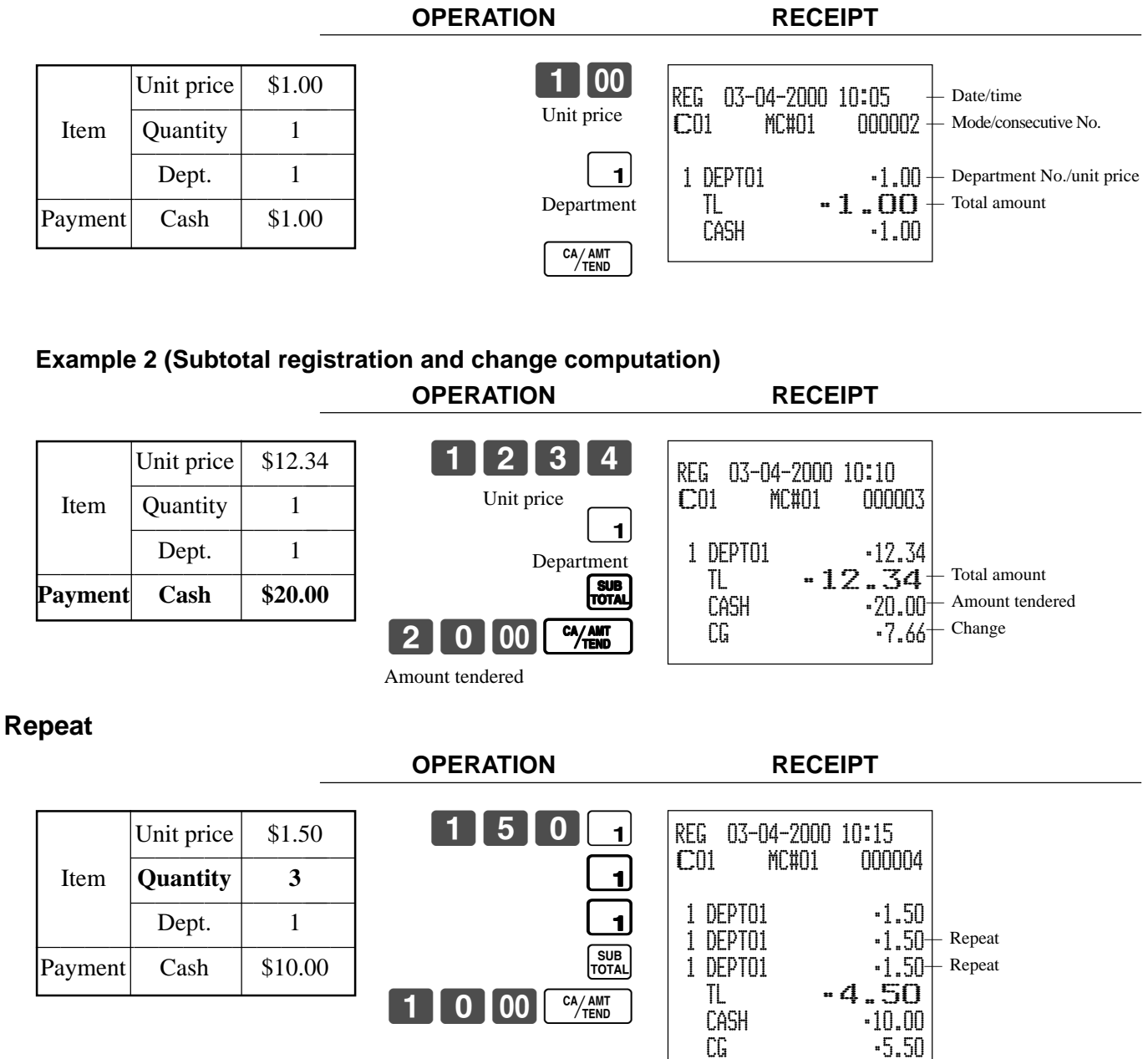

#### **Multiplication**

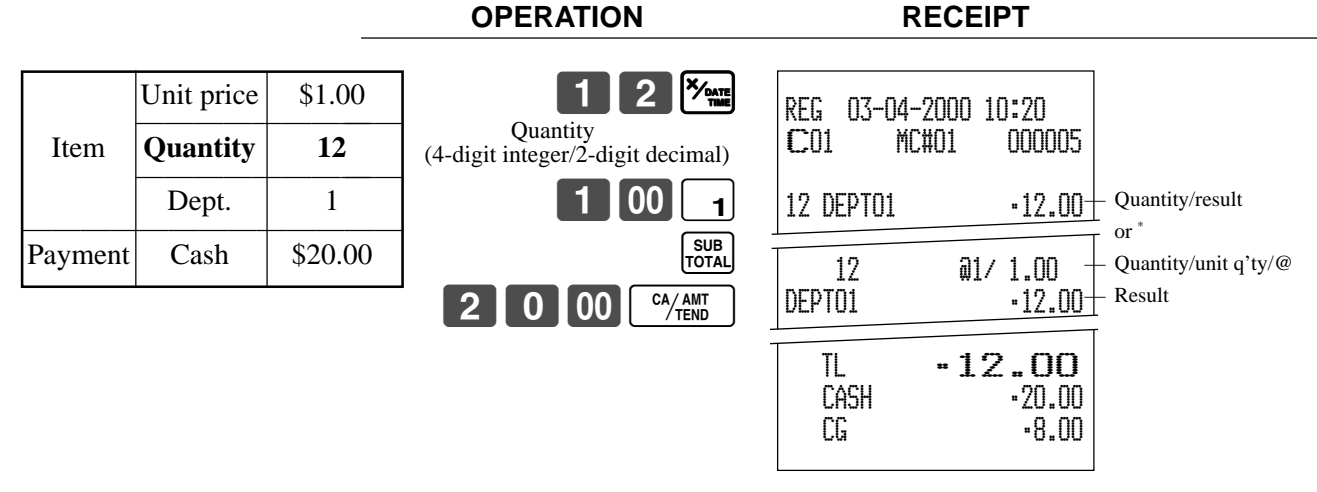

\* See address 0522 of the general function program.

#### **Programming department keys**

#### **To program a unit price for each department**

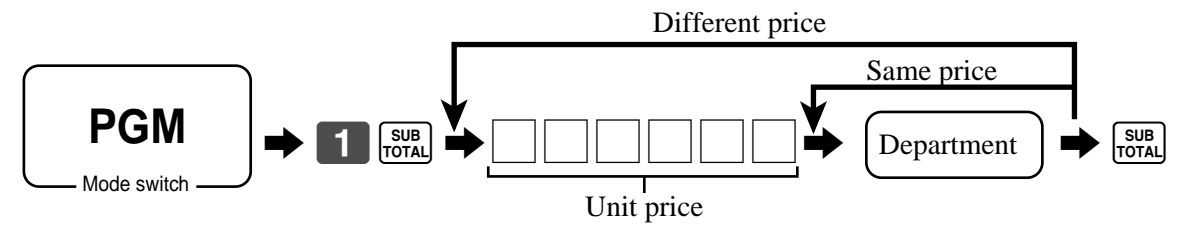

#### **To program the tax calculation status for each department**

#### **Tax calculation status**

This specification defines which tax table should be used for automatic tax calculation. See page 13 for information on setting up the tax tables.

#### **Programming procedure**

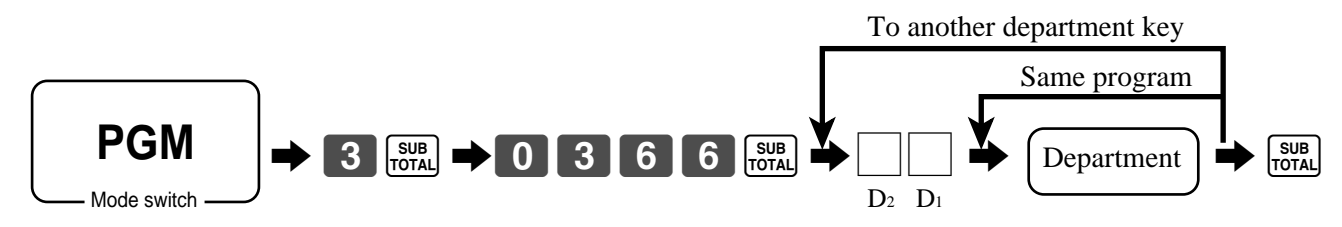

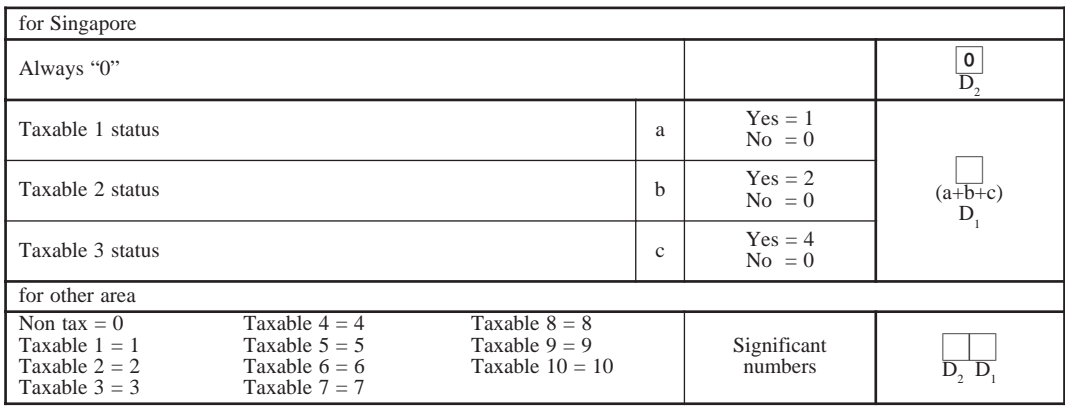

#### **To program high amount limit for each department**

#### **Programming procedure**

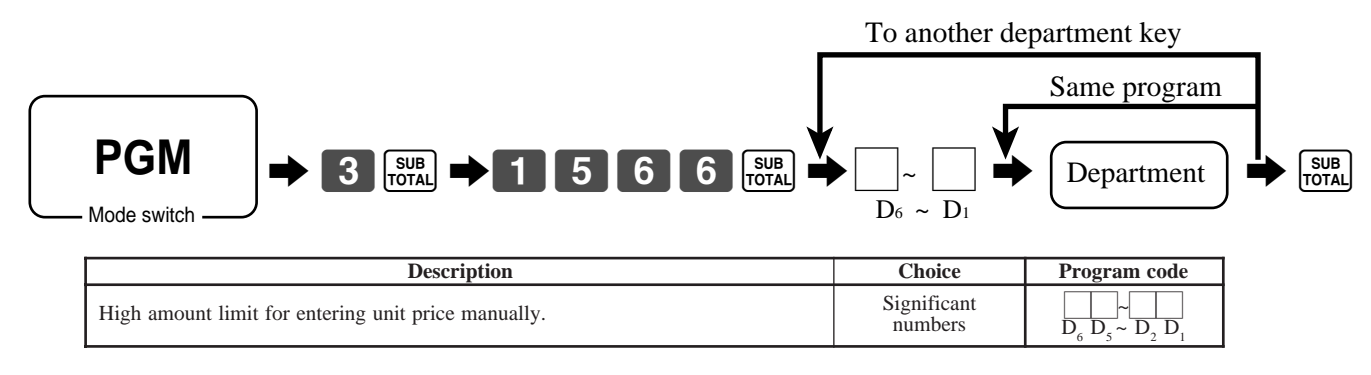

#### **Registering department keys by programming data**

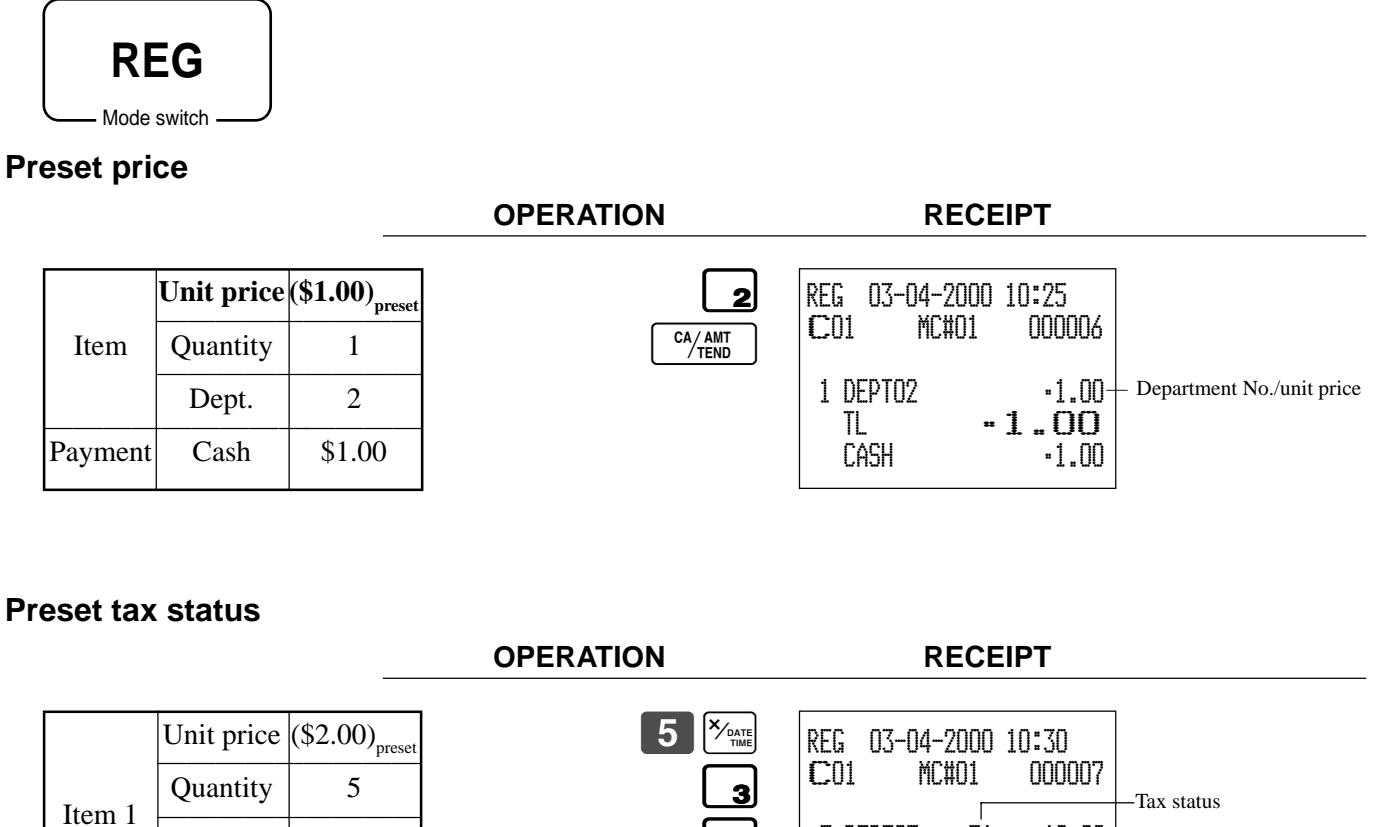

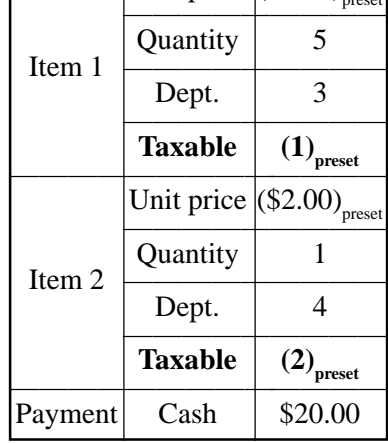

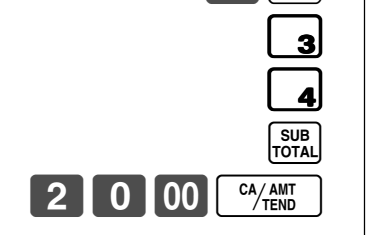

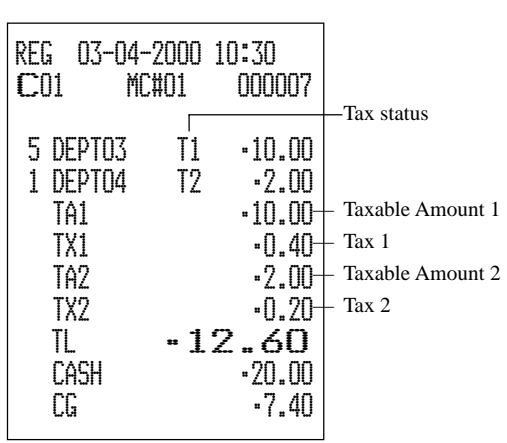

#### **Locking out high amount limitation**

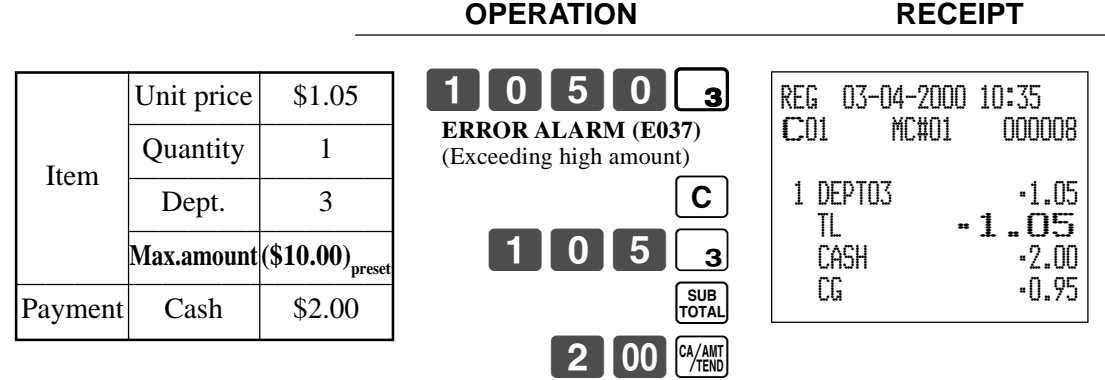

## **Preparing and using PLUs**

This section describes how to prepare and use PLUs.

#### **CAUTION:**

Before you use PLUs, you must first program the unit price.

#### **Programming PLUs**

Mode switch

#### **To program a unit price for each PLU**  $\begin{bmatrix} \text{SUB} \\ \text{TOTAL} \end{bmatrix}$  PLU No. PLU  $\begin{bmatrix} \text{PLU} \\ \text{O(1)} \end{bmatrix}$   $\begin{bmatrix} \begin{bmatrix} \end{bmatrix} & \begin{bmatrix} \end{bmatrix} & \begin{bmatrix} \end{bmatrix} & \begin{bmatrix} \end{bmatrix} & \begin{bmatrix} \end{bmatrix} \end{bmatrix}$ **PGM** To new (not sequencial) PLU Different program to the next PLU Same program

#### **To program tax calculation status for each PLU**

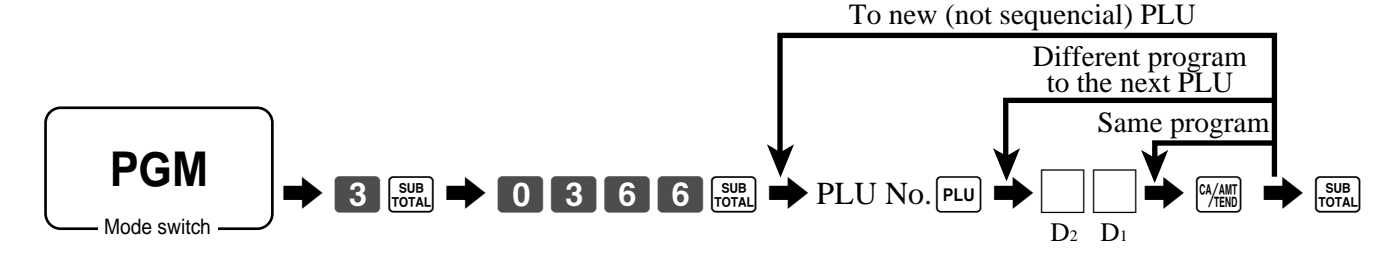

Unit price

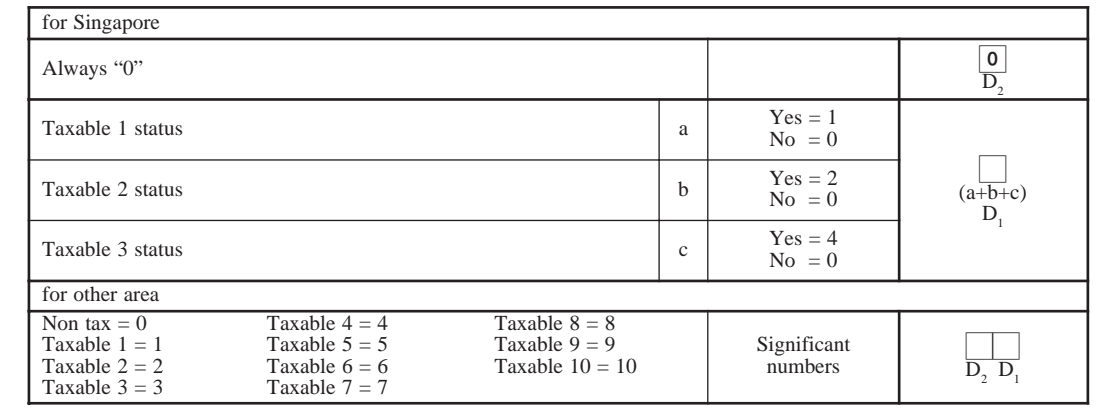

#### **Registering PLUs**

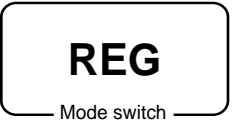

The following examples show how you can use PLUs in various types of registrations.

#### **PLU single item sale**

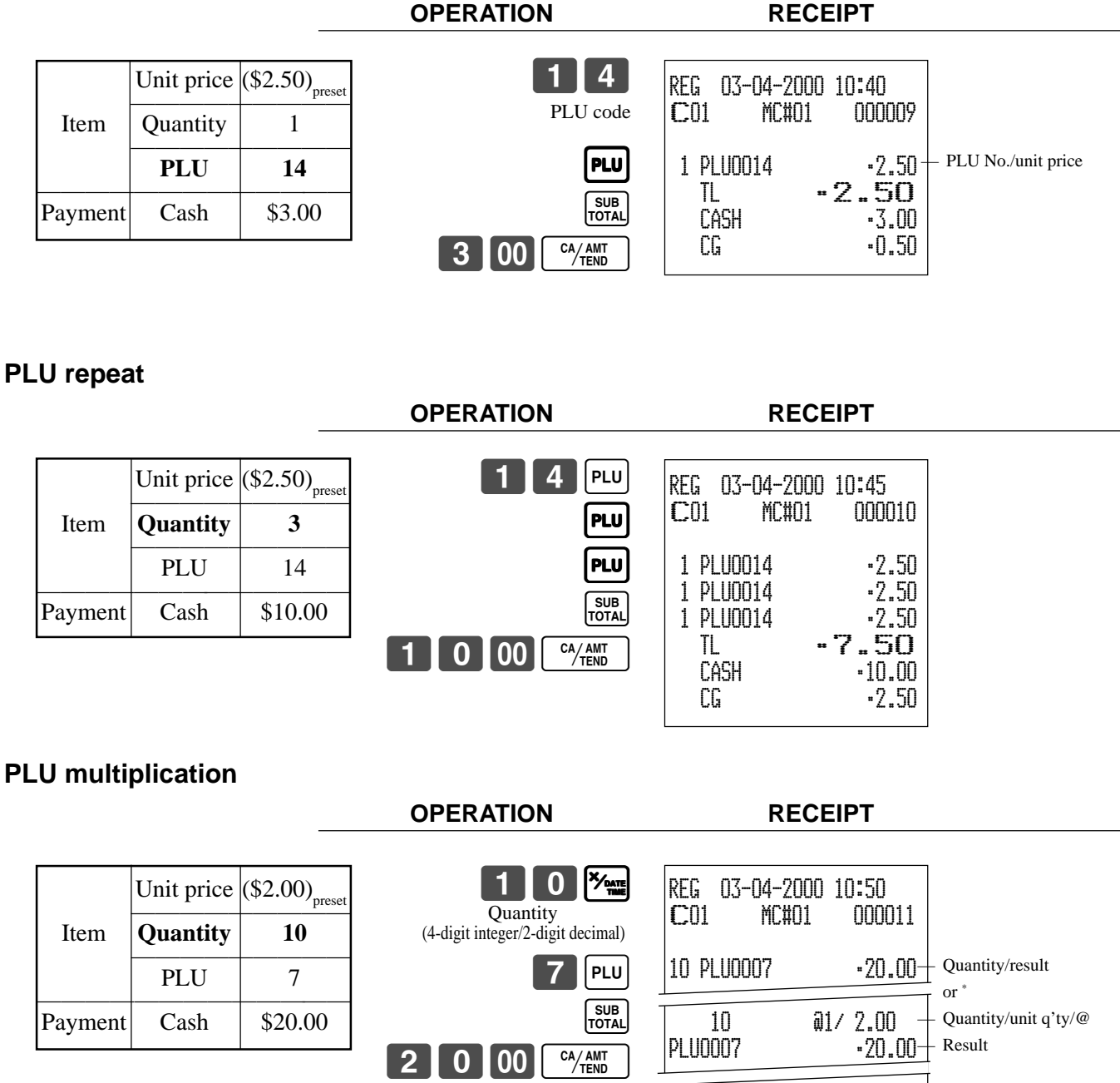

TL •20.00

CG •0.00

 $-20.00$ 

\* See address 0522 of the general function program.

## **Printing VAT breakdowns**

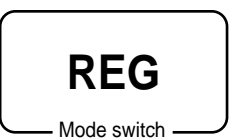

The following example shows how to get VAT breakdown. Any time you press the  $\sqrt{|\text{Var}|}$  key in a transaction, VAT breakdown is automatically printed out at the end of the transaction.

#### **Example**

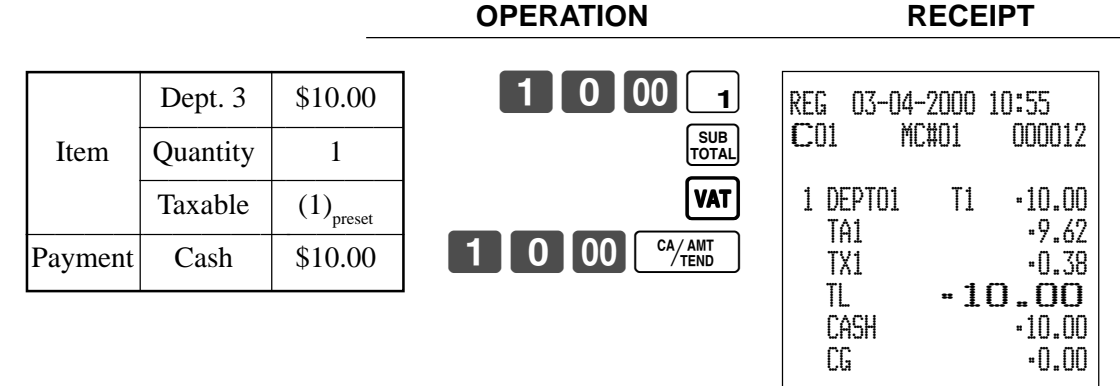

\* In case of every receipt needs VAT breakdown lines, select the finalize  $(\frac{c_{\text{A, diff}}}{c}$ ,  $\frac{C}{CH}$ ,  $\frac{C}{CH}$ ,  $\frac{C}{CH}$ ,  $\frac{C_{CH}C}{CH}$  ) key status to "Invoice." Refer to page 65.

## **Preparing and using discounts**

This section describes how to prepare and register discounts.

#### **Programming discounts**

**To program a rate to the**  $\sqrt{ }$  **key** 

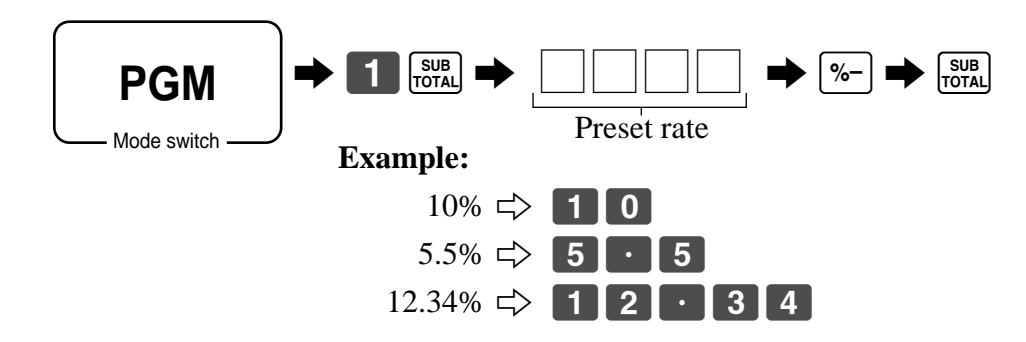

#### **Registering discounts**

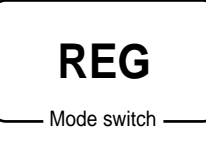

The following example shows how you can use the  $\sqrt{8}$  key in various types of registration.

#### **Discount for items and subtotals**

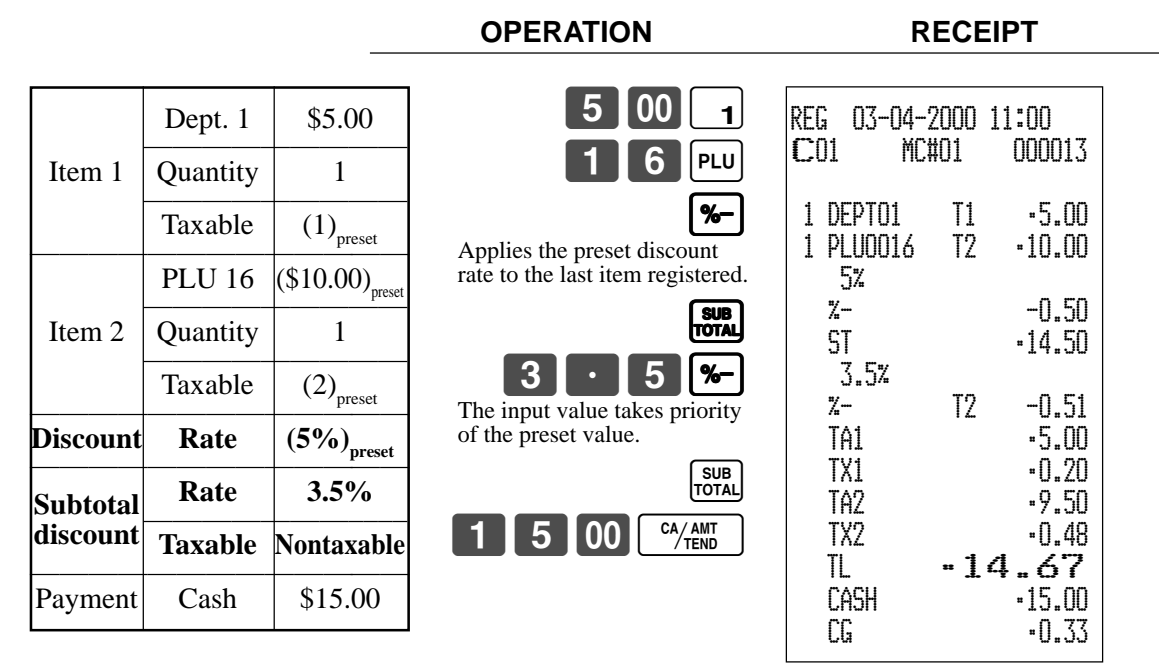

• You can manually input rates up to 4 digits long (0.01% to 99.99%).

#### **Taxable status of the**  $\left[\infty\right]$  **key**

- Whenever you perform a discount operation on the last item registered, the tax calculation for discount amount is performed in accordance with the tax status programmed for that item.
- Whenever you perform a discount operation on a subtotal amount, the tax calculation for the subtotal amount is performed in accordance with the tax status programmed for the  $\sim$  key (see page 67).

## **Preparing and using reductions**

This section describes how to prepare and register reductions.

#### **Programming for reductions**

You can use the  $\boxed{-}$  key to reduce single item or subtotal amounts.

#### **To program preset reduction amount**

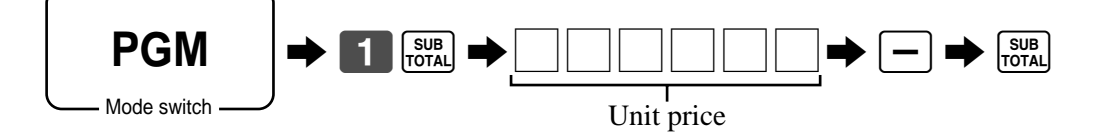

#### **CE-6100 User's Manual**

#### **Registering reductions**

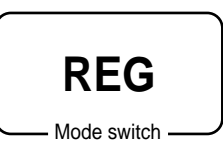

The following examples show how you can use the  $\boxed{-}$  key in various types of registration.

#### **Reduction for items**

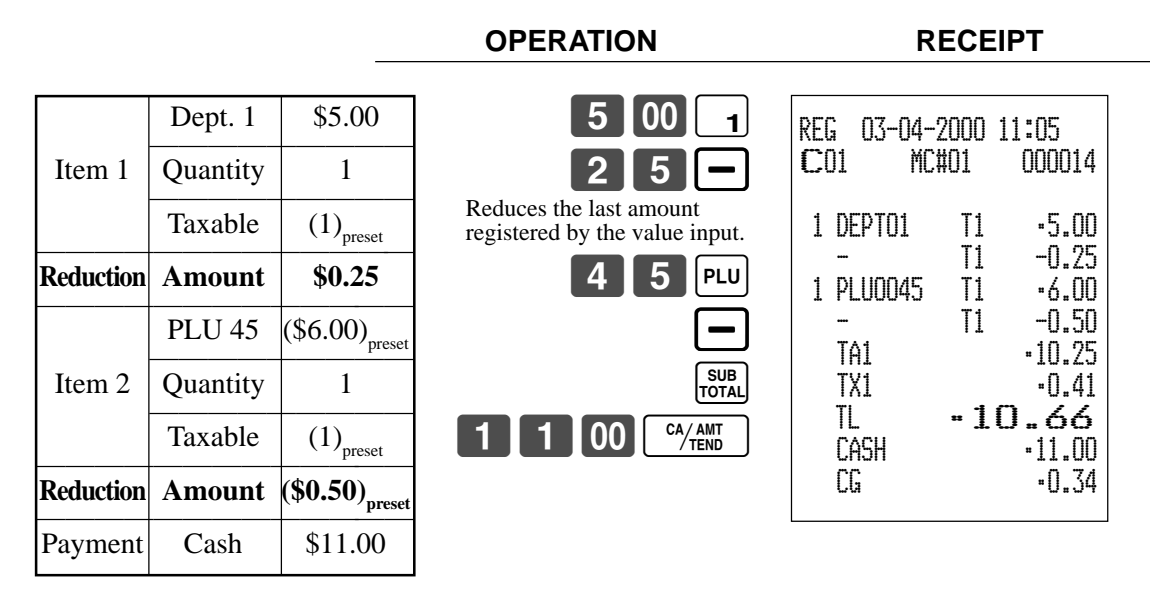

- You can manually input reduction values up to 7 digits long.
- If you want to subtract the reduction amount from the department or PLU totalizer, program "Net totaling for departments and PLUs" (refer to page 58).

#### **Reduction for subtotal**

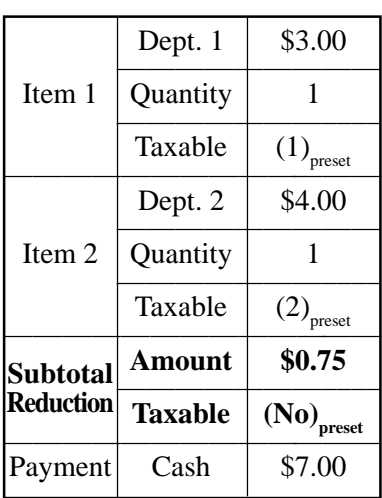

**OPERATION RECEIPT**

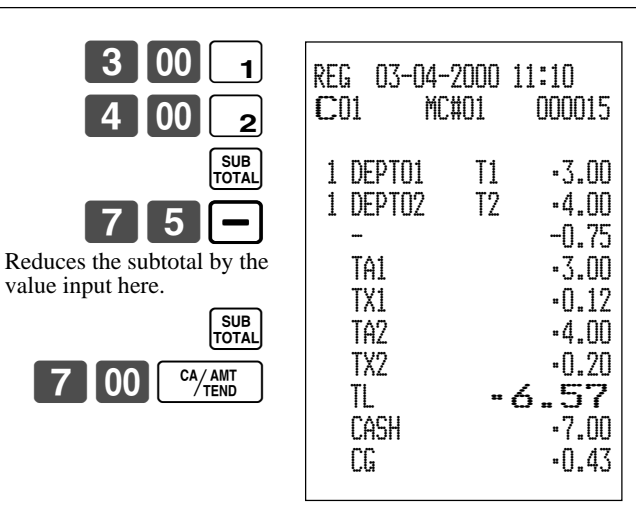

## **Registering credit and check payments**

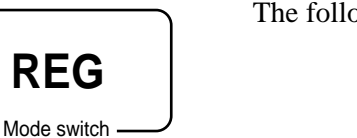

The following examples show how to register credits and payments by check.

#### **Check**

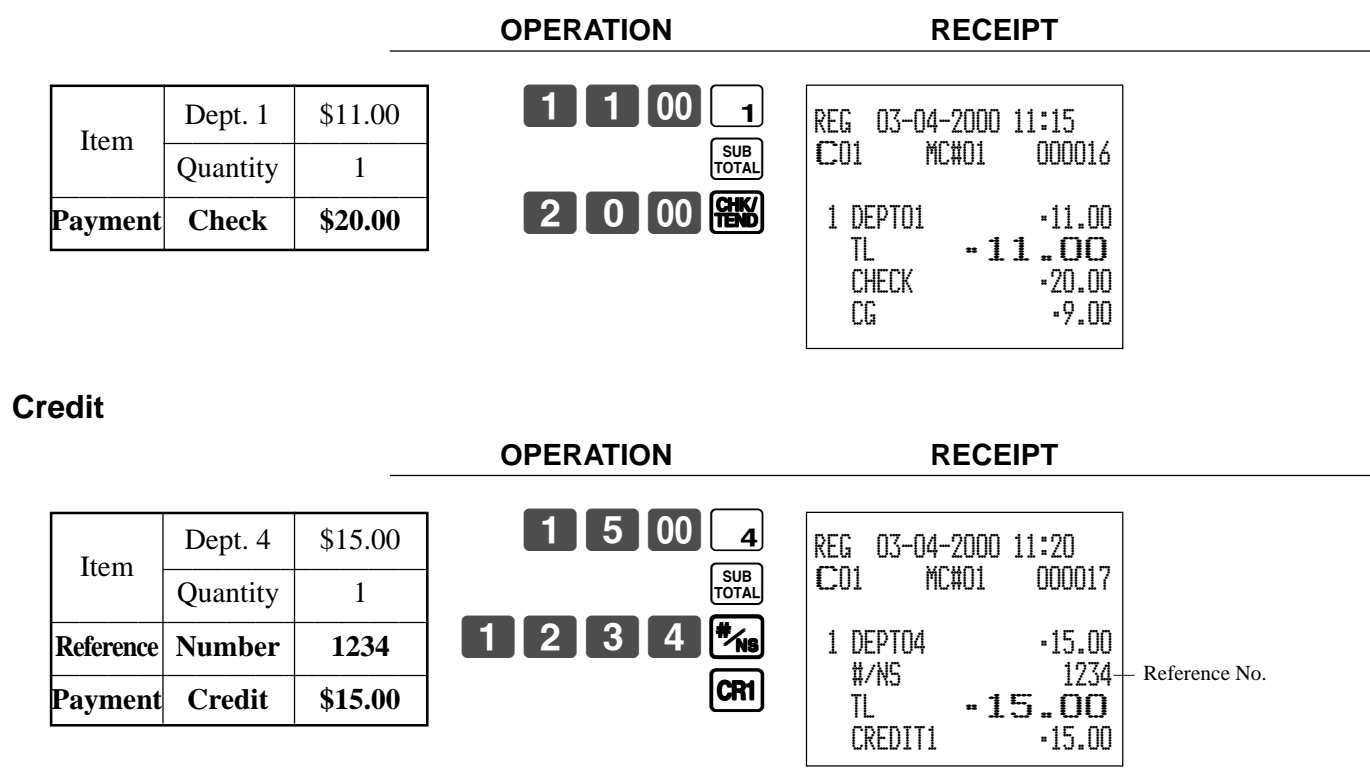

#### **Mixed tender (cash, credit and check)**

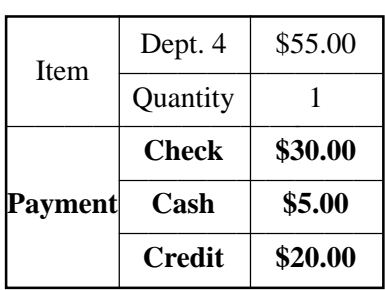

**OPERATION RECEIPT**

 $5$  5  $60$ 

3000

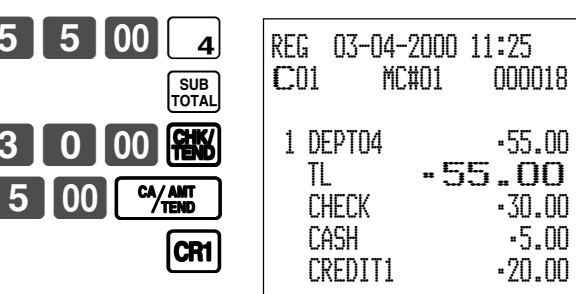

## **Preparing and registering the Euro**

#### **Basic programming for the Euro and its exchange rate**

Before registering the Euro, you must define the main currency, and its exchange rate. If you need to select cash drawer or some rounding specification, please refer to the page 62 for further program (command code "2922" in the general programming).

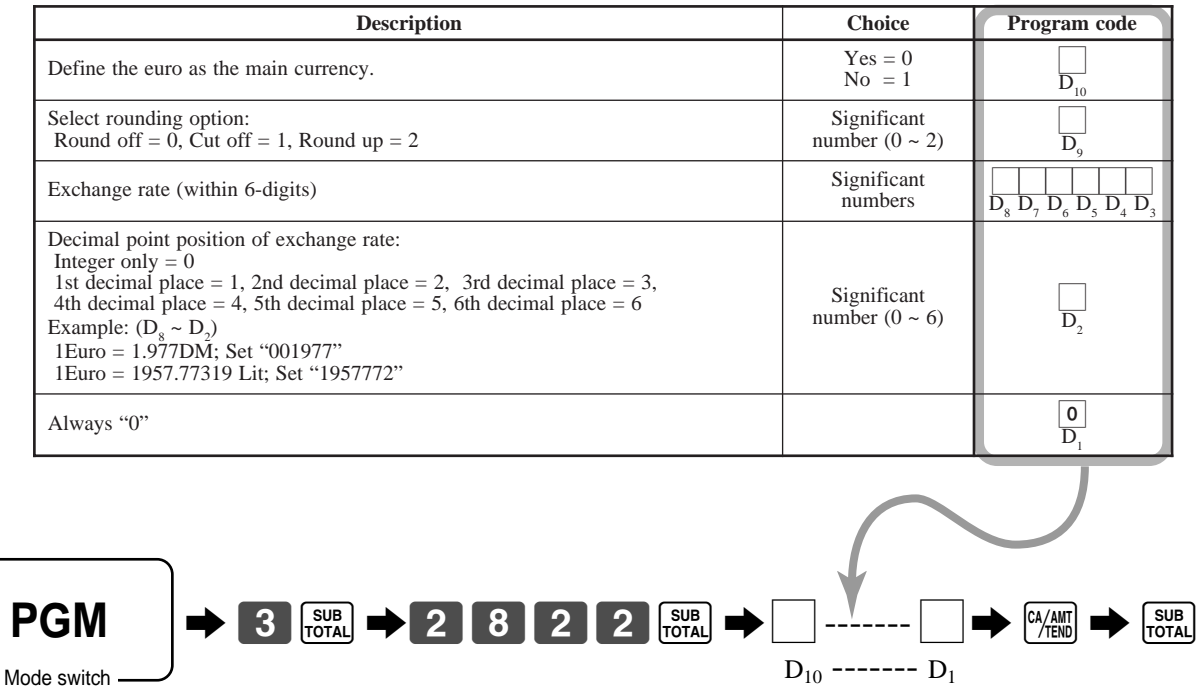

#### **Registering the Euro**

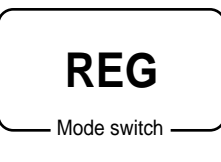

The following example shows the basic operation using the currency exchange function.

**(1) Case A**

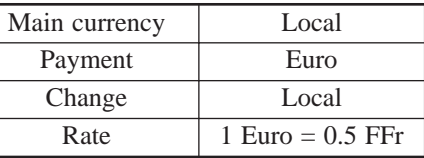

#### **(2) Case B**

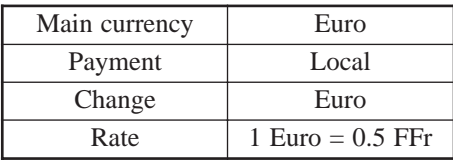
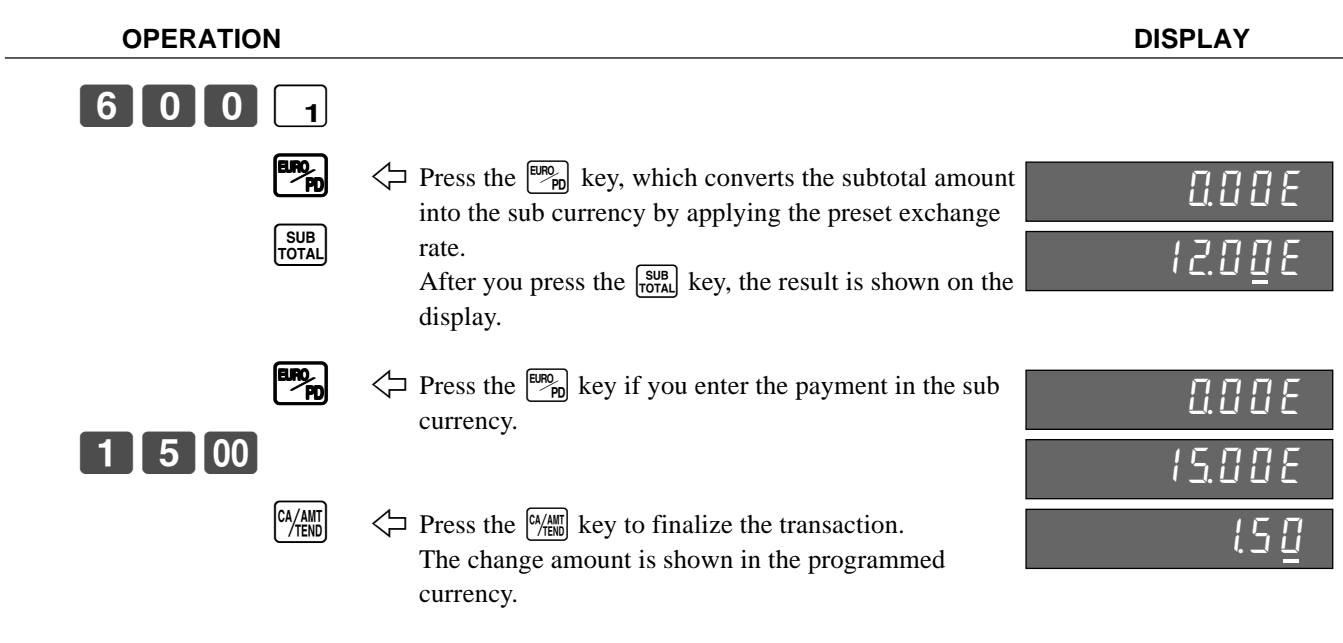

**Case B**

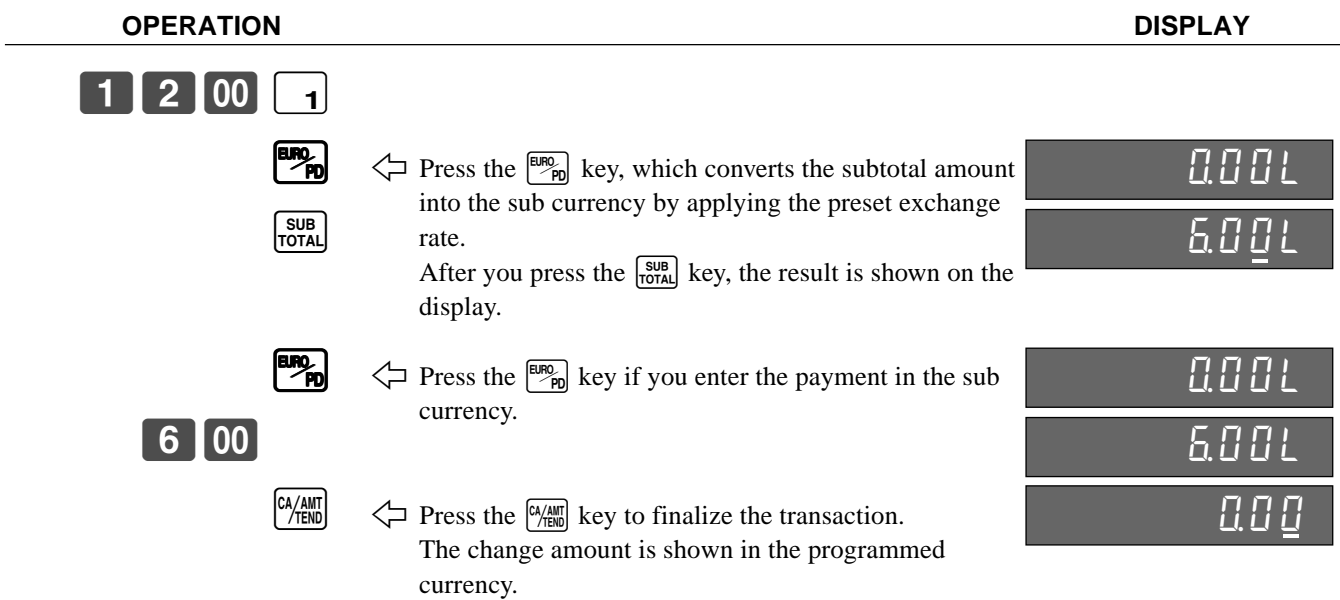

**Printouts CASE A CASE A** 

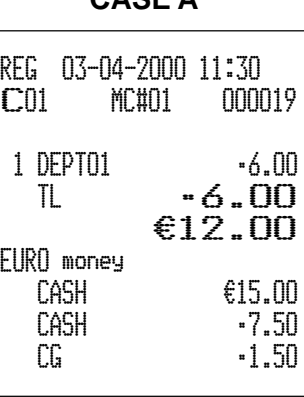

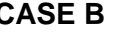

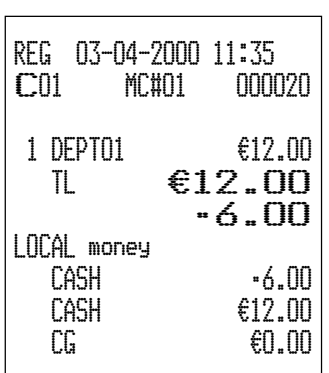

# **Validation printing**

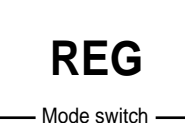

You can perform total amount validation following finalization using  $\left[\frac{G/M_{\text{BH}}}{H} \right]$ ,  $\left[\frac{CH}{H} \right]$ ,  $\left[\frac{CH}{H} \right]$ ,  $[CR]$ ,  $[CR]$  keys and  $[RC]$ ,  $[PD]$  keys. Also you can perform single item validation.

### **Total amount validation**

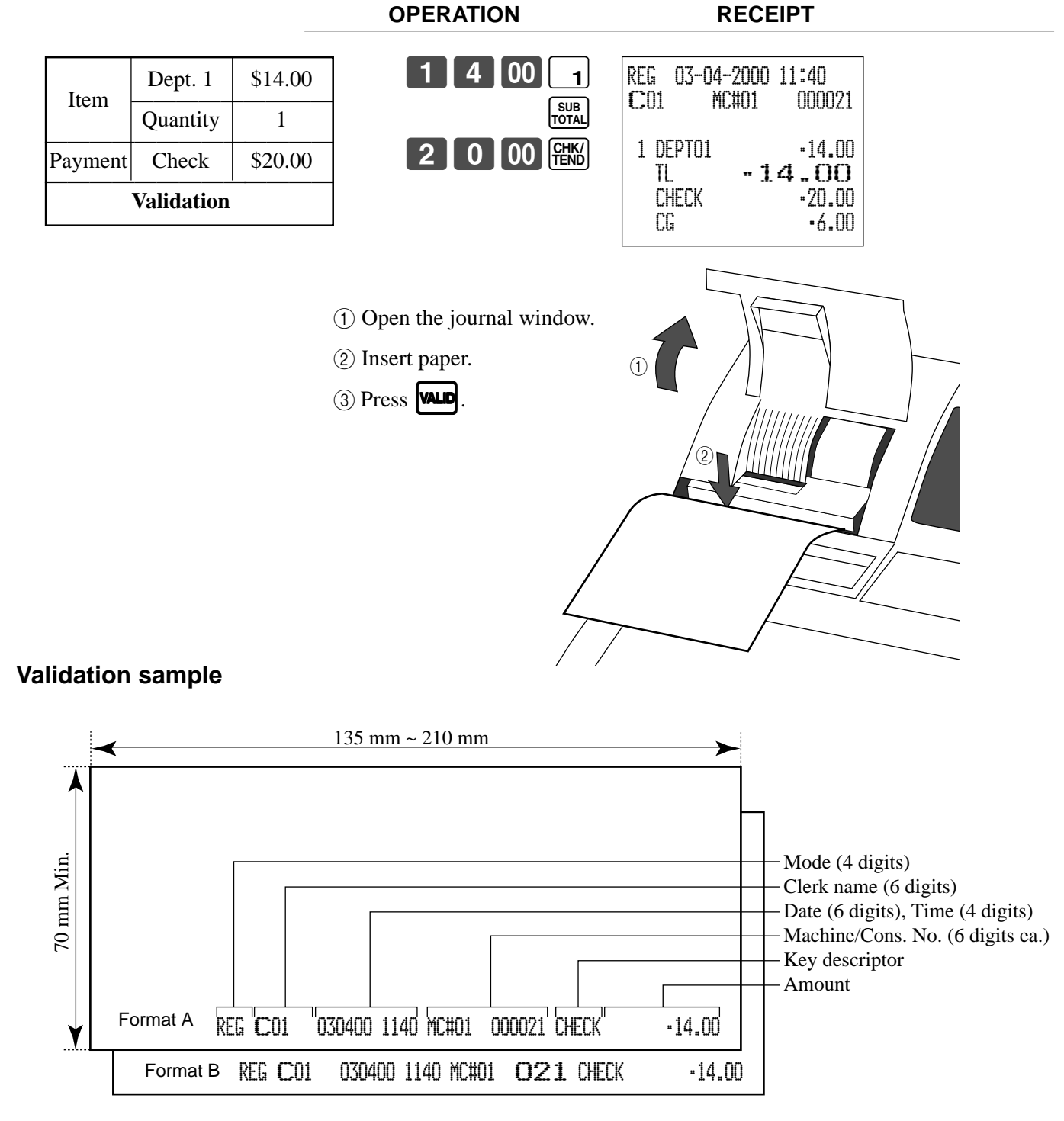

## **Registering returned goods in the REG mode**

**REG**

Mode switch

The following example shows how to use the  $\overline{\mathsf{RF}}$  key in the REG mode to register goods returned by customers.

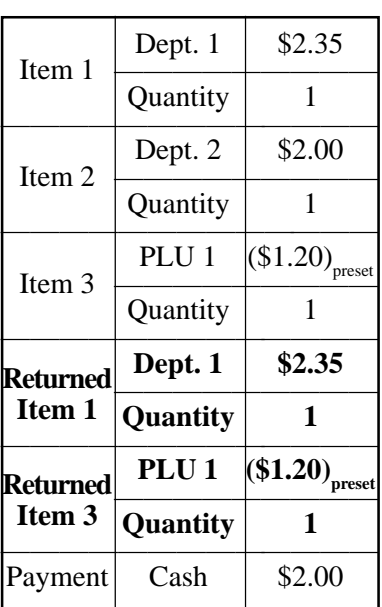

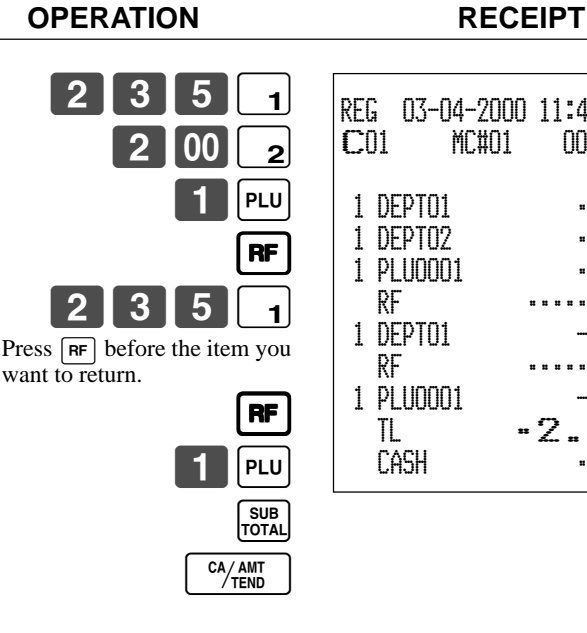

REG 03-04-2000 11:45 C01 MC#01 000022 1 DEPT01 •2.35 1 DEPT02 •2.00 1 PLU0001 •1.20 RF ••••••••• 1 DEPT01 -2.35 RF ••••••••• 1 PLU0001 -1.20 TL •2.00 CASH •2.00

# **Registering returned goods in the RF mode**

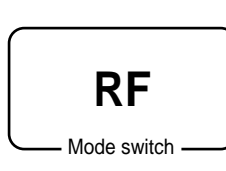

The following examples show how to use the RF mode to register goods returned by customers.

## **Normal refund transaction**

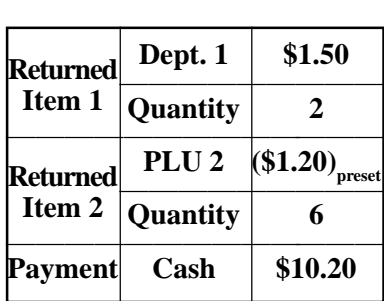

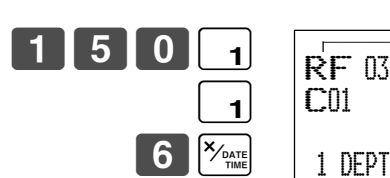

CA/AMT

 $|PLU$ 

2

**OPERATION RECEIPT**

RF 03-04-2000 11:50 **CO1** MC#01 000023 1 DEPT01 •1.50 1 DEPT01 •1.50 6 PLU0002 •7.20 TL •10.20  $-10.20$ 

-RF mode symbol

## **Reduction of amounts paid on refund**

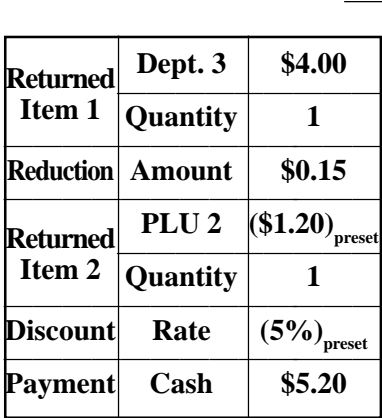

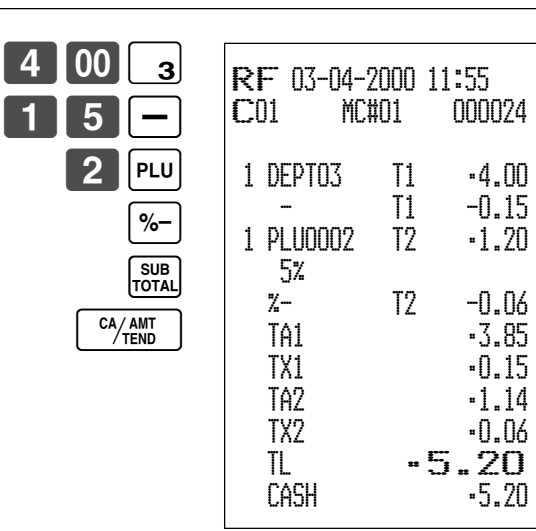

**OPERATION RECEIPT**

### **Important!**

• To avoid miss registrations in the RF mode, return the mode switch to the former position immediately.

# **Registering money received on account**

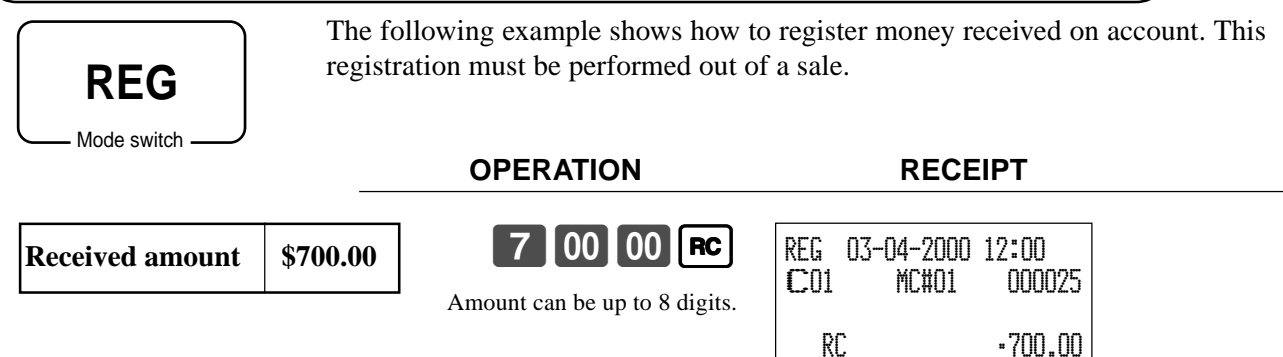

# **Registering money paid out**

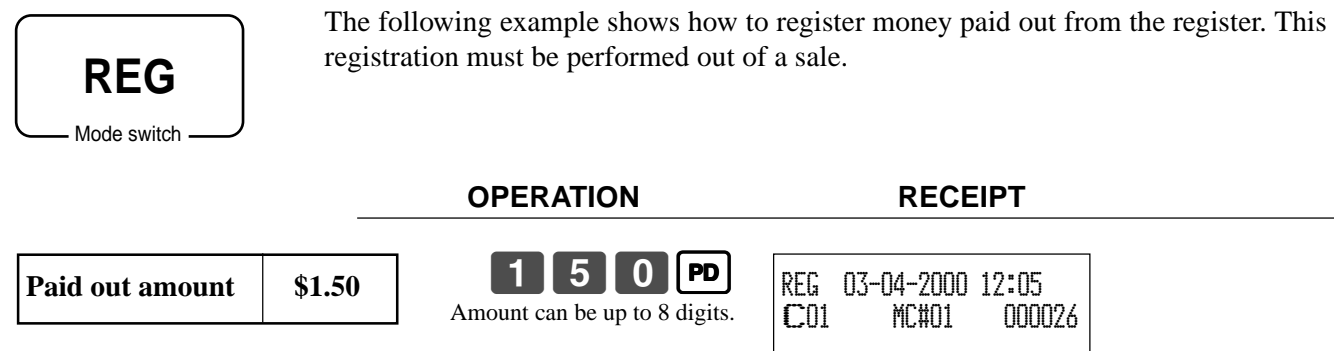

PD •1.50

# **Registering loan amounts**

**REG**

Mode switch

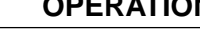

**OPERATION RECEIPT**

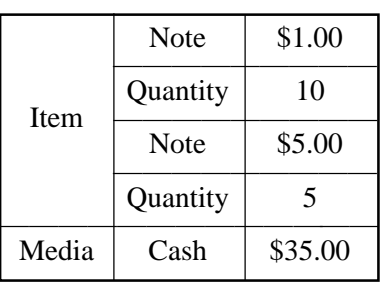

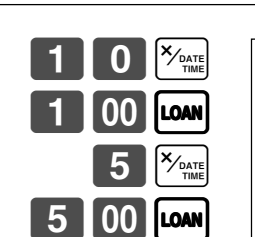

Use this procedure to register loan or bank received from the office.

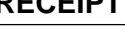

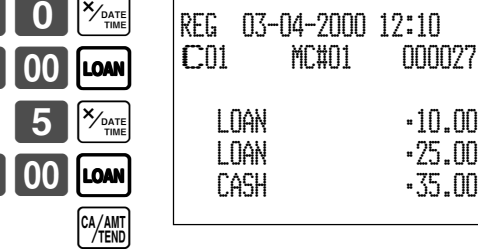

# **Registering pick up amounts**

Use this procedure to register pick up money from cash drawer.

**OPERATION RECEIPT**

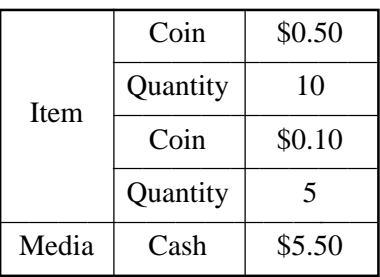

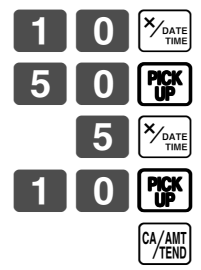

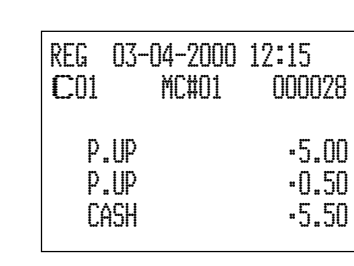

# **Changing media in drawer**

Use this procedure to change media in drawer.

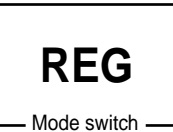

Mode switch

**REG**

### **OPERATION RECEIPT**

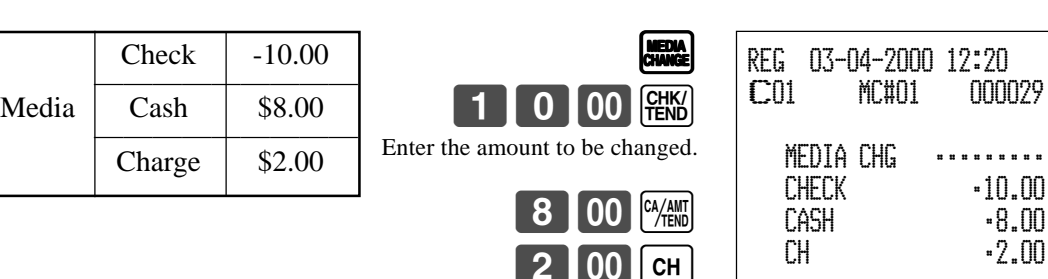

Mode switch

**REG**

## **Making corrections in a registration**

There are three techniques you can use to make corrections in a registration.

- To correct an item that you input but not yet registered.
- To correct the last item you input and registered.
- To cancel all items in a transaction.

### **To correct an item you input but not yet registered**

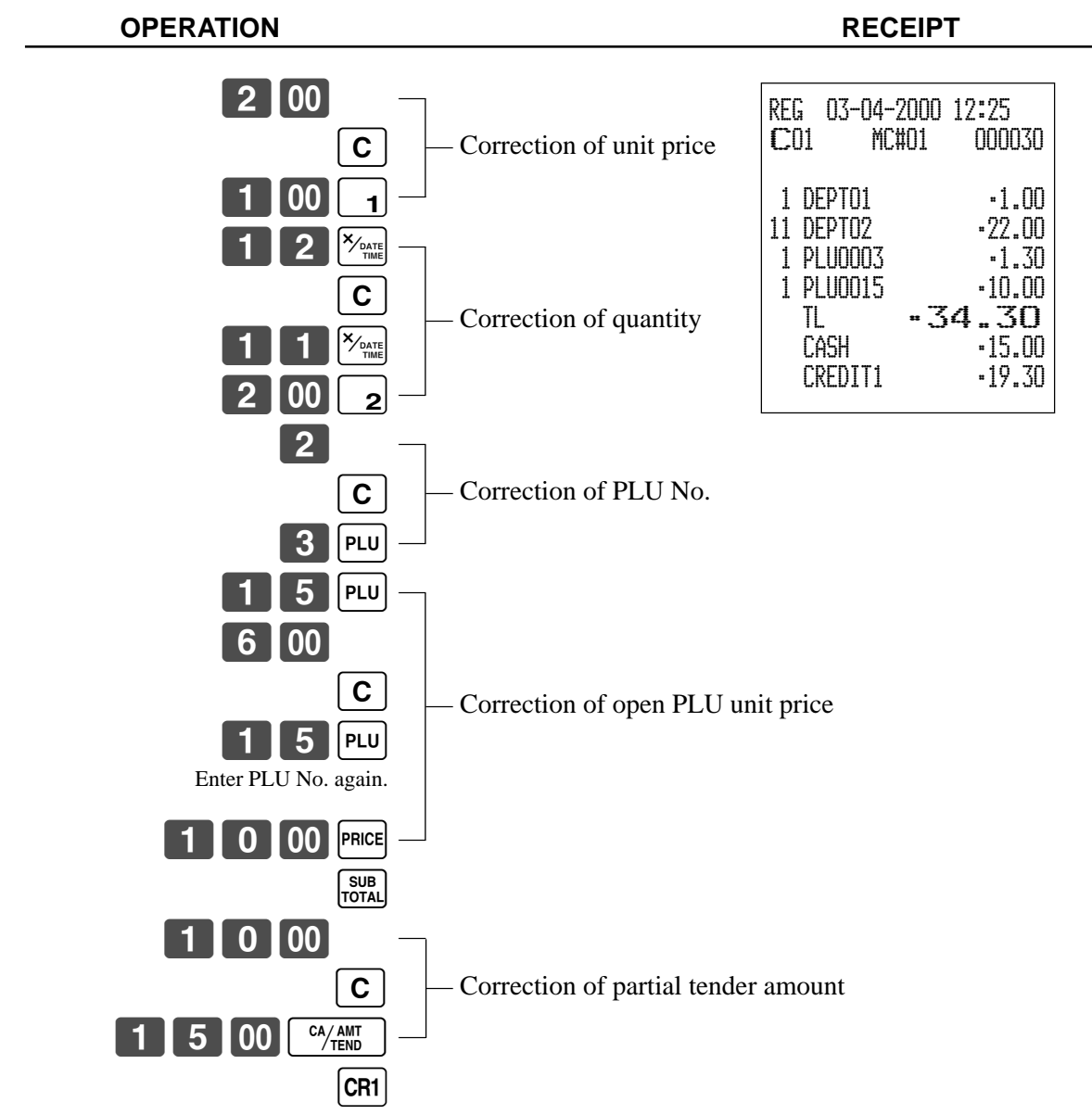

## **To correct an item you input and registered**

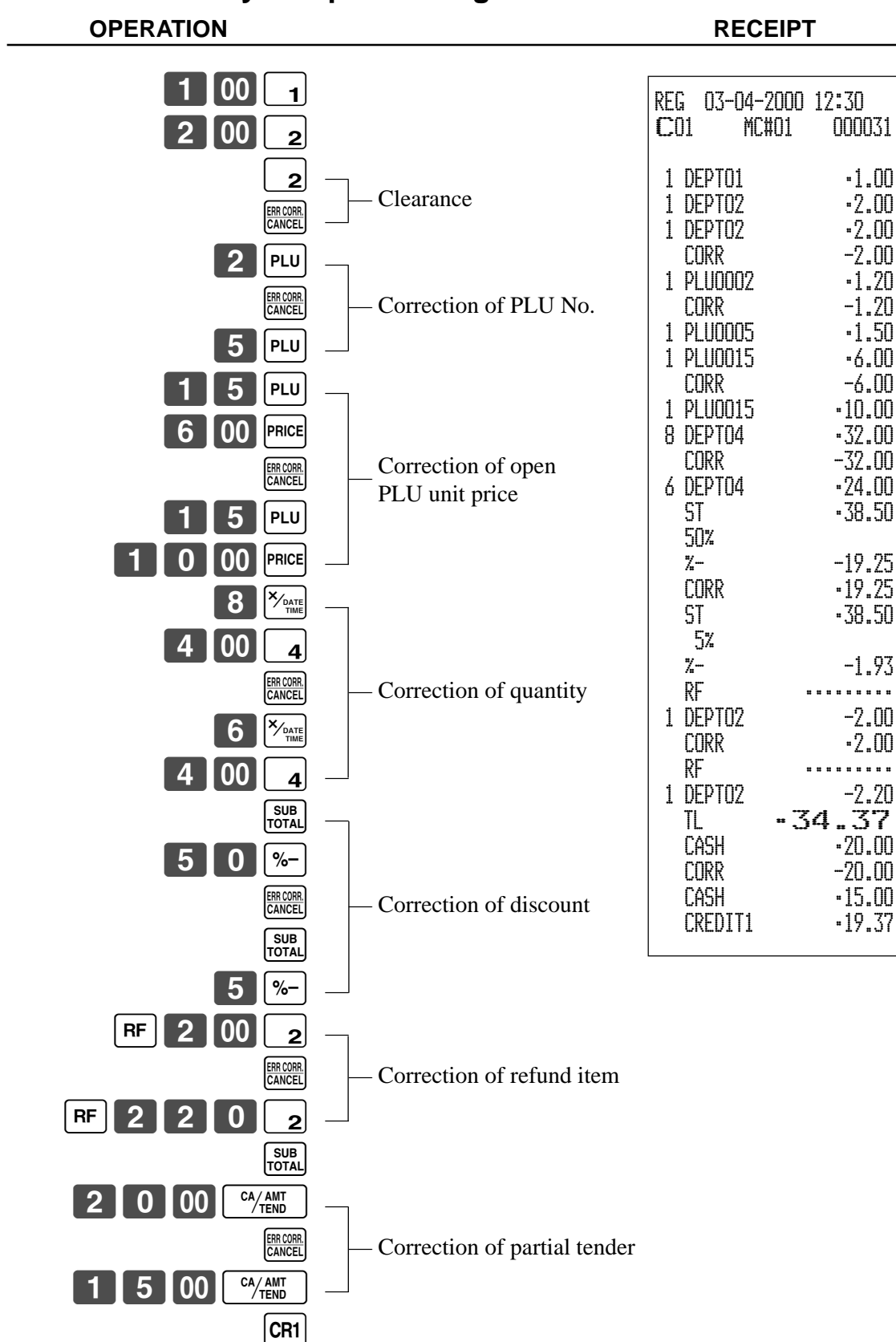

## **To cancel all items in a transaction**

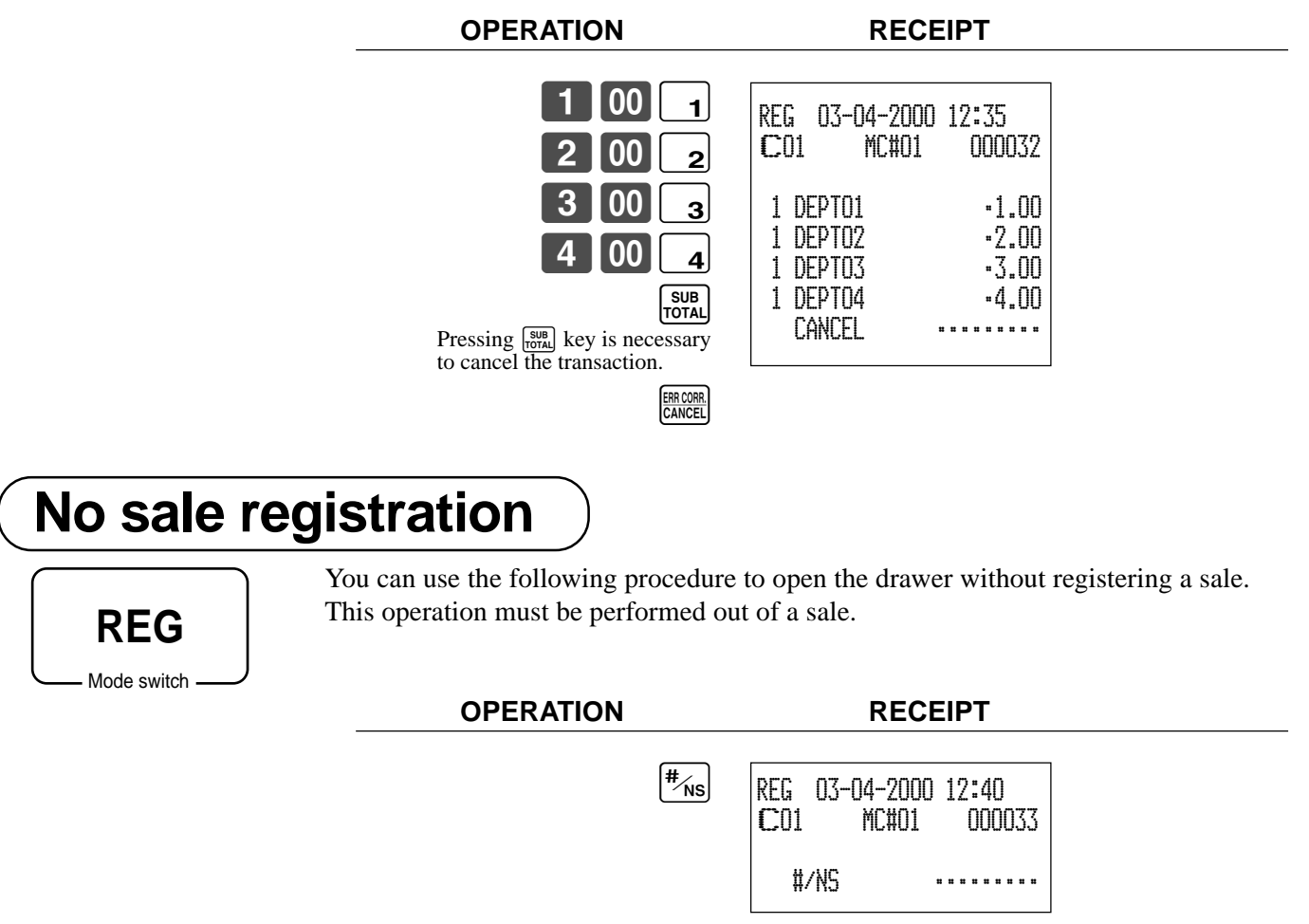

# **Printing the daily sales reset report**

### This report shows daily sales totals.

### **OPERATION REPORT**

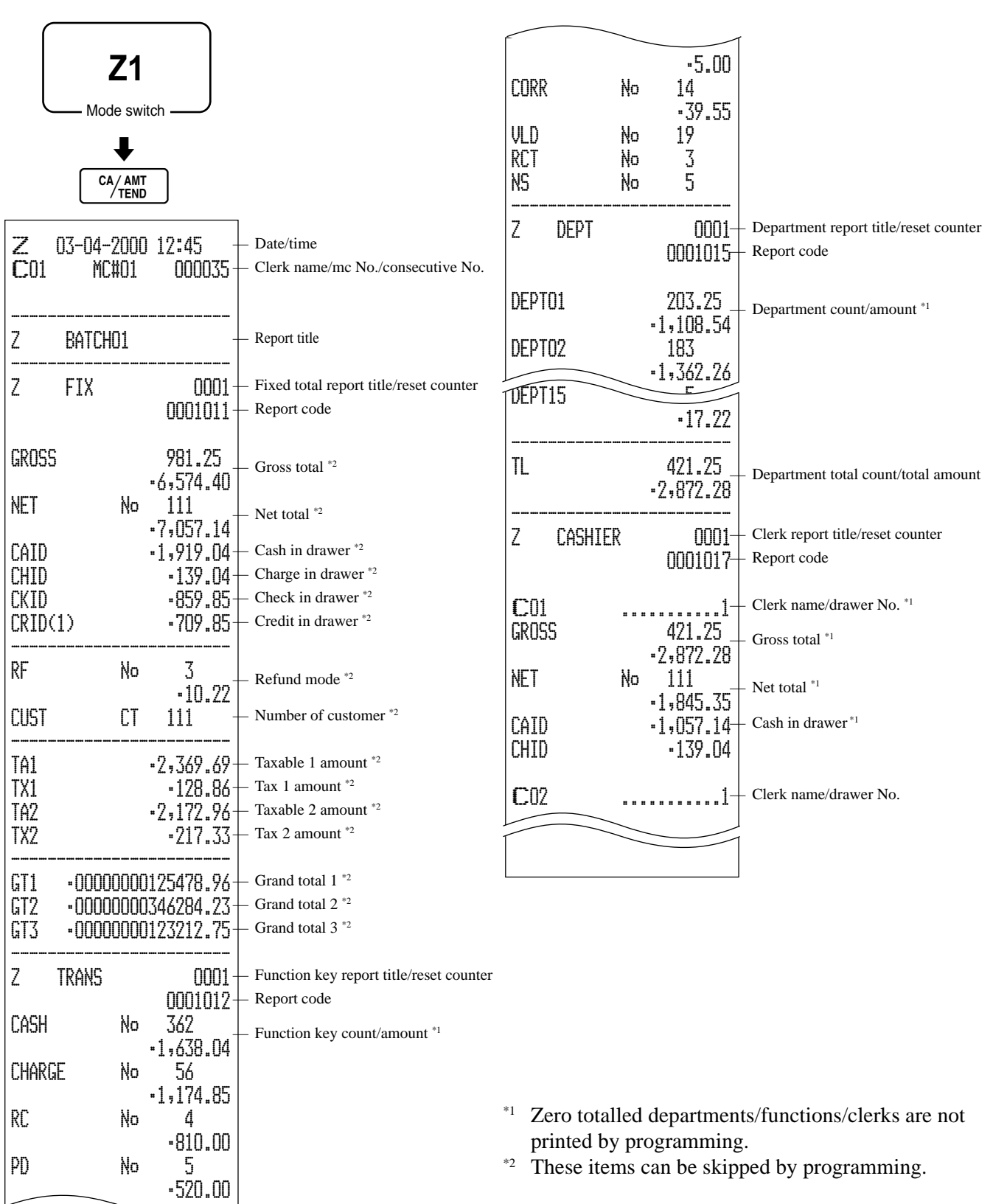

This chapter describes more sophisticated operations that you can use to suit the needs of your retail environment.

# **Clerk interrupt function**

There are two types of clerk interrupt function, illustrated by PROCEDURE 1 and PROCEDURE 2 below.

• In PROCEDURE 1, each clerk possesses a unique clerk interrupt buffer, and so the clerk interrupt function gives each individual clerk the ability to perform an independent registration operation. In this case, each clerk is individually linked to a unique clerk interrupt buffer.

• In PROCEDURE 2, multiple clerks use the same clerk interrupt buffer, and so a single clerk interrupt operation (clerk change during registration) can be performed any registration is in progress.

In this case, multiple clerks are linked to a single clerk interrupt buffer.

Note the following important points concerning the clerk interrupt function.

1. The register must be programmed to allow the clerk interrupt function.

2. To use the clerk interrupt function, a clerk interrupt buffer must be allocated with the memory allocation operation. Next the manager control operation (X1 mode) should be used to perform clerk assignment for the clerk interrupt function. The clerk interrupt operation cannot be performed by clerks who are not linked to a clerk interrupt buffer.

In the REG1, REG2, and RF modes, clerks can be changed while a transaction is in progress, making it possible for multiple clerks to simultaneously perform registrations in the same mode using a single register. For example, if clerk 1 is interrupted while registering a transaction, clerk 2 can use the same machine to register a different transaction. Then clerk 1 can continue the original registration from the point where it was interrupted.

### **PROCEDURE 1**

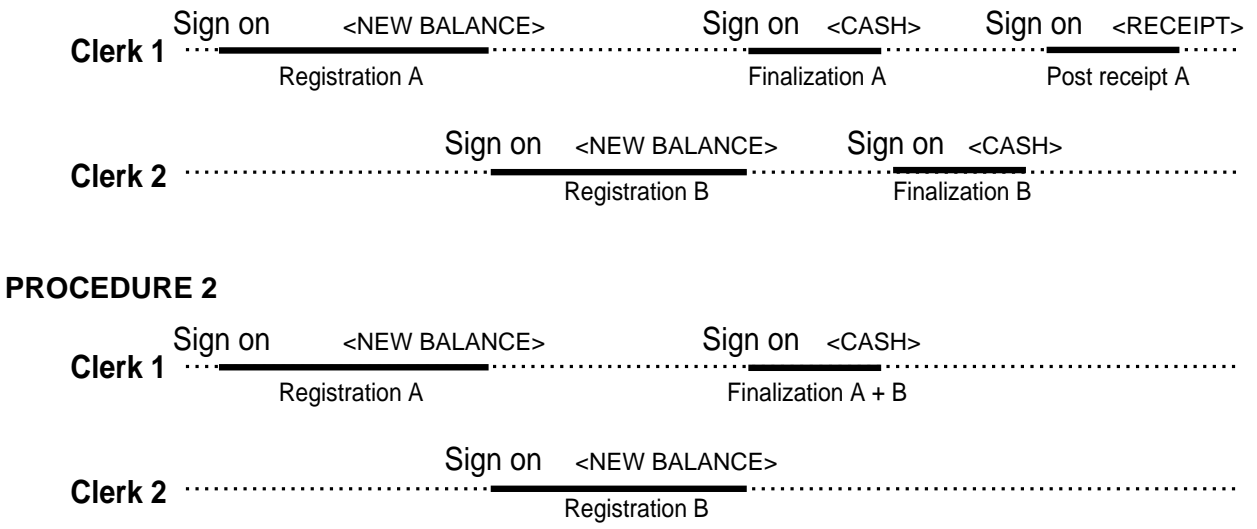

### **NOTES**

- A guest receipt can be issued following clerk change, and receipts can be issued separately for each clerk.
- A cancel operation can be performed during registration by either of the clerks. When clerk 1 signs back on (after being interrupted by clerk 2), the cancel operation cancels only the items registered after signing back on (only this receipt) or from the top of the transaction. This is selectable by the key program.

# **Single item cash sales**

A department key or PLU programmed with single item sale status finalizes the transaction as soon as it is registered.

The single item sales function cannot work properly if the keyboard does not include <CASH> (the cash key). The single item sales function can only be used for cash sales.

### **Example 1**

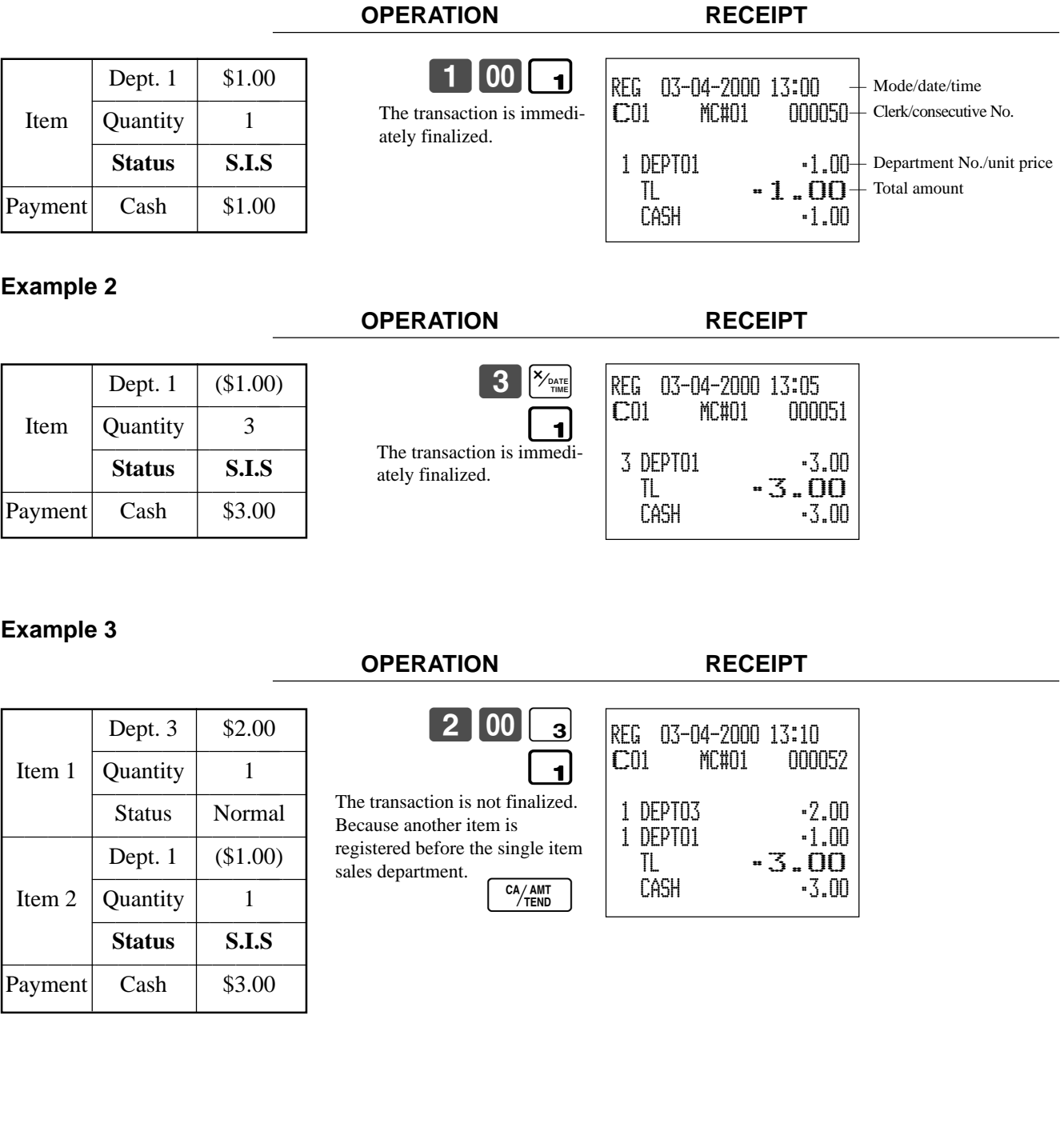

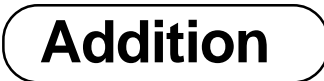

## **Addition (plus)**

### **Example**

Dept. 1 \$1.00 1 **Lem 1** 2<br> **Addition \$0.10**<br>
Dept. 1 \$2.00 —————————— Item 2 Quantity 3 —————————— **Addition 3** × **(\$0.20)** ————————————— Payment

**OPERATION RECEIPT**

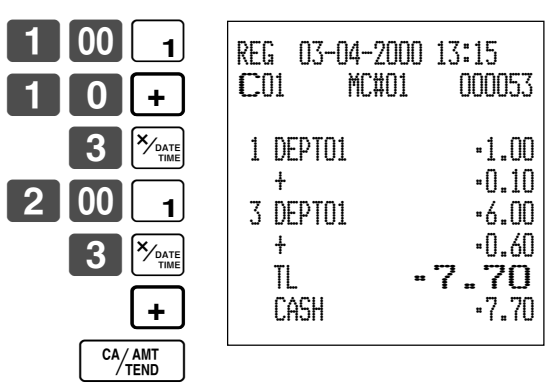

## **Premium (%+)**

### **Example**

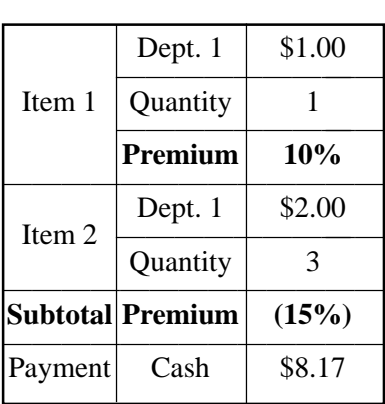

**OPERATION RECEIPT**

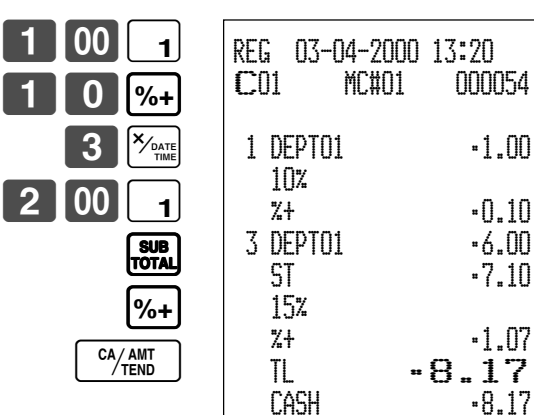

# **Coupon transactions**

Note that errors result when the result of a calculation is negative if the cash register is programmed to prohibit credit balances.

## **Coupon registration using <COUPON> (coupon key)**

### **Example**

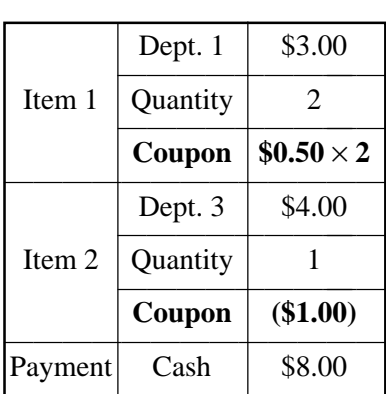

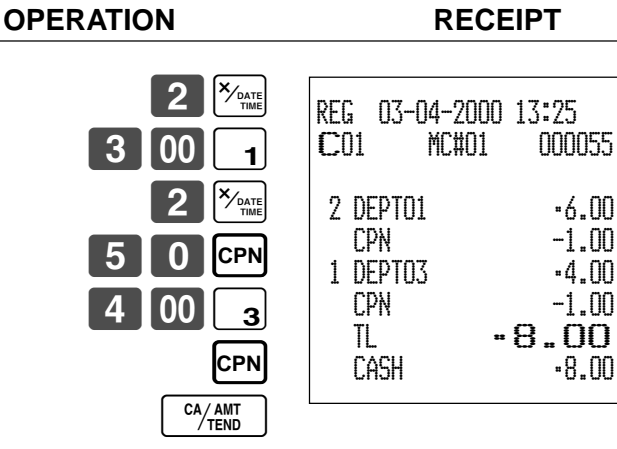

 $-6.00$  $-1.00$  $-4.00$  $-1.00$  TL •8.00  $-8.00$ 

## **Coupon registration using <COUPON2> (coupon 2 key)**

### **Example**

### **OPERATION RECEIPT** 1500 1 **CPN2** 1 5 0 1  $|PLU|$ 5 0 PLU CA/AMT Dept.  $1 | $15.00$ —————————— Item 1 Quantity 1 —————————— **Coupon 2 \$1.50 Dept. 1** ————————————— PLU 10 \$5.00 ———————————————————— Item 2 Quantity 1 —————————— **Coupon 2 (\$0.50) PLU 50** ————————————— Payment  $\vert$  Cash  $\vert$  \$18.00 **CPN2** REG 03-04-2000 13:30 C01 MC#01 000056 1 DEPT01 •15.00 CPN<sub>2</sub> 1 DEPT01 -1.50 1 PLU0010 •5.00 CPN2 ••••••••• 1 PLU0050 -0.50 TL •18.00  $-18.00$

# **Arrangement key registrations**

Key operations can be assigned to an <ARRANGE> (arrangement key). Then, simply pressing <ARRANGE> performs all of the key functions assigned to it.

**OPERATION RECEIPT**

**OPERATION RECEIPT**

**ARR** 

Key operations can also be assigned to an address code. Then, when you input the address code using <ARRANGE>, all of the key functions assigned to the address code are performed.

### **Example 1**

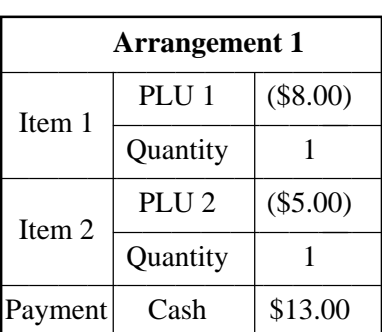

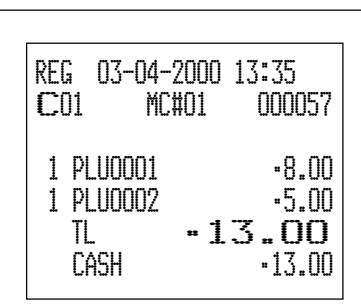

### **Example 2**

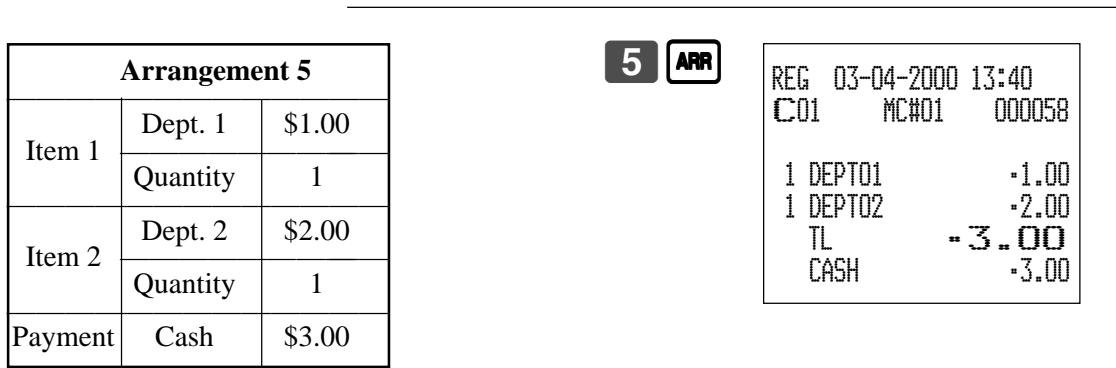

### **Arrangement programming**

### **Arrangement key allocation**

Please refer to page 80.

### **Attribution of <ARRANGEMENT> programming**

Please refer to page 69.

### **The operation in <ARRANGEMENT> programming**

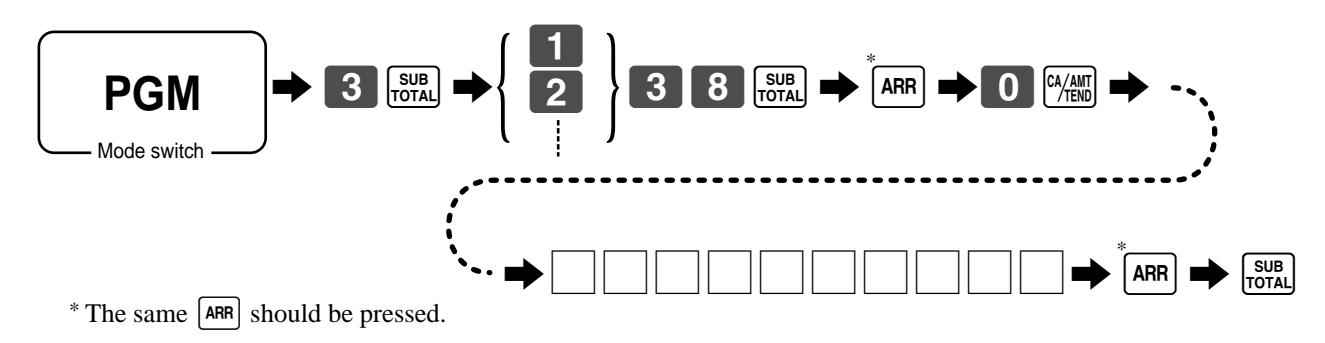

# **Currency exchange function**

When <CE> (currency exchange key) is pressed, a current subtotal including tax is converted directly into foreign currency and the result is displayed, and the subsequent finalization is handled using the foreign currency. The currency exchange function is released by finalizing a transaction, partial tender operation, receipt issuance, or by pressing <SUBTOTAL>.

Before using the currency exchange function, it is necessary to program the conversion rate.

## **Registering foreign currency**

### **Full amount tender in foreign currency**

\* Pre-programmed exchange rate: ¥ 100 = \$0.9524

### **Important!**

Tenders in a foreign currency can be registered using  $M_{\text{min}}$  and  $R_{\text{min}}$  only. Other finalize keys cannot be used.

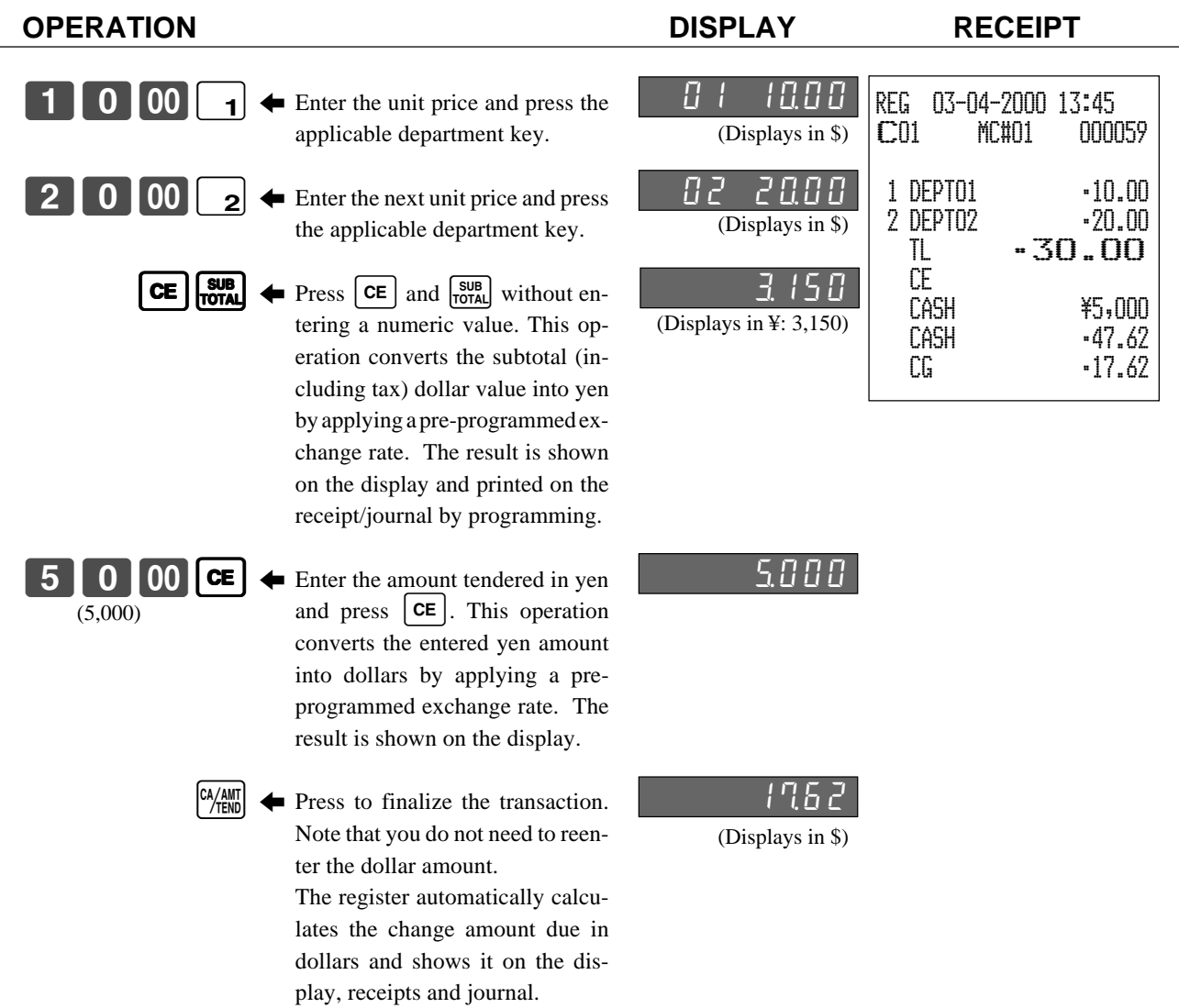

### **Partial tender in a foreign currency**

\* Pre-programmed exchange rate: ¥ 100 = \$0.9524

### **Important!**

Partial tender in a foreign currency can be registered using  $\frac{N_{\text{max}}}{N_{\text{max}}}$  and  $\frac{N_{\text{max}}}{N_{\text{max}}}$  only. Other finalization keys cannot be used, but the remaining tender can be finalized using any finalize key.

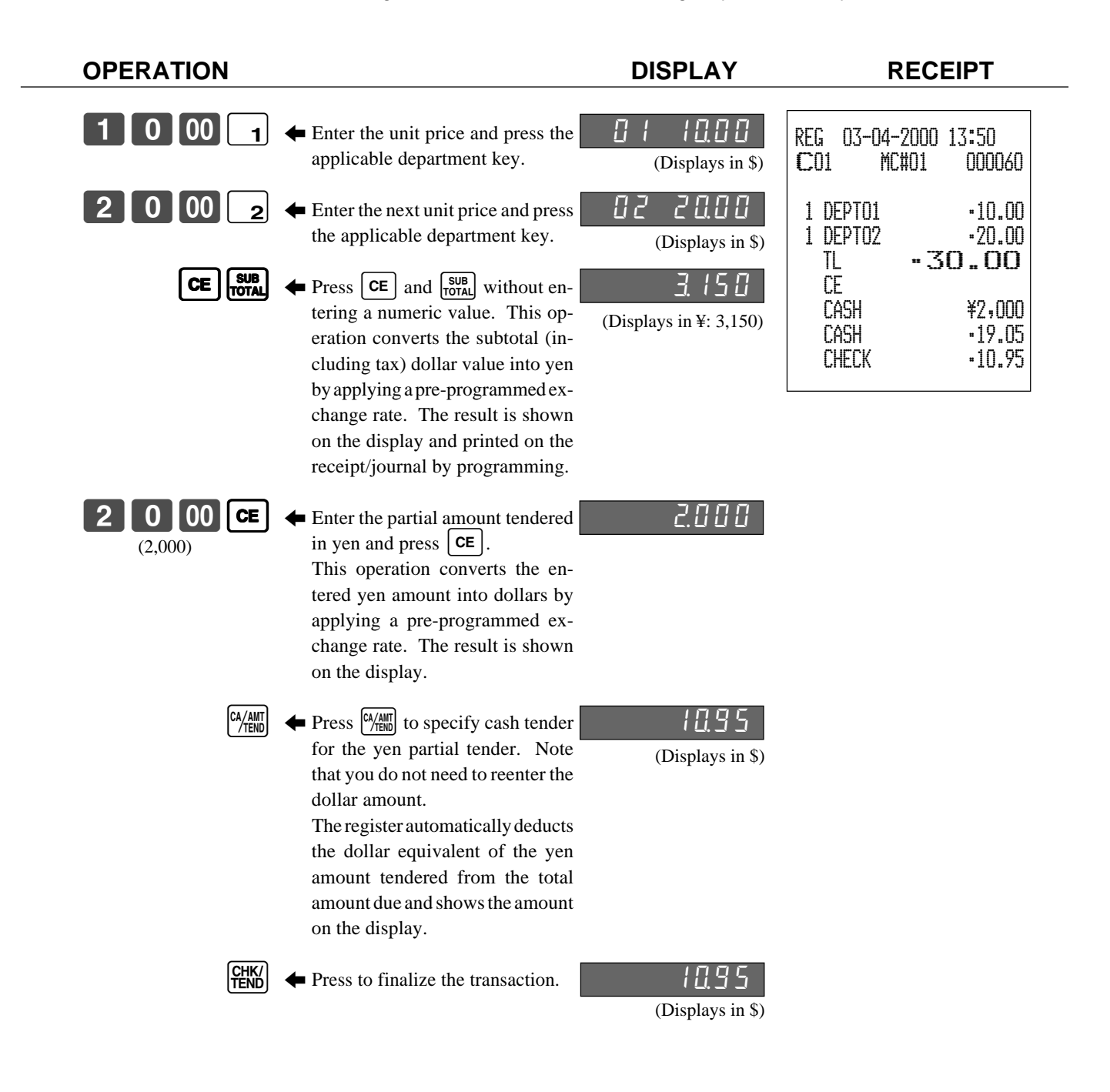

## **Currency exchange programming**

### **Currency exchange key allocation**

Please refer to page 80.

### **Attribution of <CURRENCY EXCHANGE> programming**

Please refer to page 69.

### **Exchange rate programming**

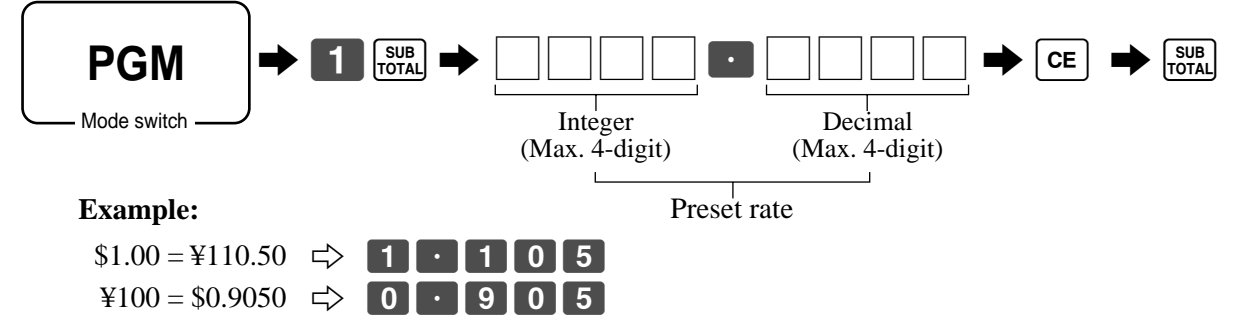

# **Temporarily releasing compulsion**

<OPEN 2> (open 2 key) can be programmed to release specific compulsion.

**Example 1**

**OPERATION RECEIPT**

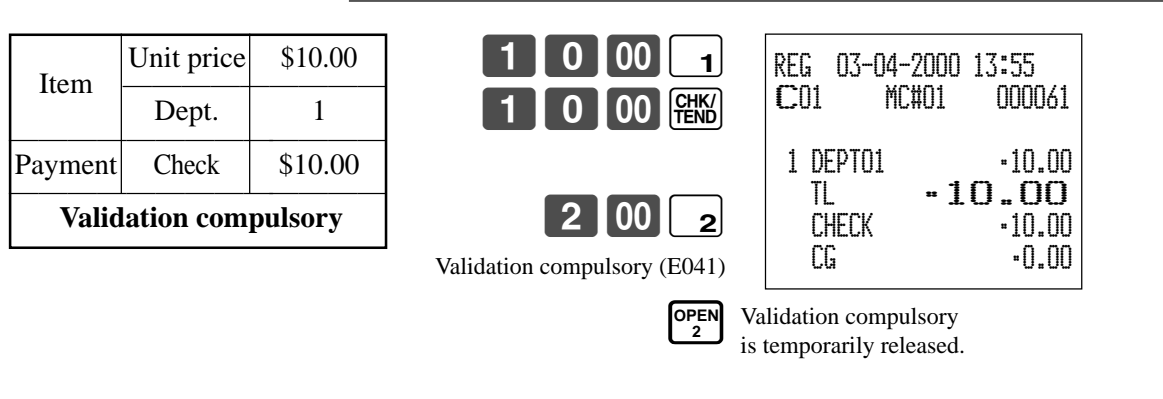

### **Example 2**

**OPERATION RECEIPT**

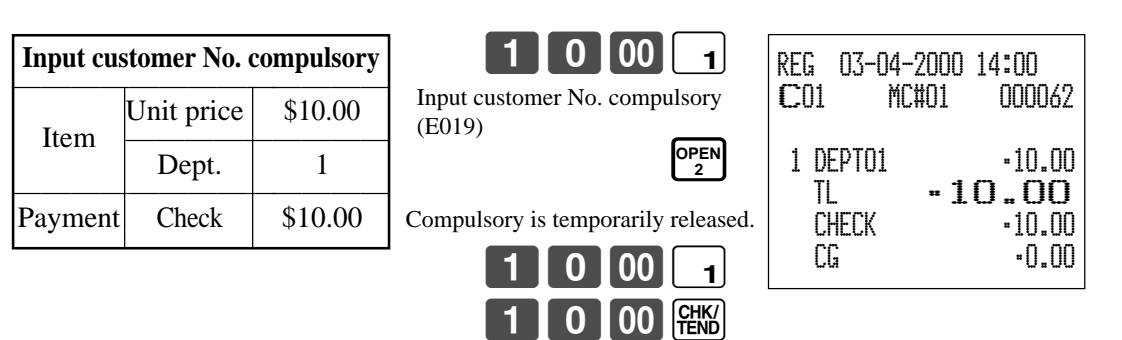

# **Programming to clerk**

You can program up to 4-digit assigning number (clerk number), trainee status of clerk (i.e. training cashier) and commission rate for each clerk.

To other clerk

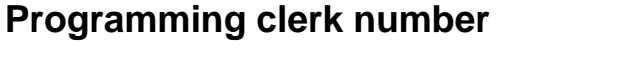

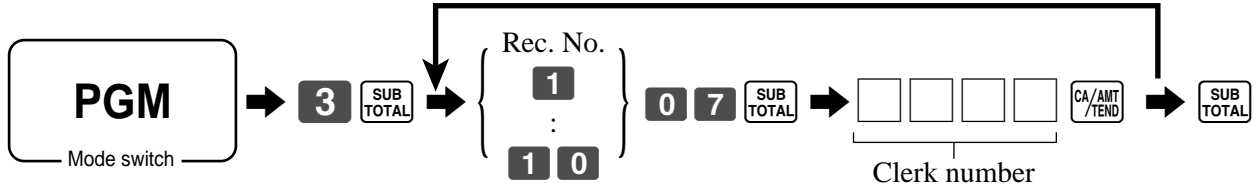

## **Programming trainee status**

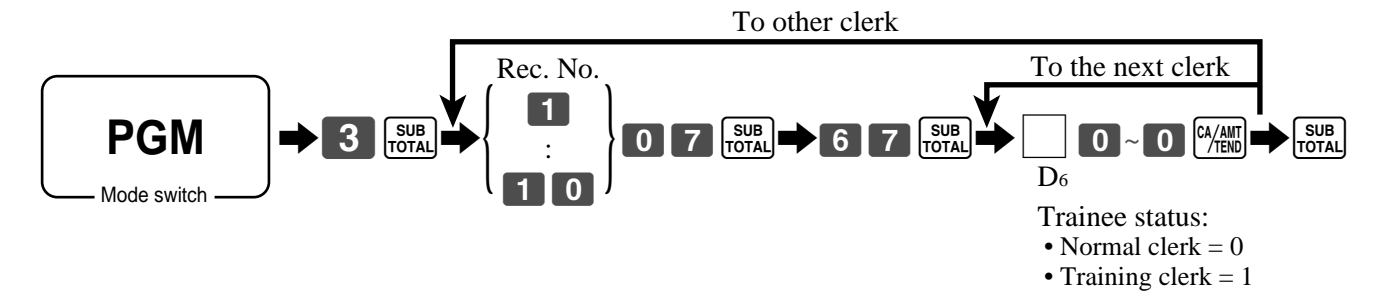

## **Programming commission rate**

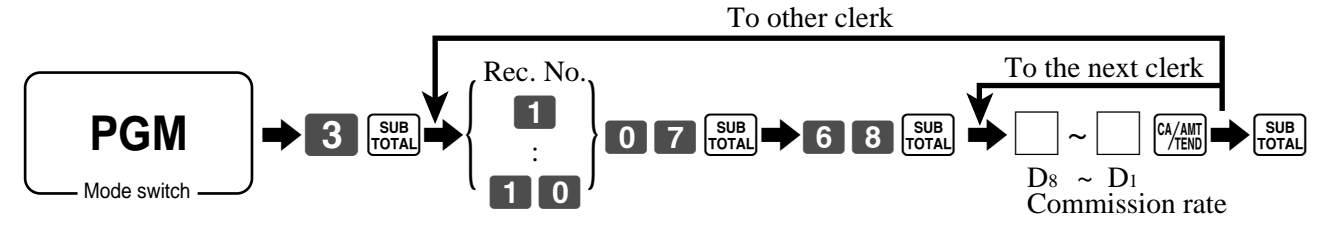

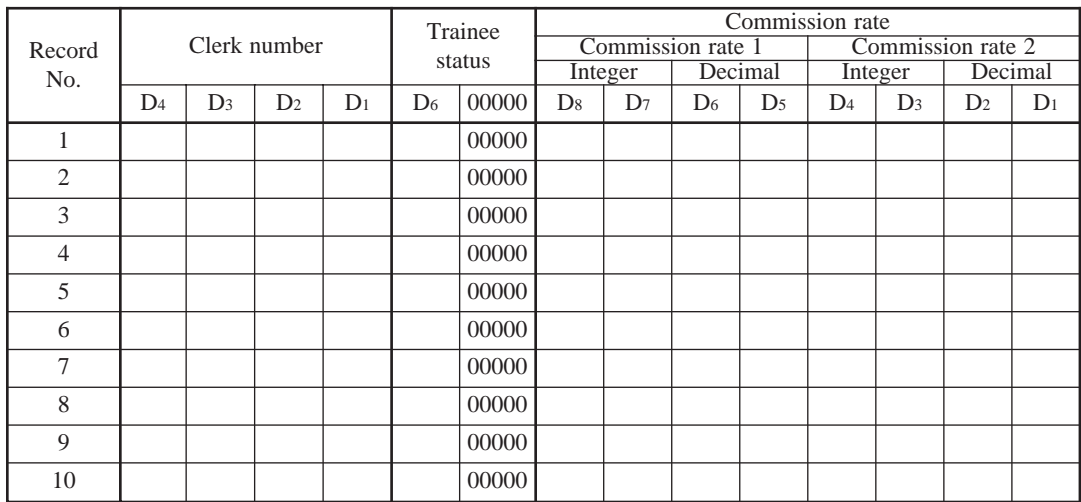

# **Programming machine features**

You can program several machine features by the general control file.

## **Programming to general control file**

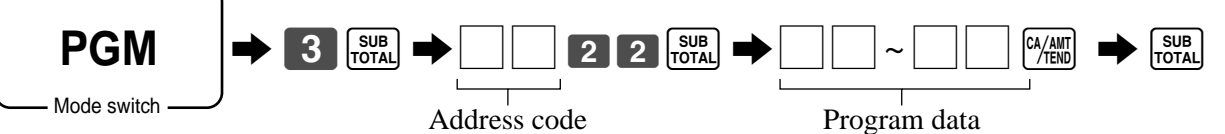

### **Address code 0122**

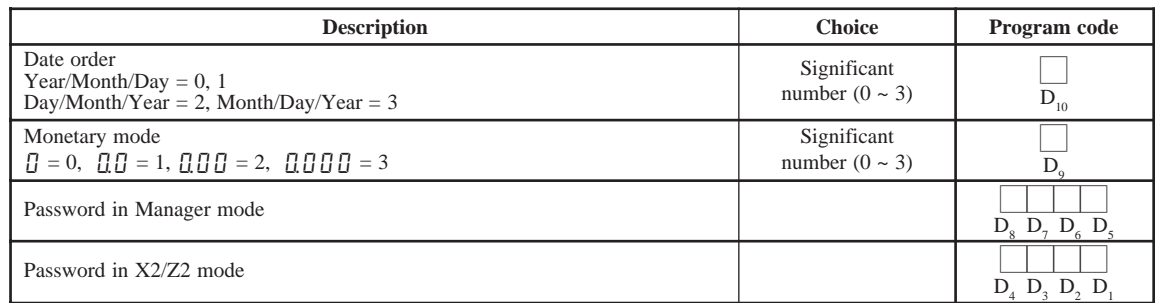

### **Address code 0222**

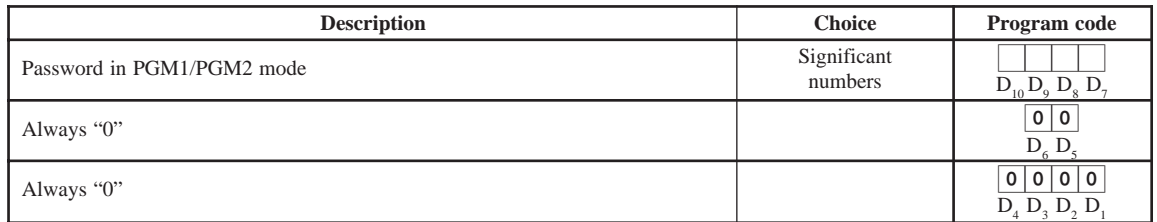

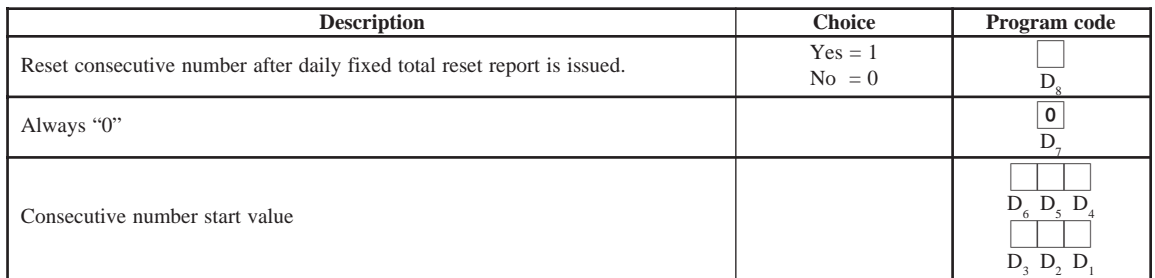

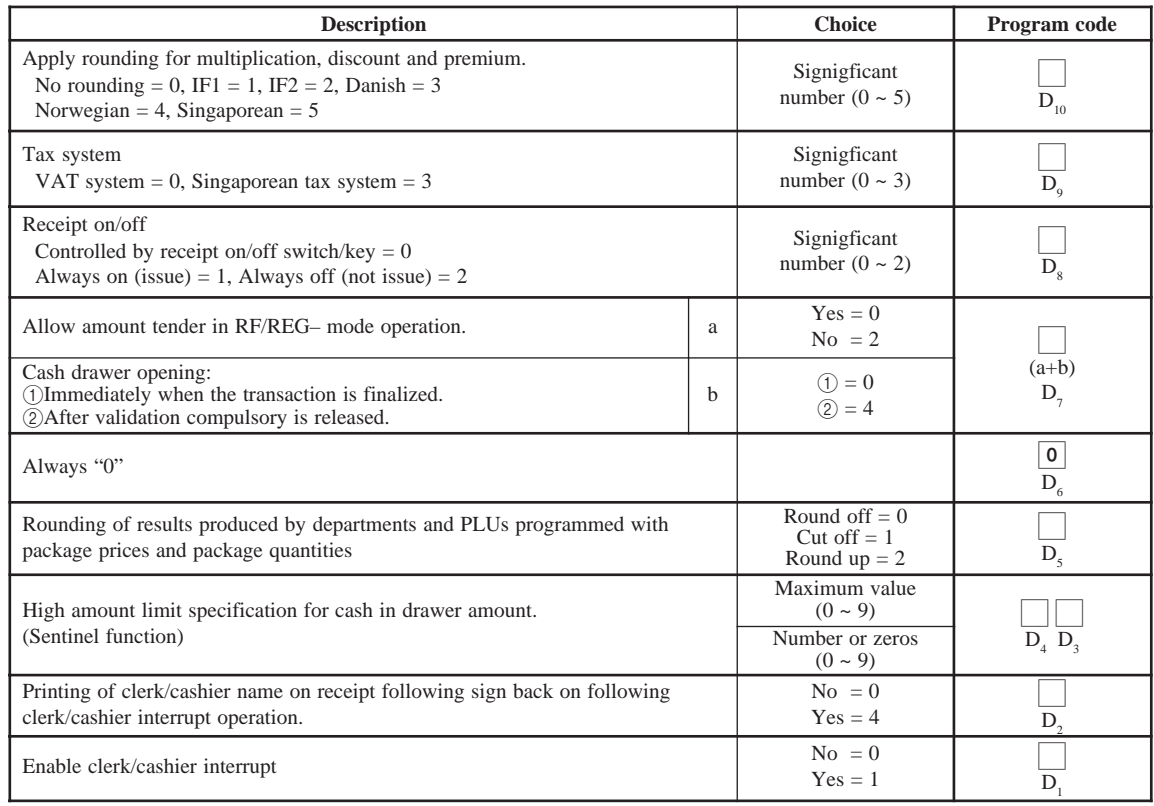

### **Rounding**

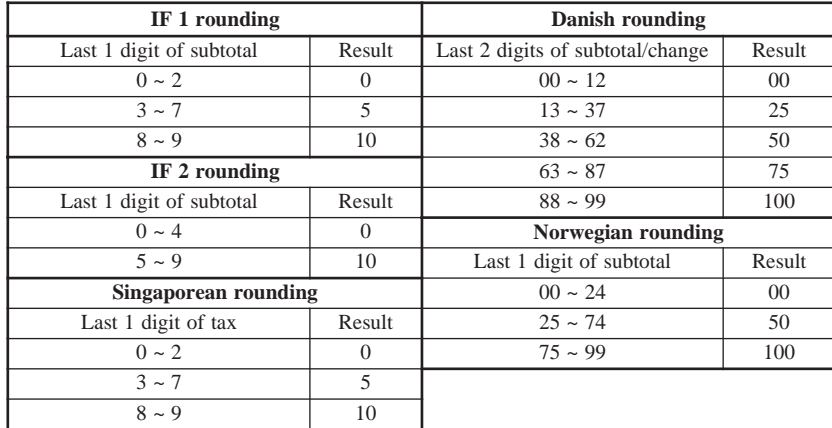

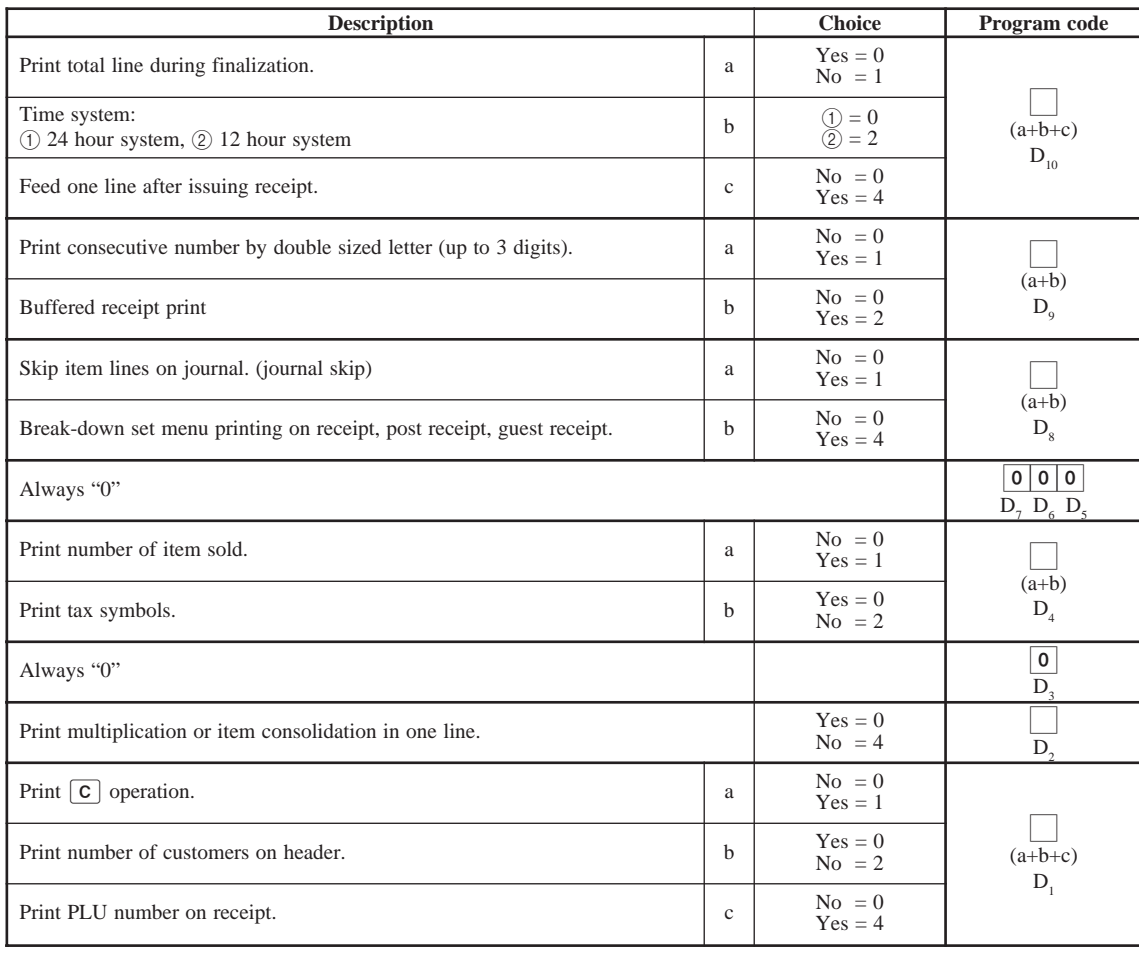

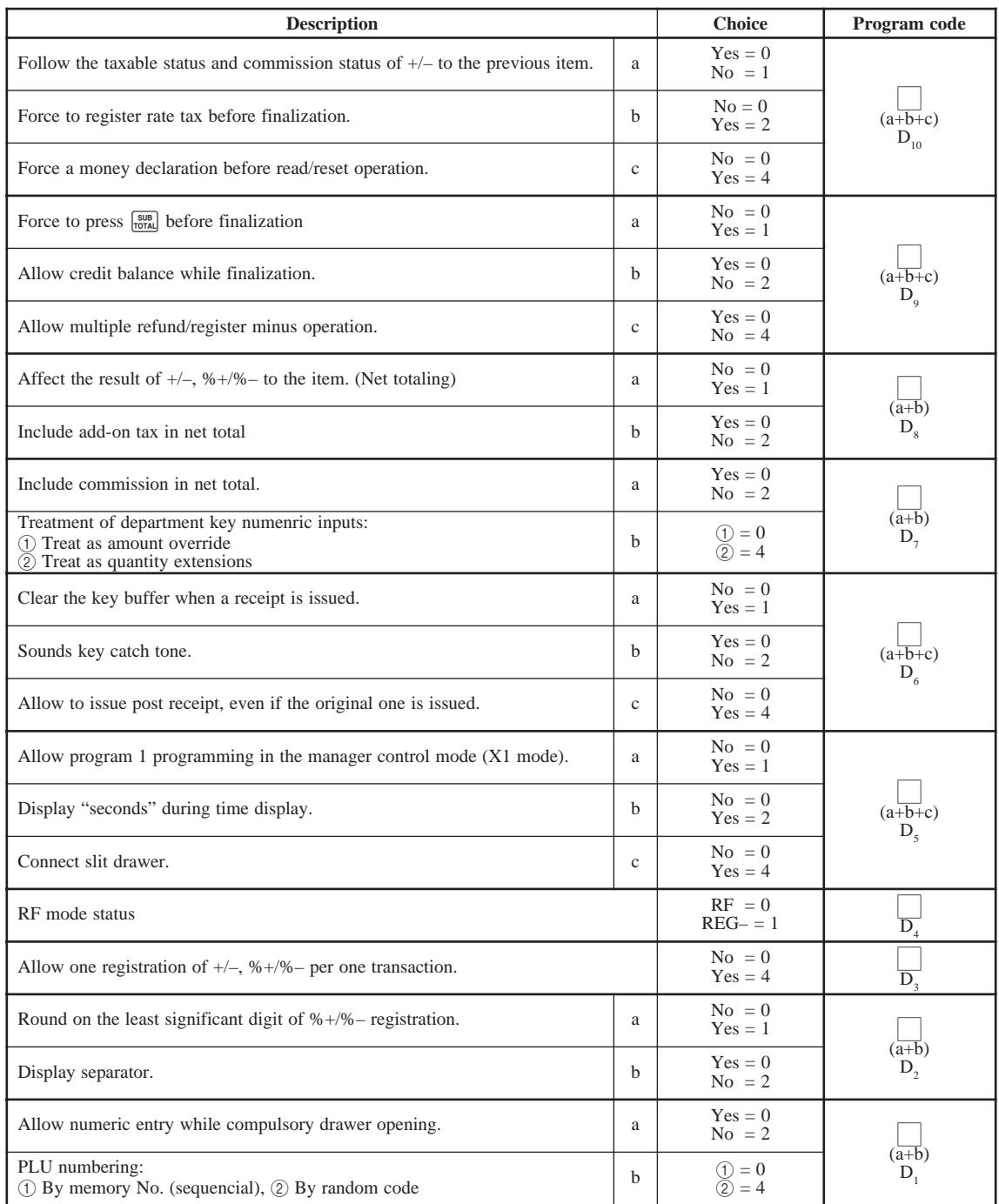

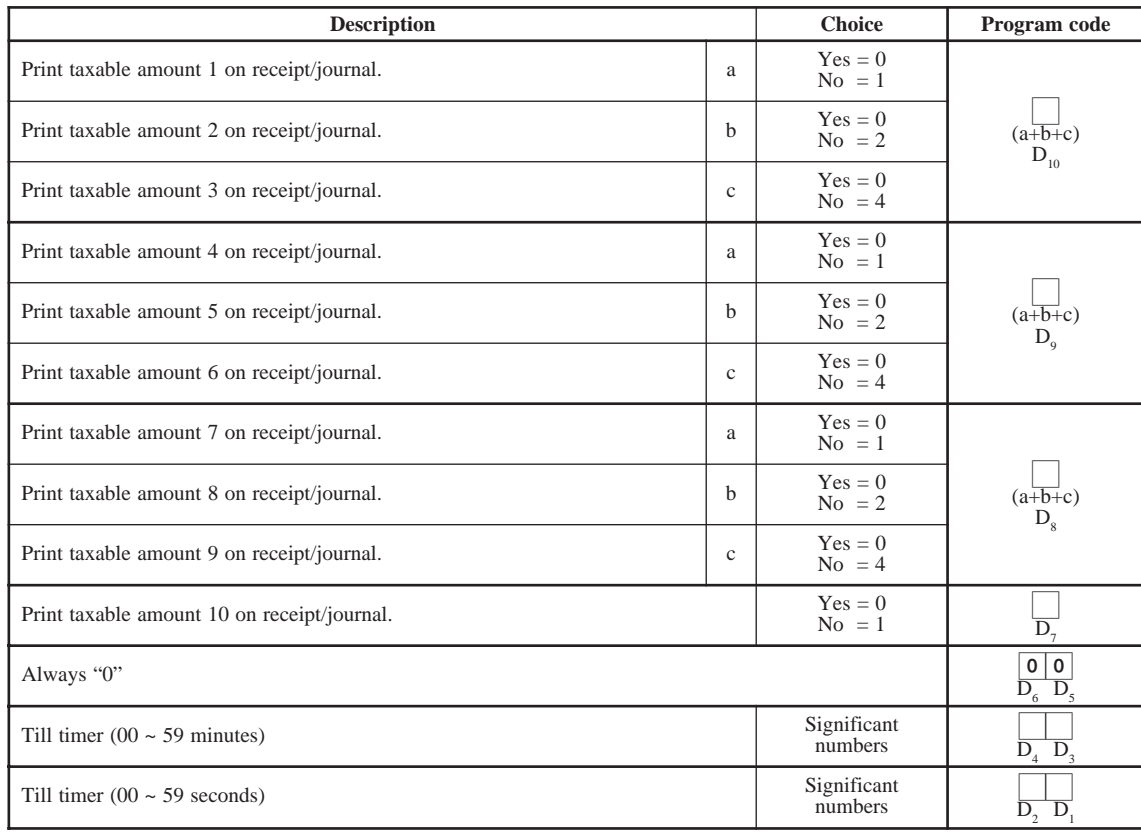

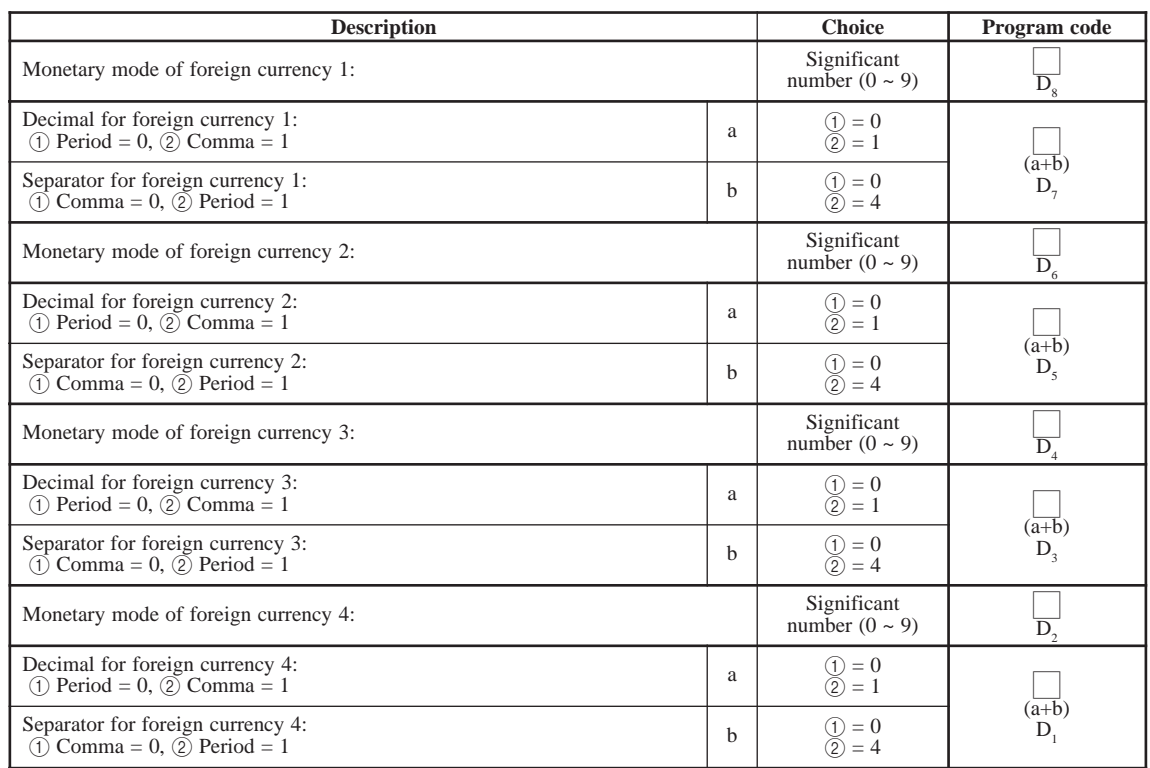

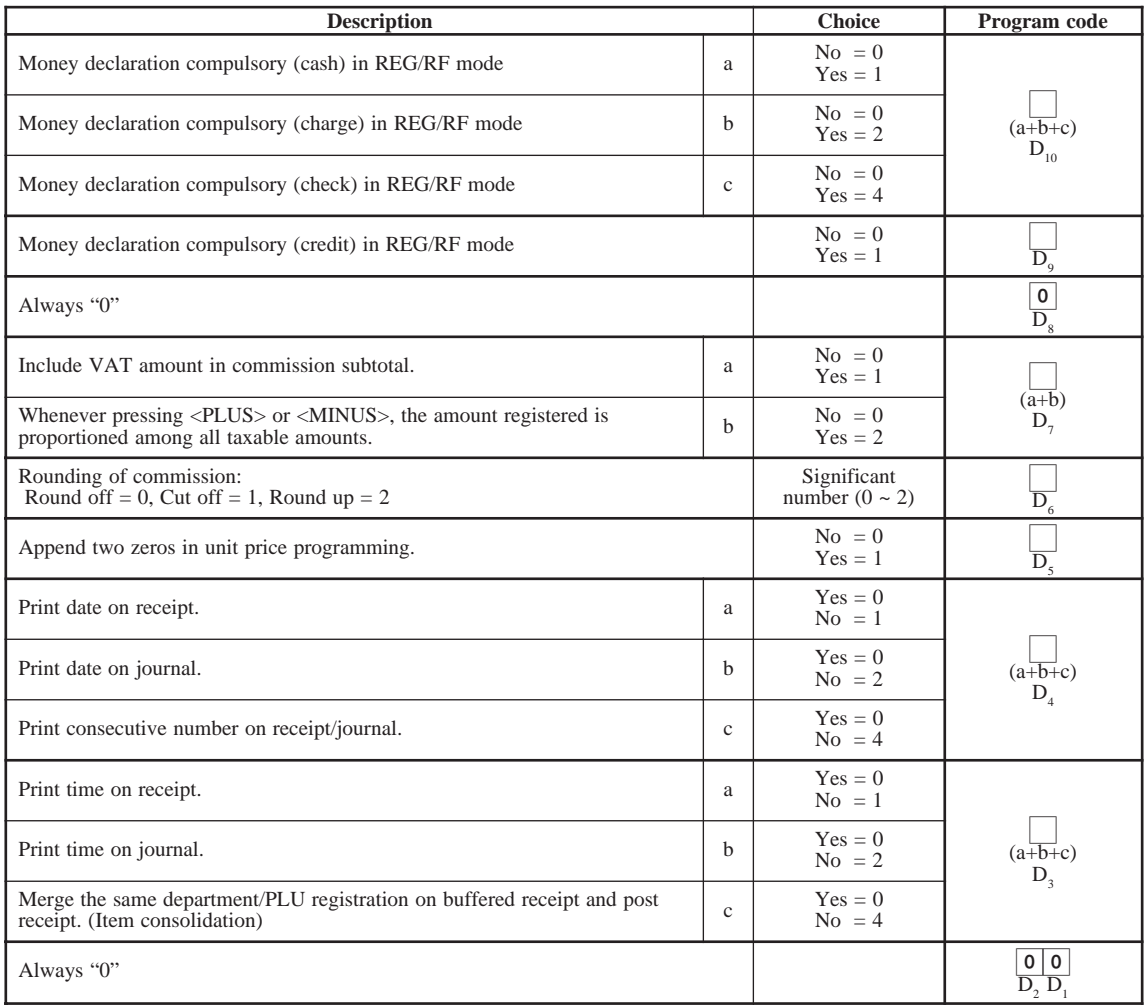

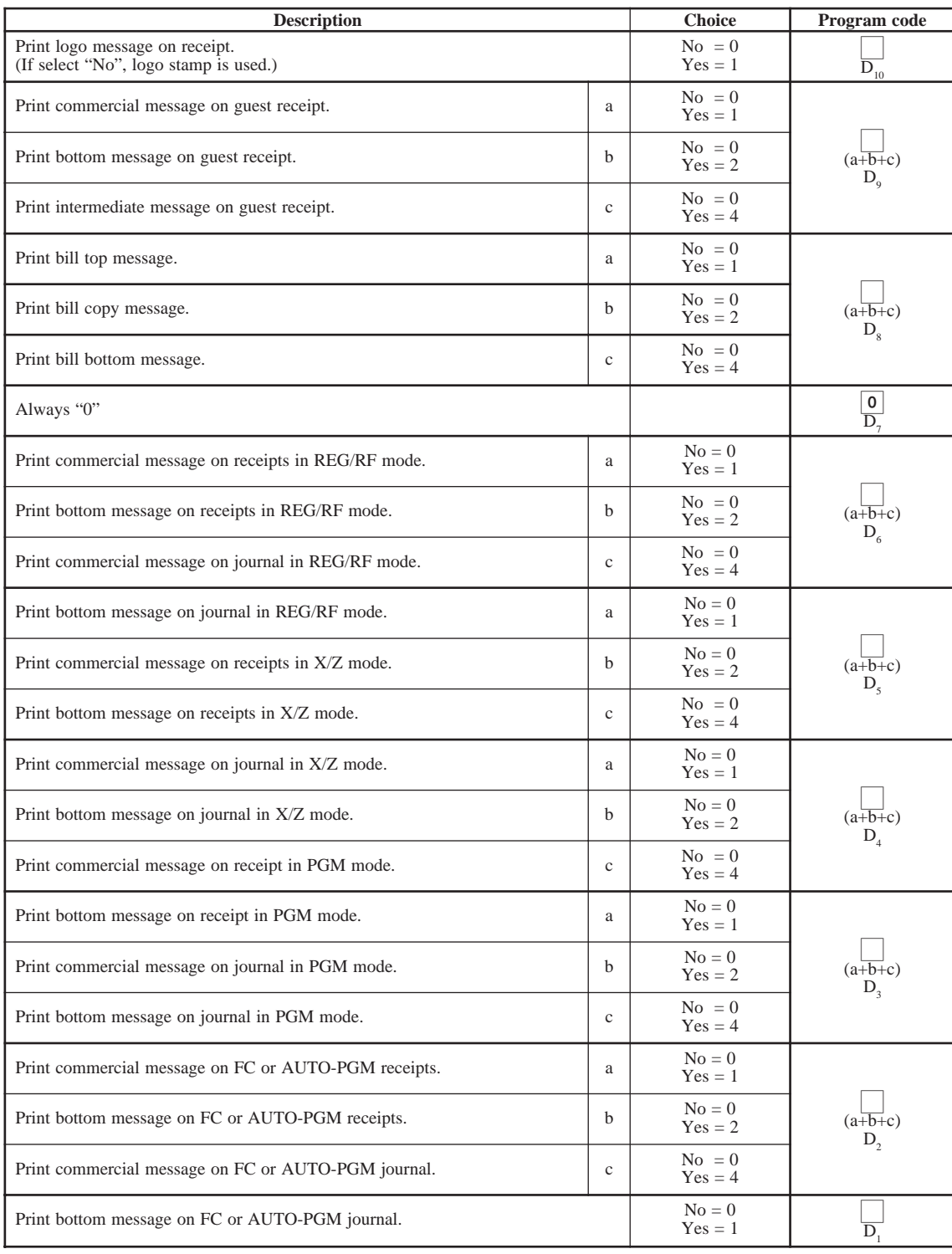

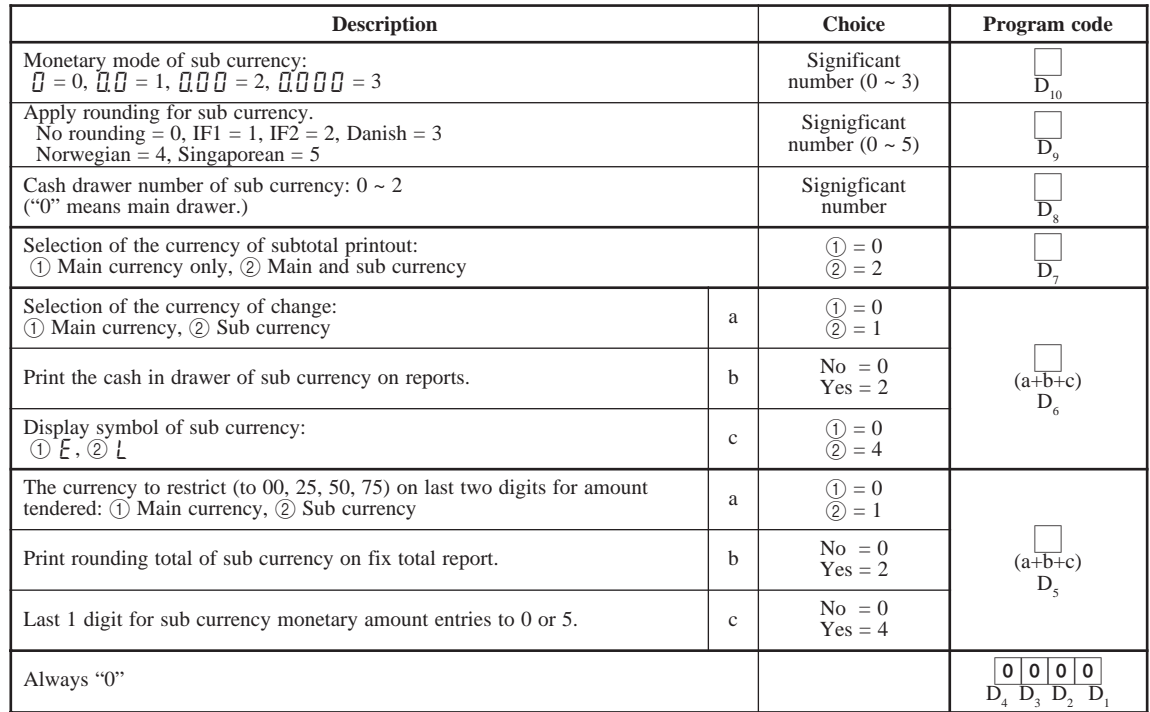

\* IF 1, IF 2, Danish, Norwegian and Singaporean rounding, refer to page 56.

# **Programming department/PLU**

There are two ways to program to department/PLU, batch feature programming and individual feature programming.

## **Batch feature programming to department/PLU**

**• Department**

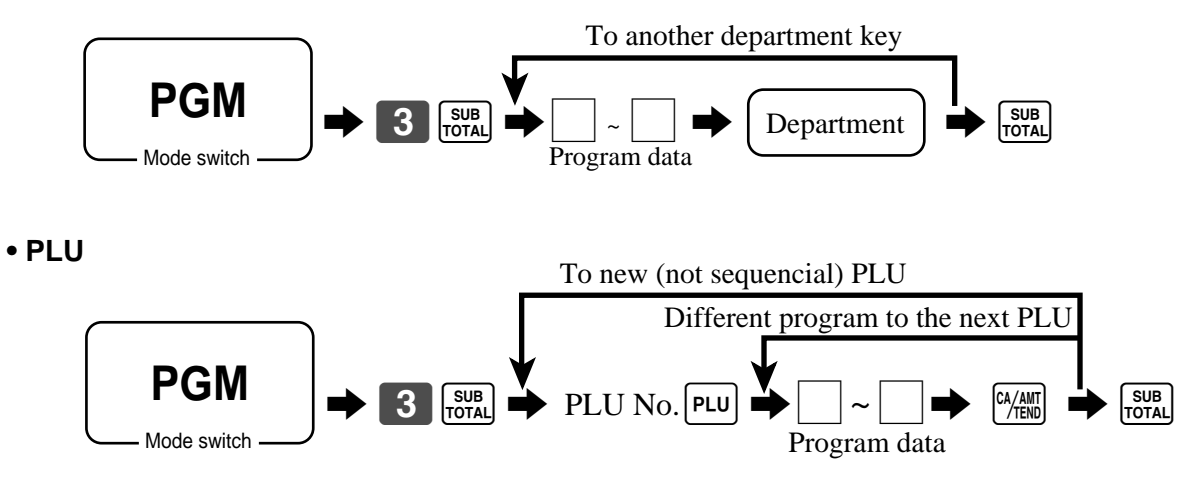

## **• Program data**

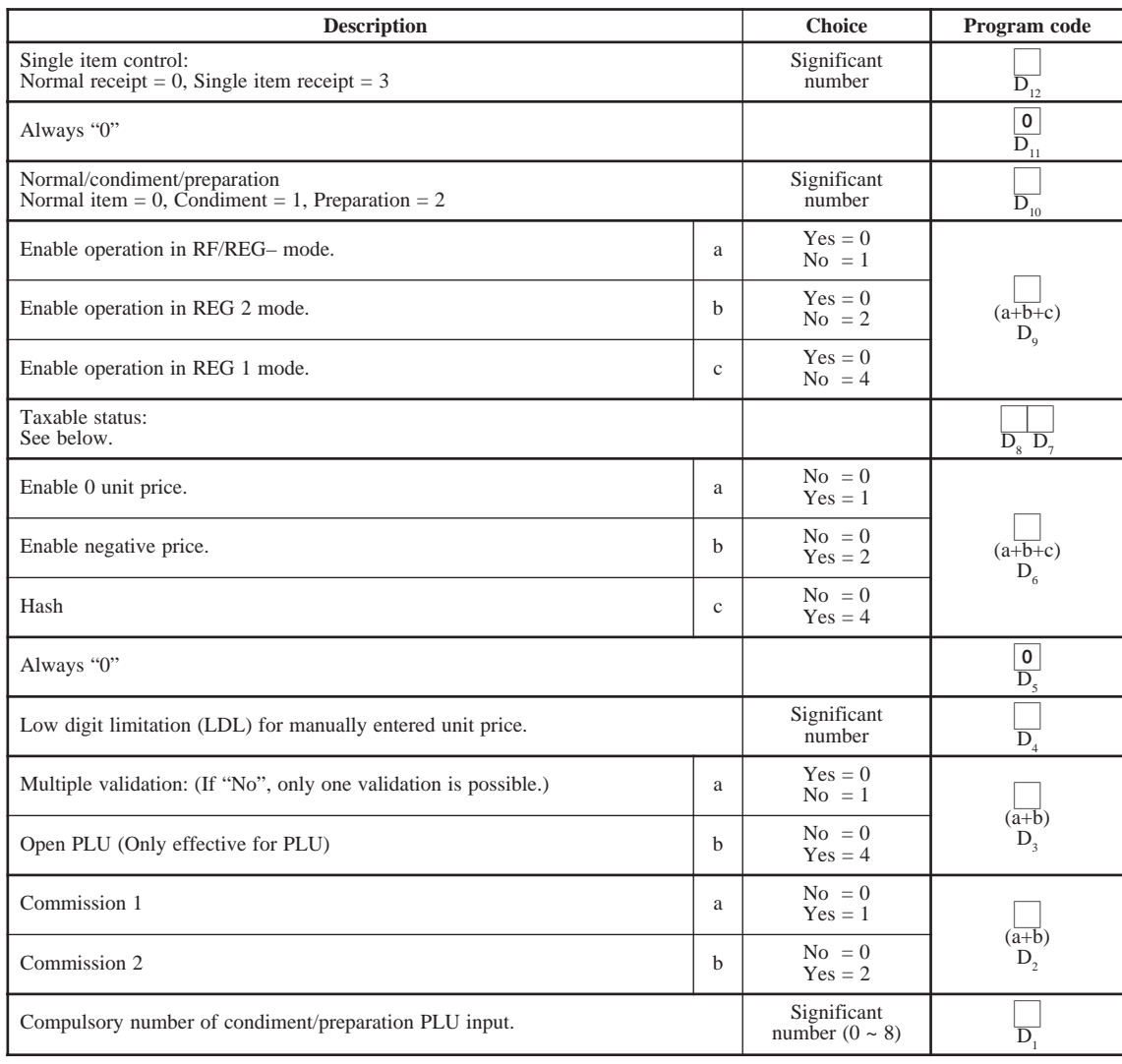

### **Taxable status**

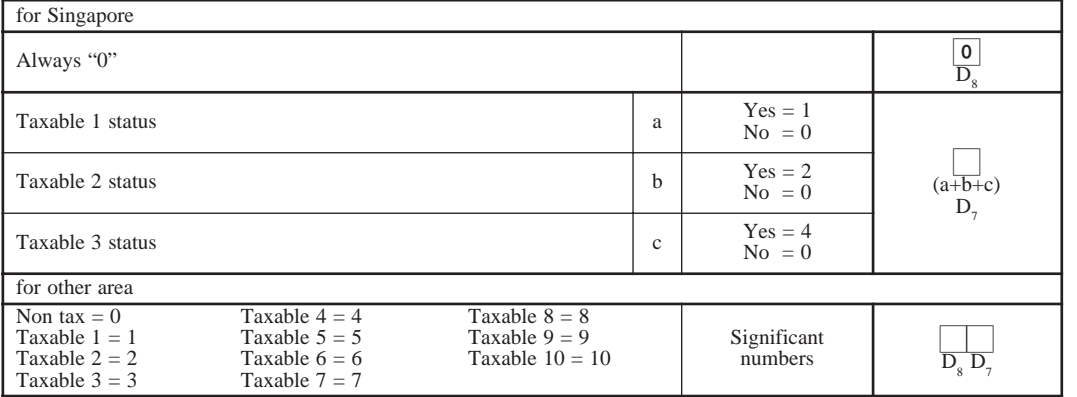

## **Individual feature programming to department/PLU**

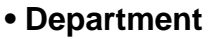

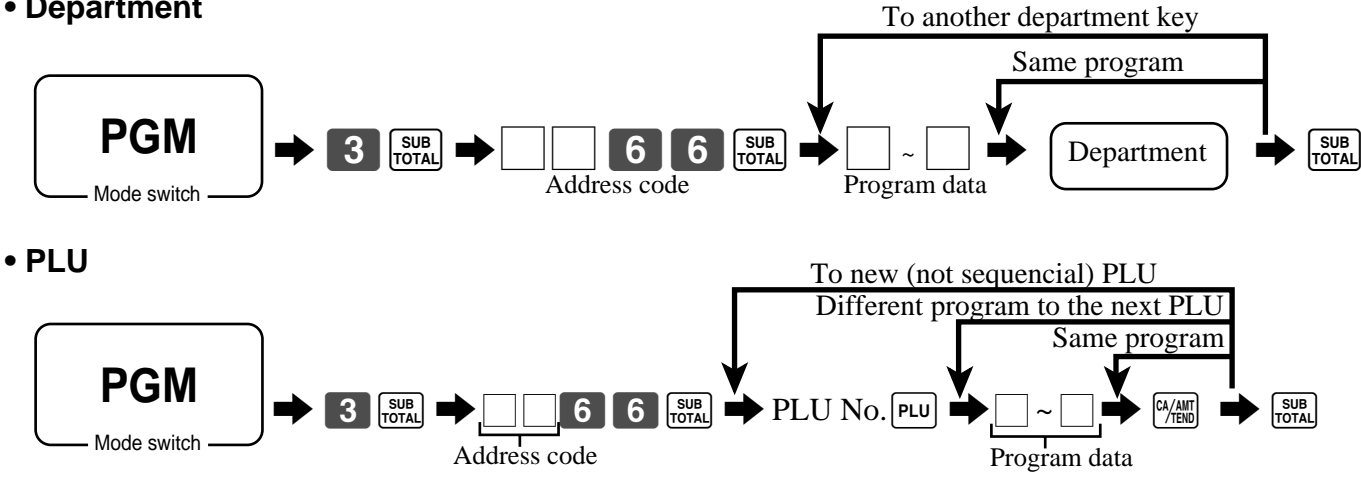

### **• Program data**

### **Address code 1166**

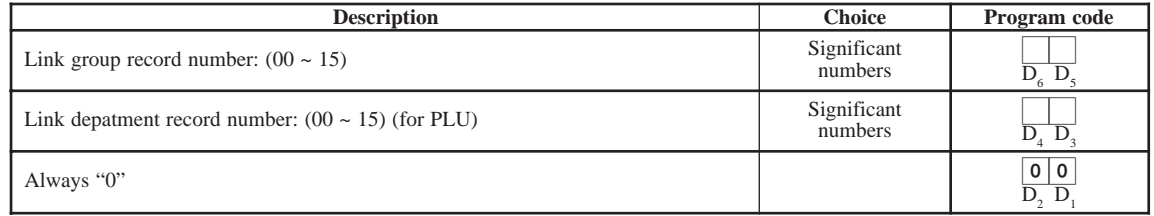

### **Address code 1266**

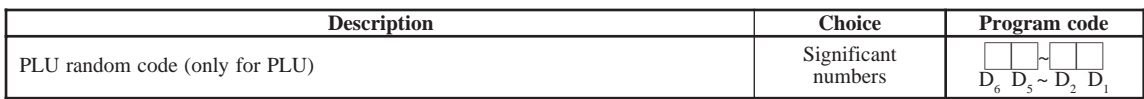

### **Address code 1366**

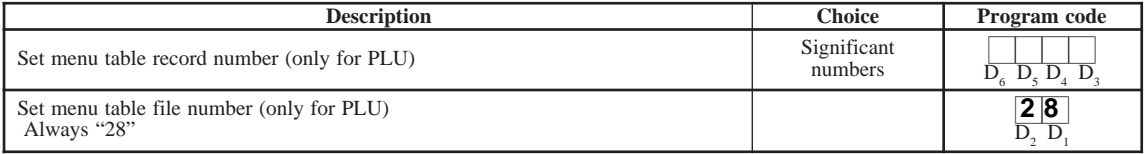

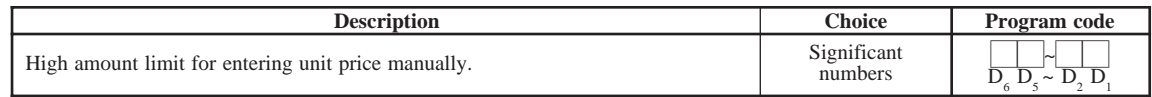

# **Programming to transaction keys**

### **Procedure**

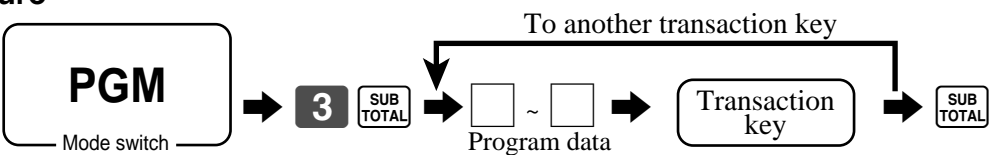

### **Data**

### **<CASH>, <CHARGE>, <CHECK>**

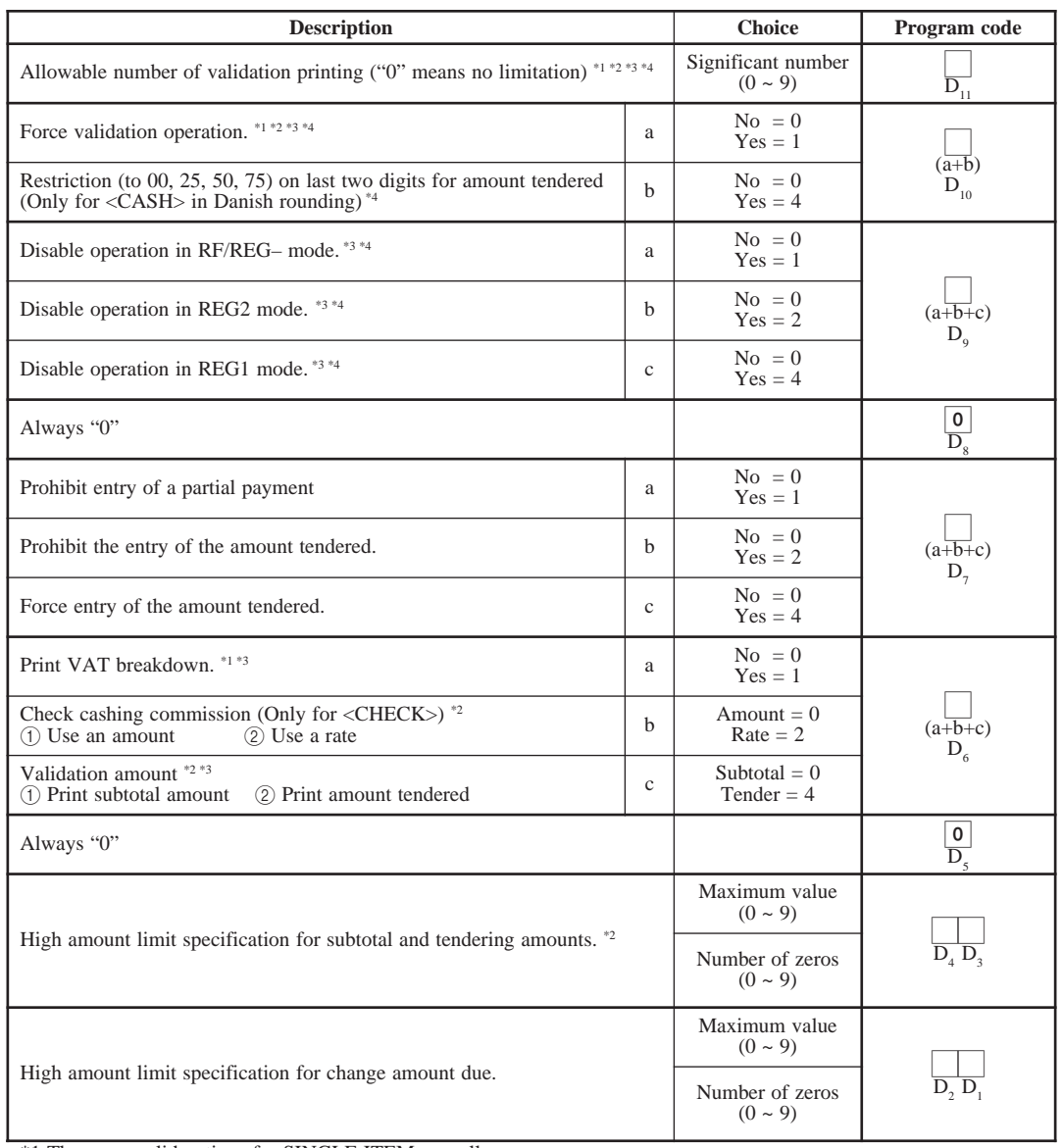

\*1 Those are valid options for SINGLE ITEM as well.

\*2 Those are valid options for CASHING A CHECK as well.

\*3 Those are valid options for CURRENCY EXCHANGE (include partial tender) as well.

\*4 Those are valid options for MEDIA CHANGE (include partial tender) as well.

### **<CREDIT>**

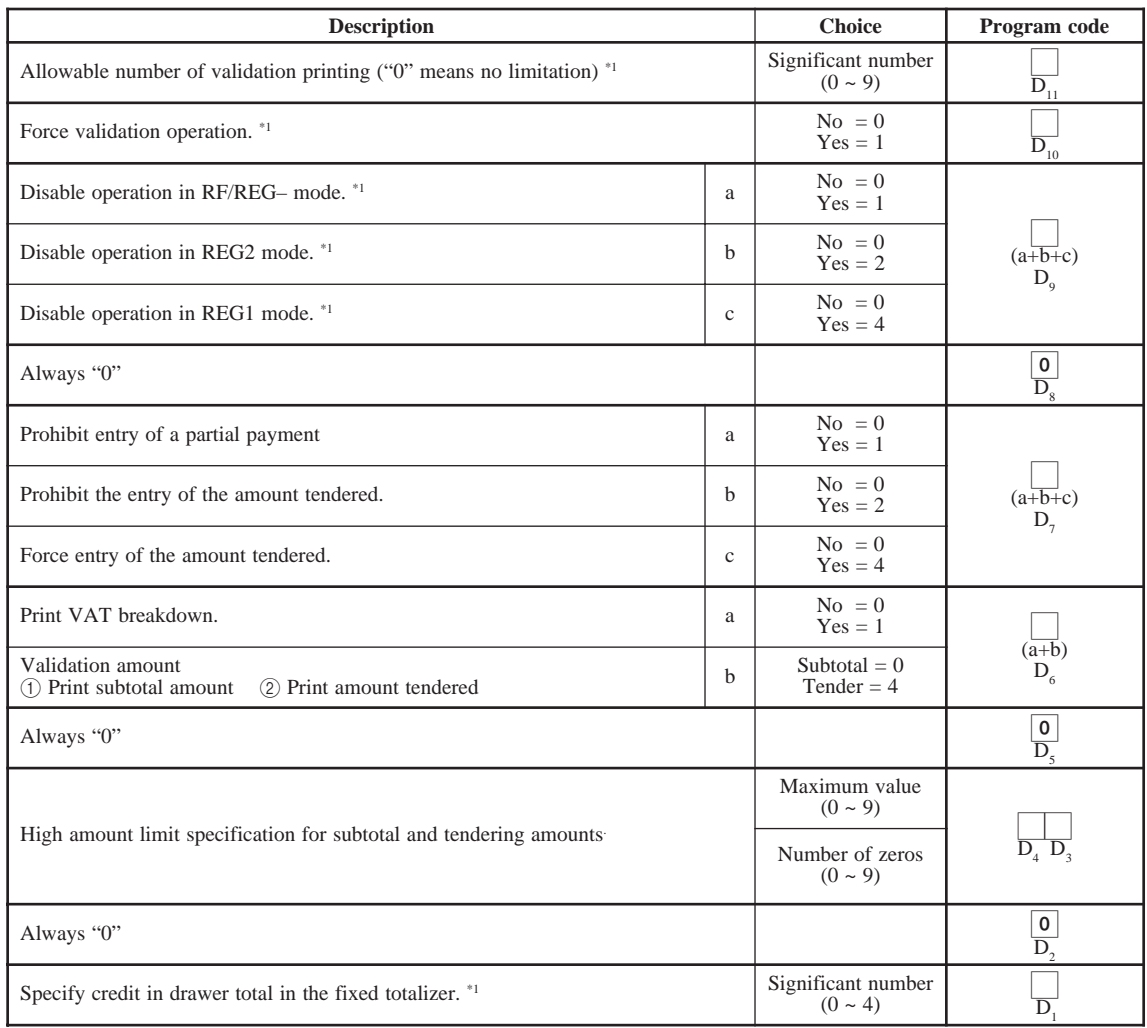

\*1 Those are valid options for MEDIA CHANGE (include partial tender) as well.

### **<RECEIVED ON ACCOUNT>, <PAID OUT>**

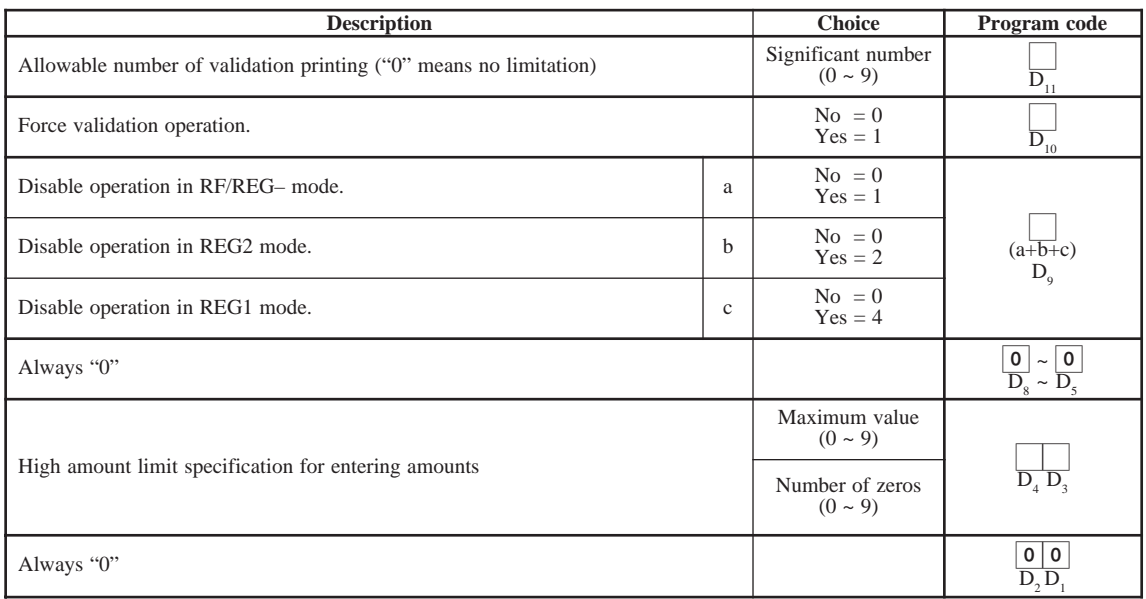

### **<#/NO SALE>**

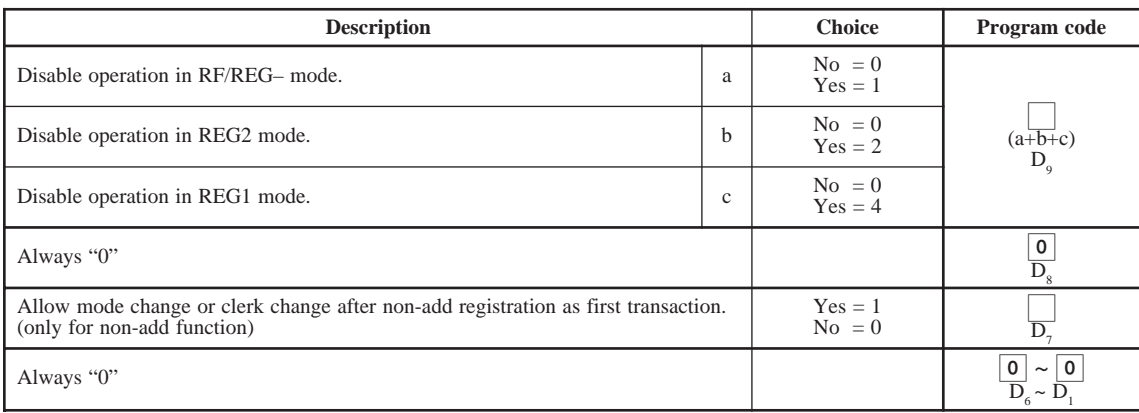

### **<%+>, <%–>**

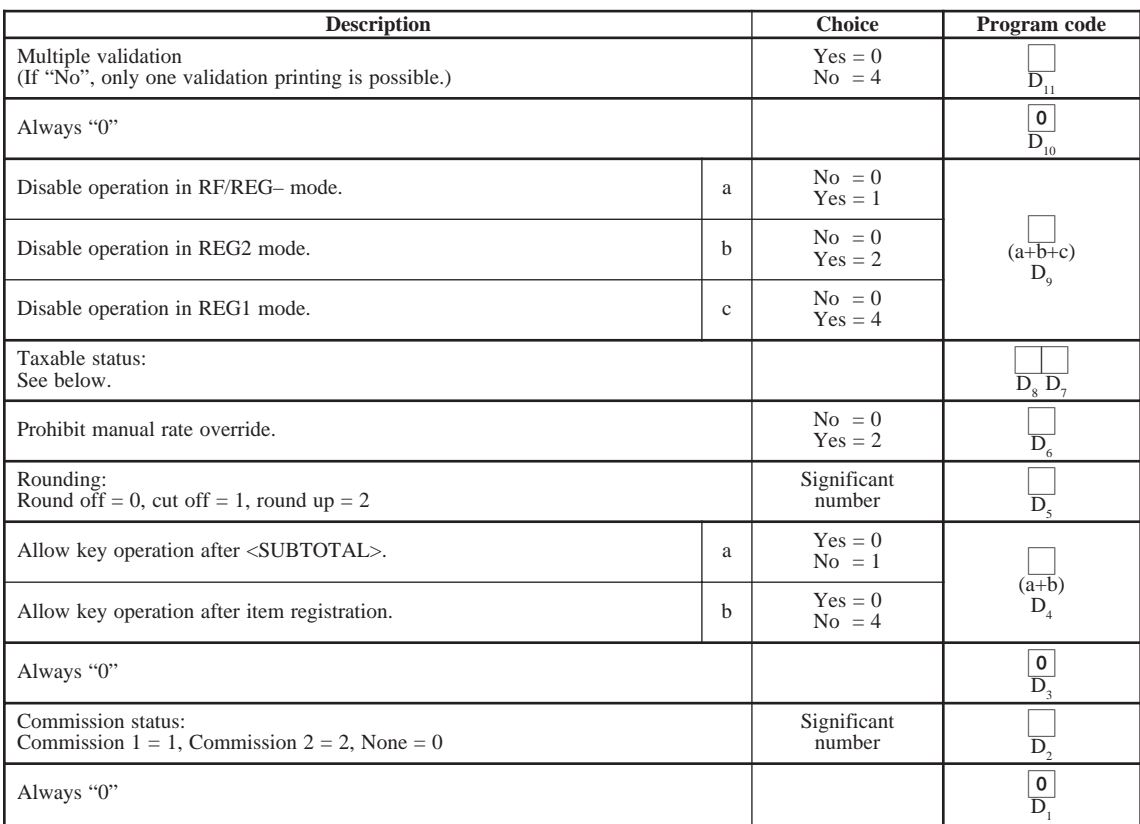

### **Taxable status**

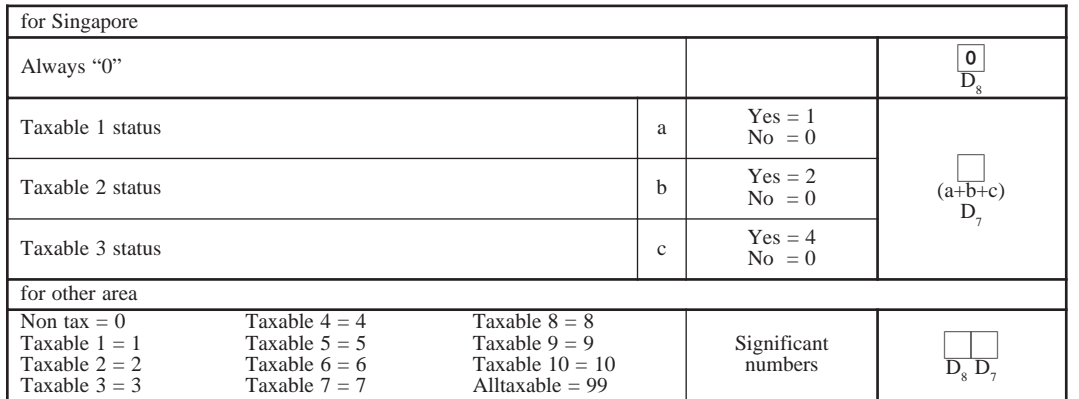

### **<+>, <–>, <COUPON>**

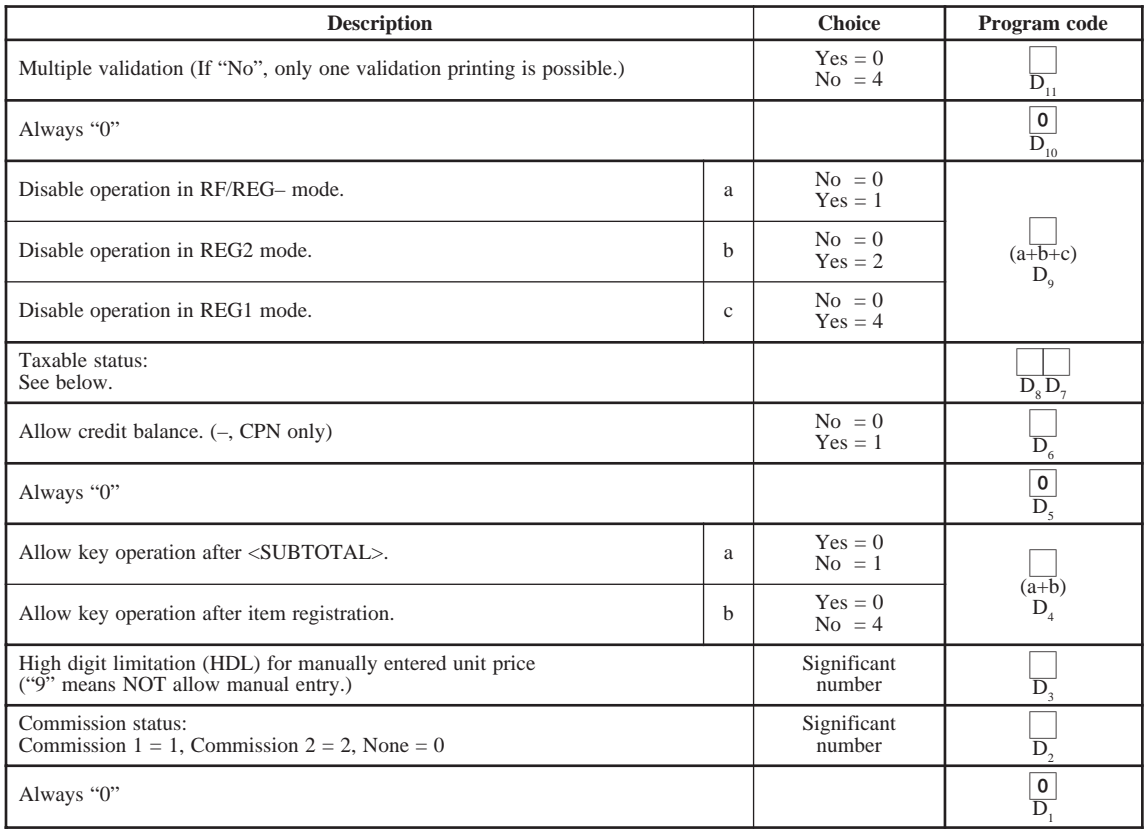

### **Taxable status**

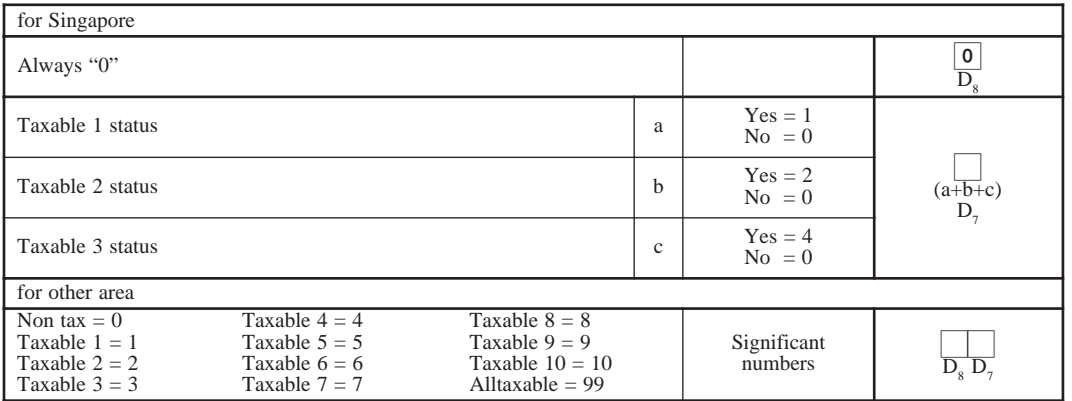

### **<ARRANGEMENT>**

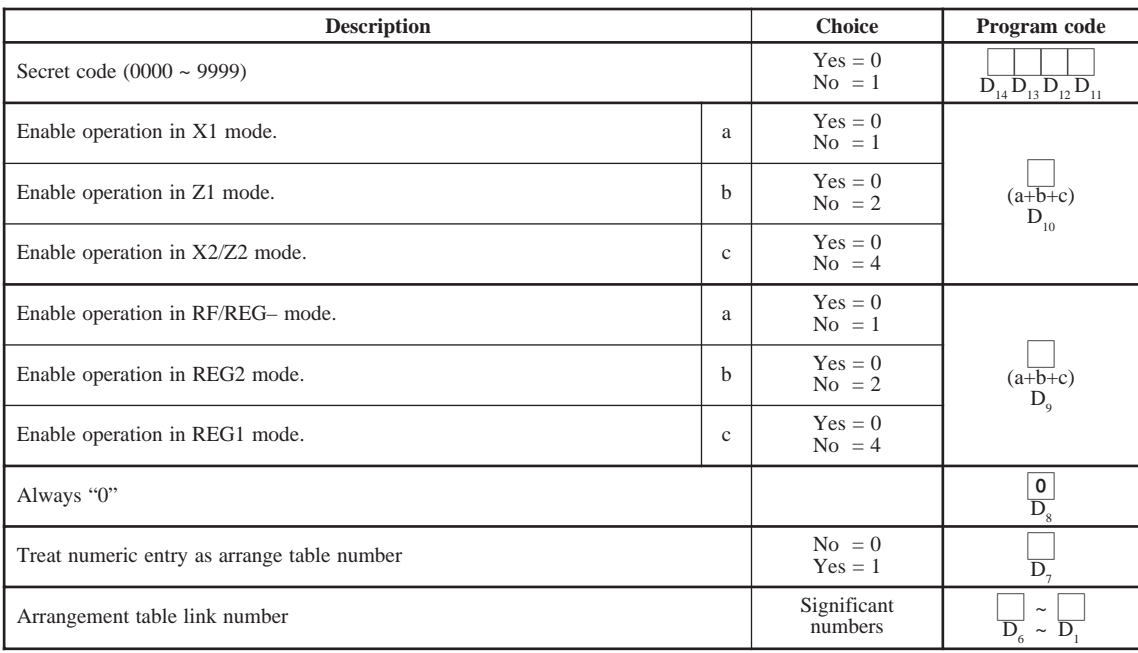

### **<CURRENCY EXCHANGE>**

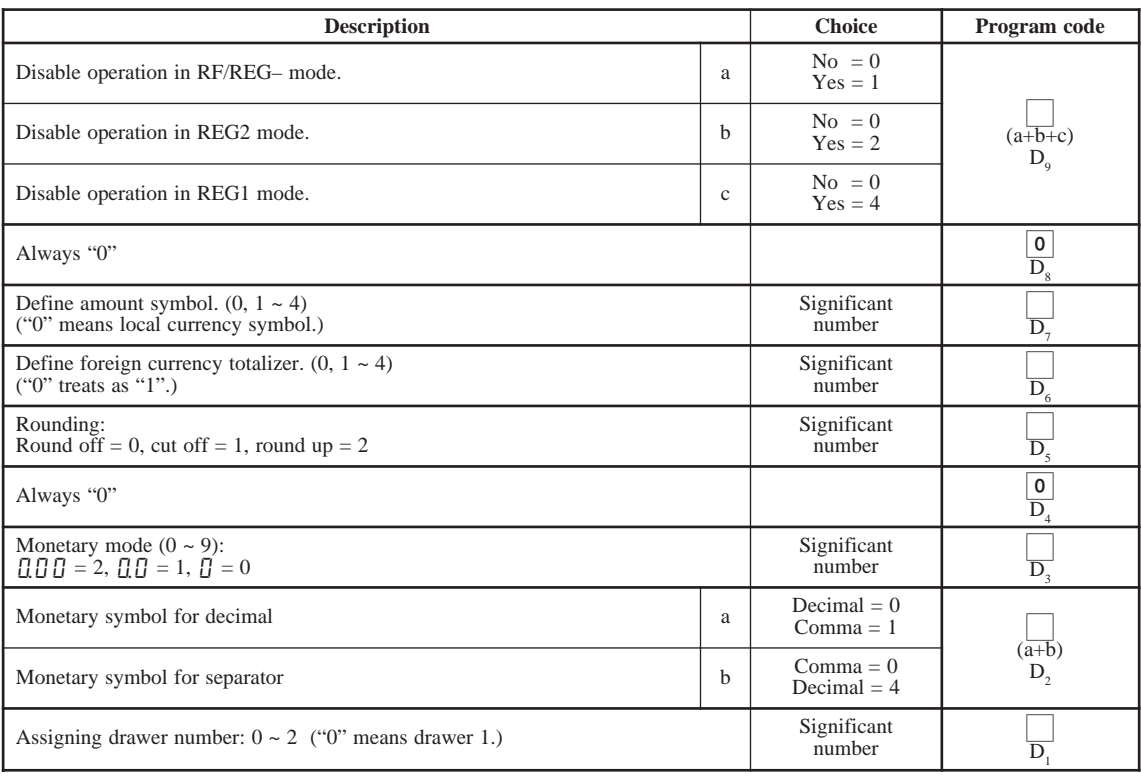

### **<POST RECEIPT>**

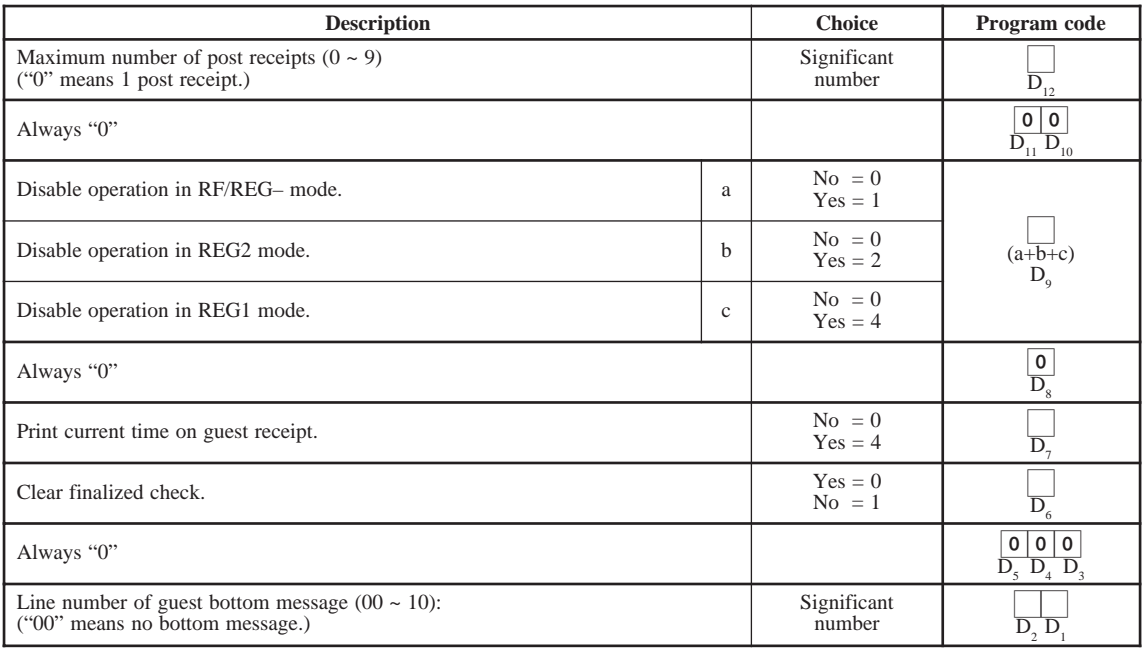

### **<MULTIPLICATION>, <QUANTITY/FOR>, <SQUARE>, <CUBE>**

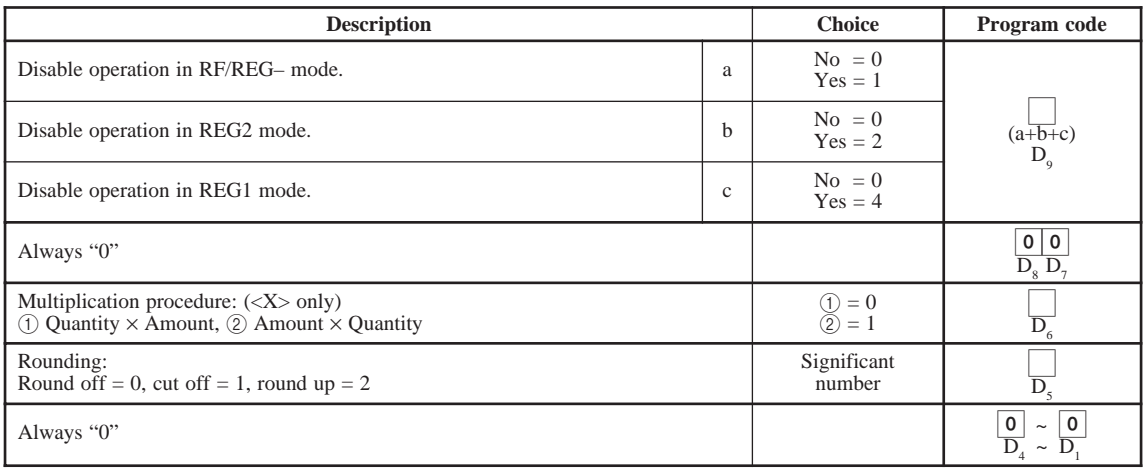

**Character programming can be performed in two ways:**

- **Character keyboard programming (see page 78),**
	- **or**
- **Entering characters by code (see page 79.)**

## **Programming descriptors and messages**

The following descriptors and messages can be programmed;

- Clerk name Messages
- Fix totalizer Report header
- 
- PLU item descriptor Machine number
- Special character Department key descriptor
	-

### **Programming clerk name and messages**

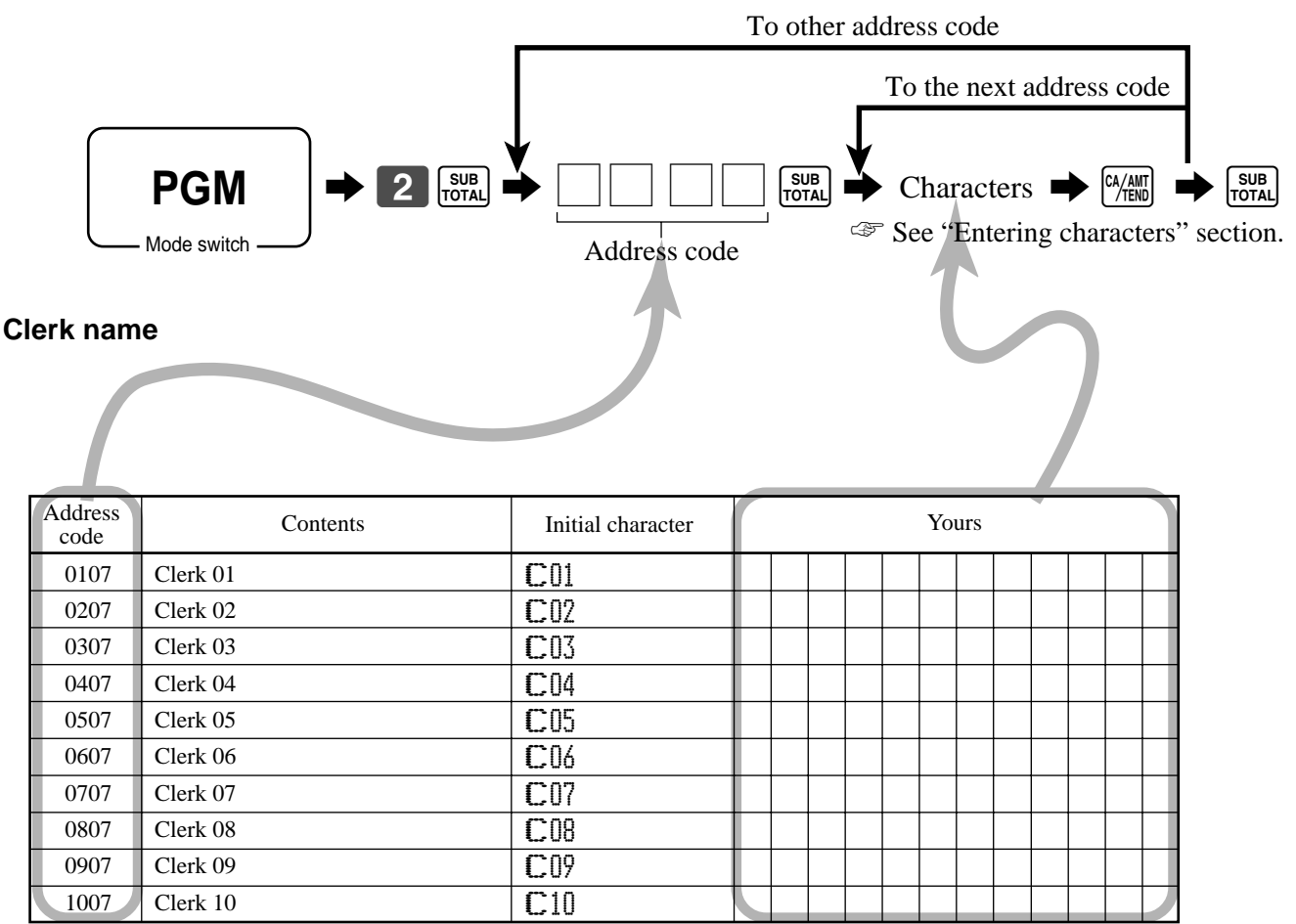

### **Message**

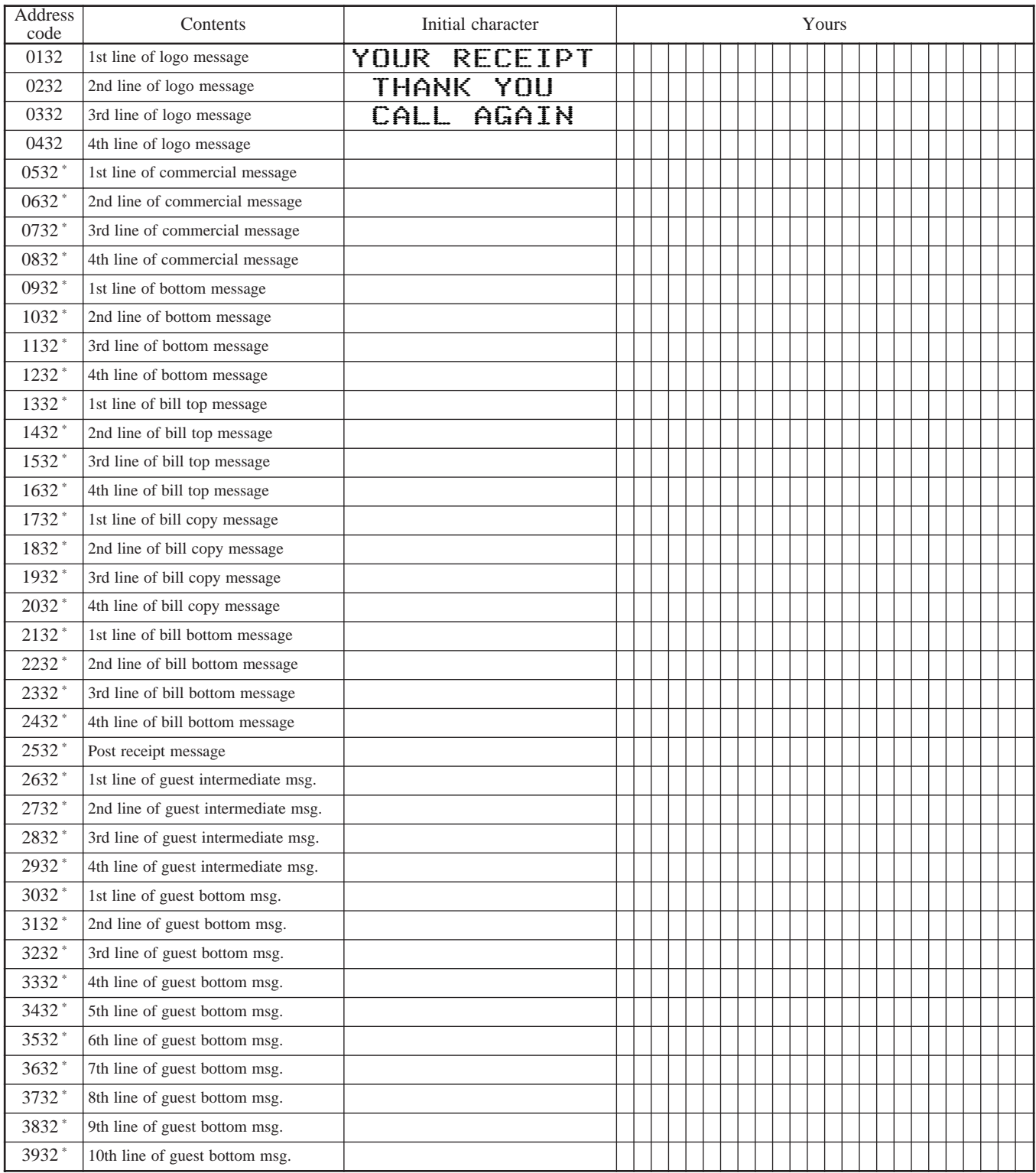

\* If you want to use these messages, please ask your dealer.
#### **Fix totalizer**

Up to 12 characters can be set.

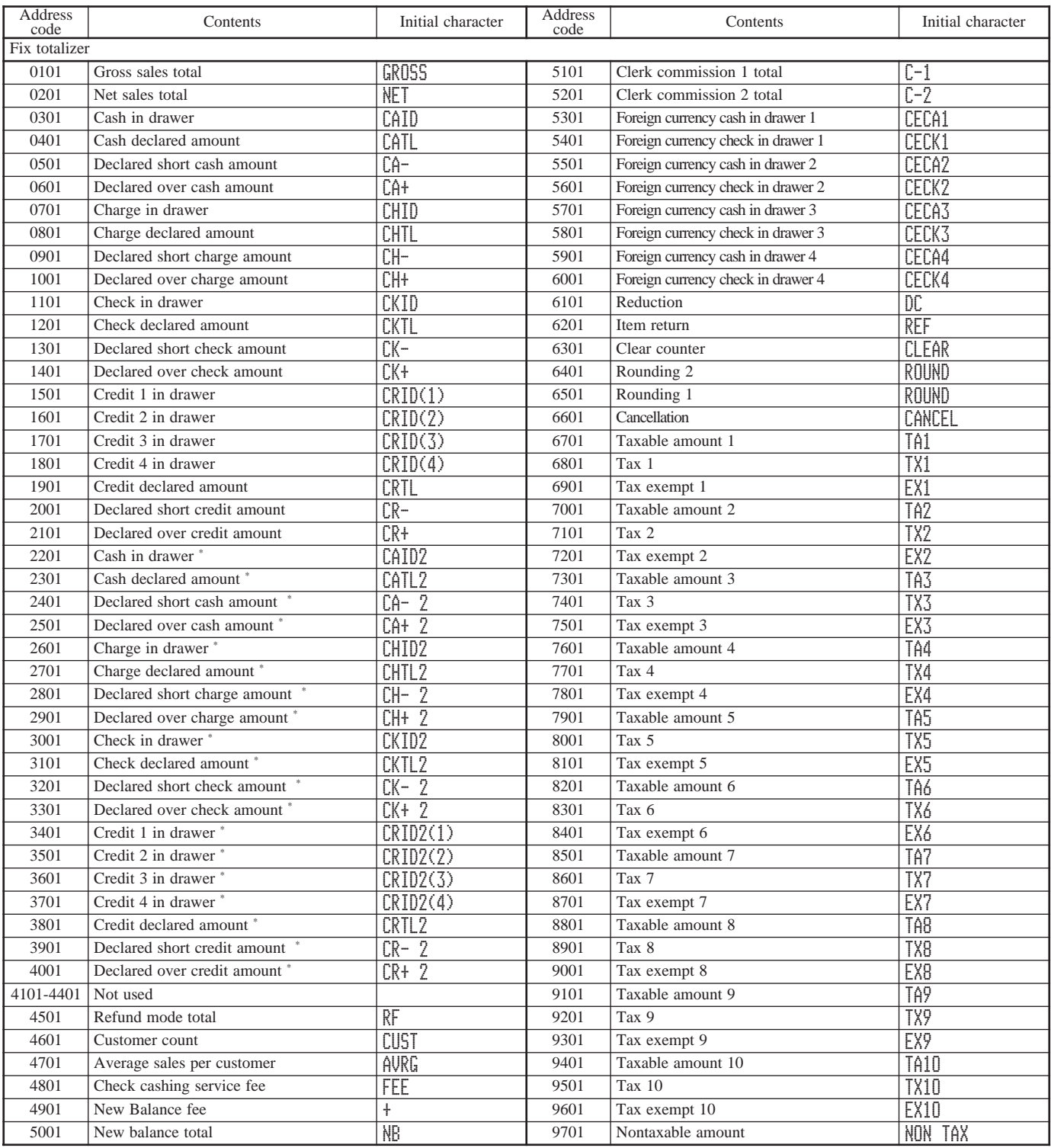

\* For sub currencies

**Advanced Operations and Setups**

Advanced Operations and Setups

#### **Report header**

Up to 12 characters can be set.

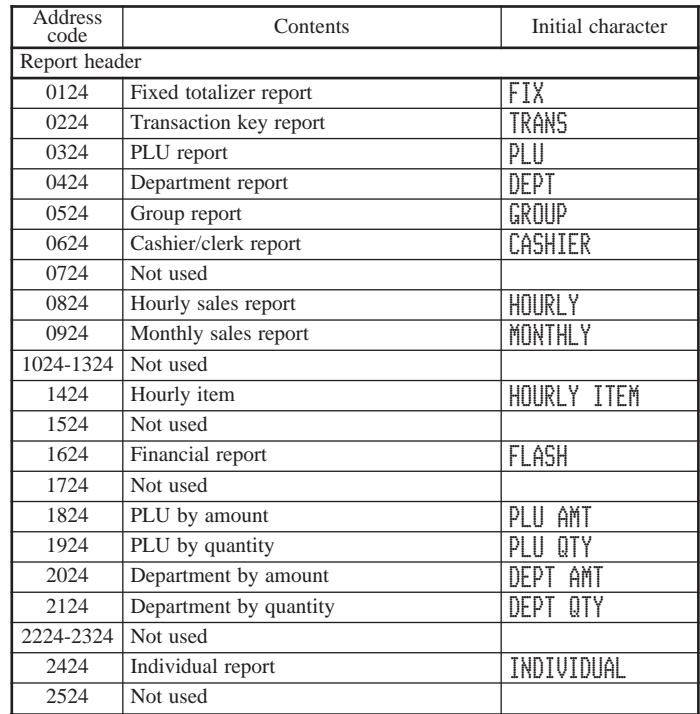

#### **Machine number**

Up to 8 characters can be set.

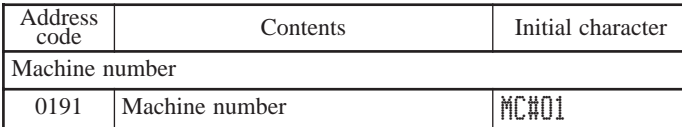

#### **Special characters**

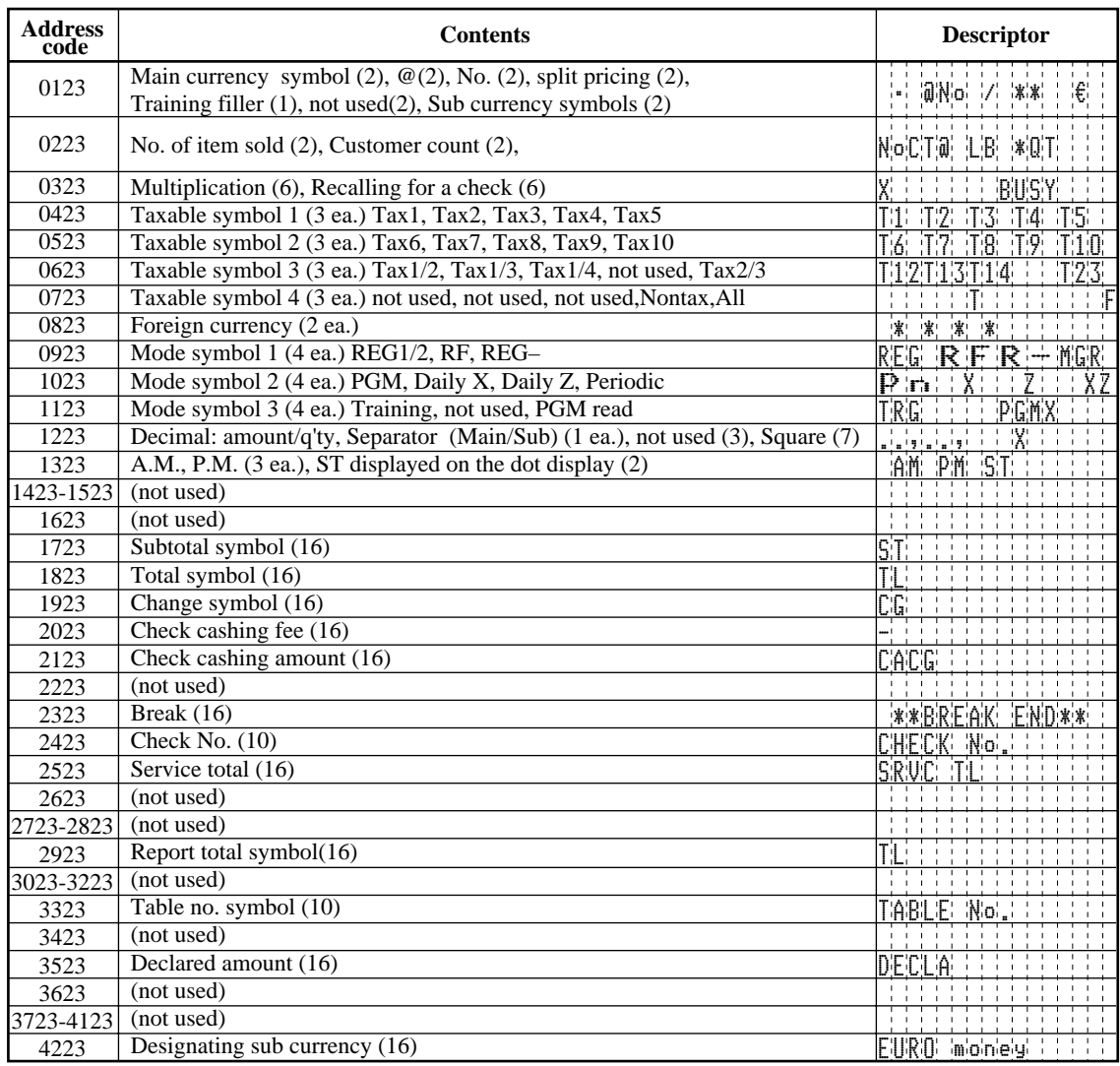

#### 62s6 Characters 6 6s ☞ See "Entering characters" section. To another department/transaction key Mode switch **PGM** Department key Transaction key Contents Initial character Yours Department 01 DEPT01 Department 02 DEPT02 Department 03 DEPT03 Department 04 DEPT04 Department 05 DEPT05 Department 06 DEPT06 Department 07 DEPT07 Department 08 DEPT08 Department 09 DEPT09 Department 10 DEPT10 Department 11 DEPT11 Department 12 DEPT12 Department 13 DEPT13 Department 14 DEPT14 Department 15 DEPT15 Contents Initial character Yours Cash/Amount tendered CASH Charge **Charge CHARGE** Credit 1 CREDIT1 Credit 2 CREDIT2 Check **Check** CHECK Received on account RC Paid out PD Coupon COUPON **Minus** Discount %- Refund RF Correction CORR Validation VLD Receipt RCT Non add/No sale #/NS VAT VAT PLU PLU# Price PRC Open **Open Open** Subtotal SUBTOTAL Receipt on/off RCT ON/OFF Multiplication/Date time X Two zero 000 Decimal point Media change MEDIA CHG

#### **Programming department/transaction key descriptor**

#### **Programming PLU descriptor**

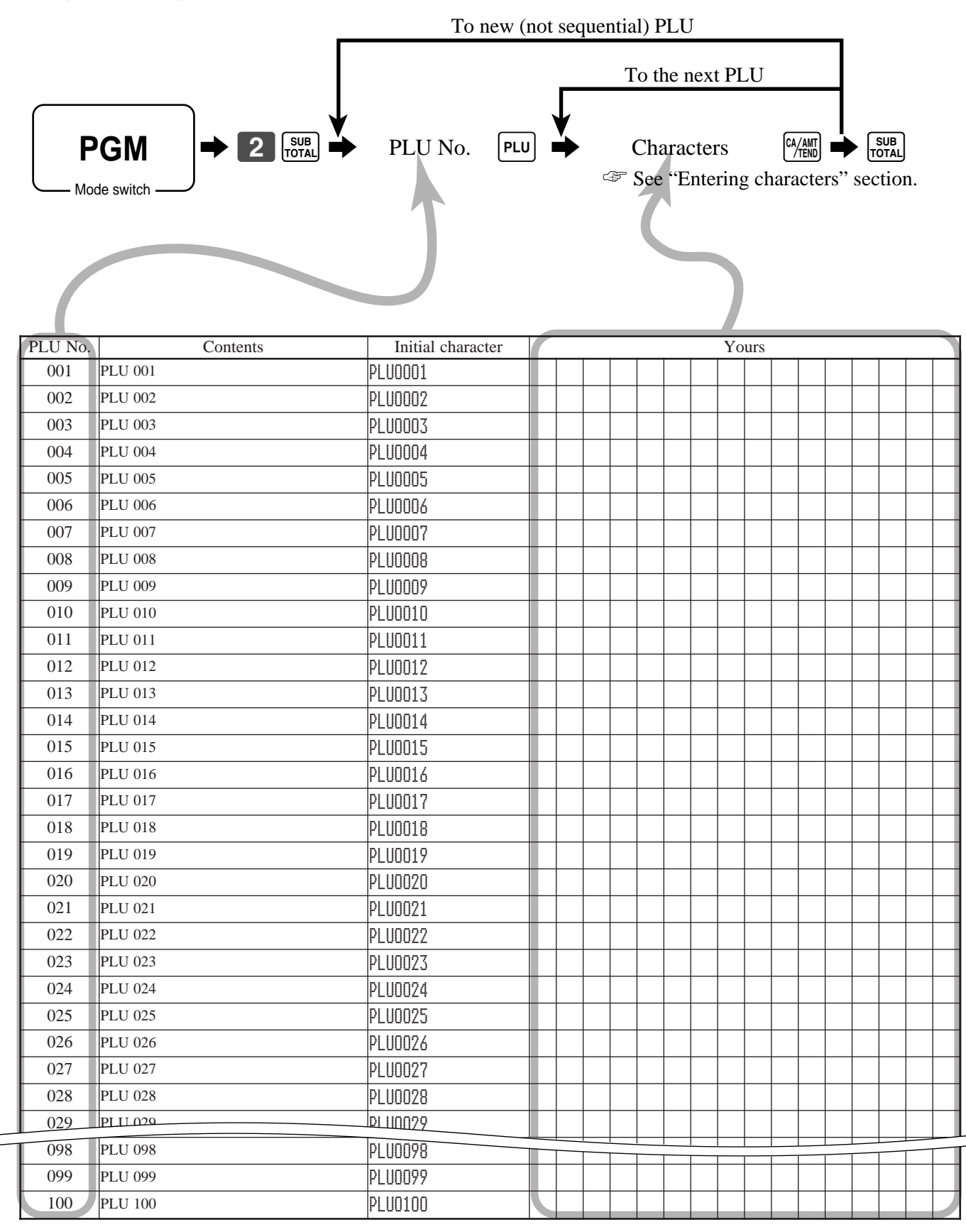

## **Entering characters**

In this section, the method to enter descriptors or messages (characters) to the cash register during programming is described.

Characters are specified by character keyboard or by codes. In the first half of this section, the usage of character keyboard is described. In the latter half, inputting method by character code is described.

#### **Using character keyboard**

#### **Example:**

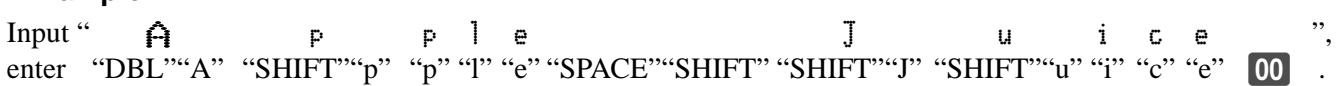

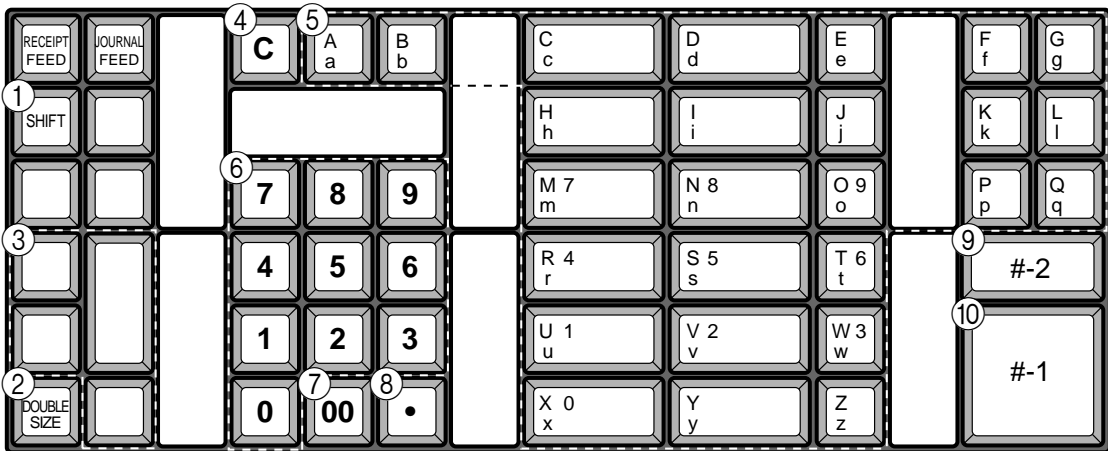

#### 1 **Shift key**

Pressing this key shifts the character through the uppercase letter, lower case letter, numerics and returns to the uppercase letter in sequence.

#### 2 **Double size letter key**

Specifies that the next character you input to a double size character.

You must press this key before each double size character.

#### 3 **Space key**

Sets a space by depression.

#### 4 **Clear key**

Clears all input characters in the programming.

#### 5 **Alphabet keys**

Used input to characters.

#### 6 **Numeric keys**

Used to enter program codes, memory number and character codes.

#### 7 **Character fixed key**

Enter when the alphabetic entry for a descriptor, name or message has been completed.

8 **Backspace/Character code fixed key** Registers one character with code (2 or 3 digit). Clears the last input character, much like a back space key. (Does not clear the double size letter key entry.)

#### 9 **Program end key**

Terminates the character programming.

#### 0 **Character enter key**

Registers the programmed characters.

#### **Entering characters by code**

Every time you enter a character, choose character codes by the character code list (below) and press the key to settle it. After you complete entering characters, press the  $\boxed{00}$  key to fix them. **Example:**

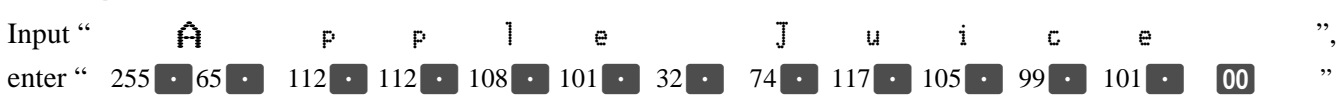

#### **Character code list**

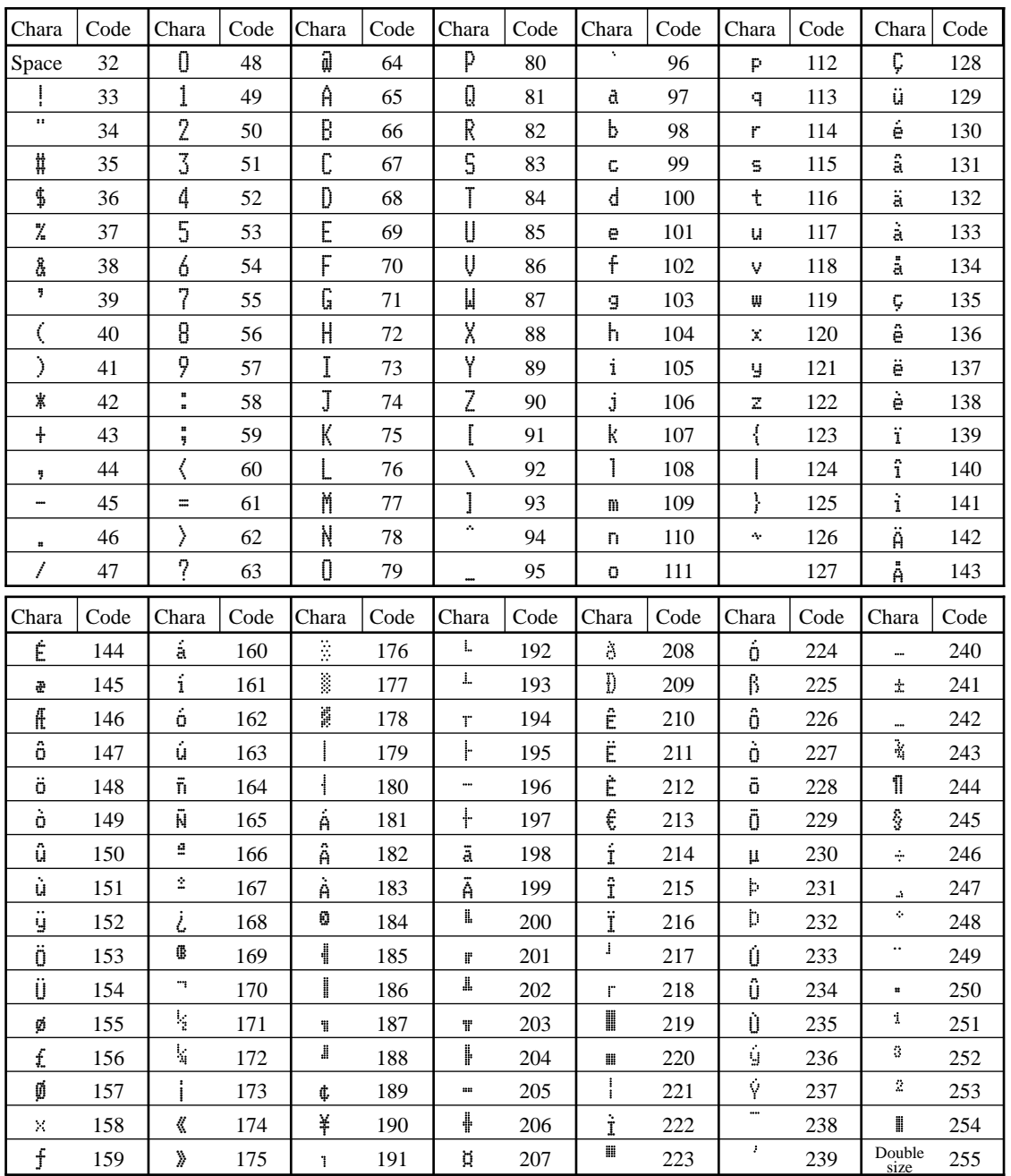

## **Keyboard layout change**

You can change the keyboard layout or allocate some new functions on the keyboard.

#### **Important!**

Before changing the keyboard layout, you must issue the daily and all periodic report.

#### **Configuration of the physical key layout**

The shadowed keys are fixed function keys. You can not change the function of these keys.

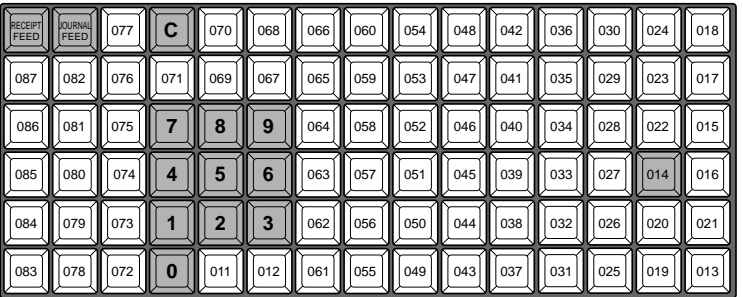

#### **Programming procedure**

The shadowed keys are fixed function keys. You can not change the function of these keys.

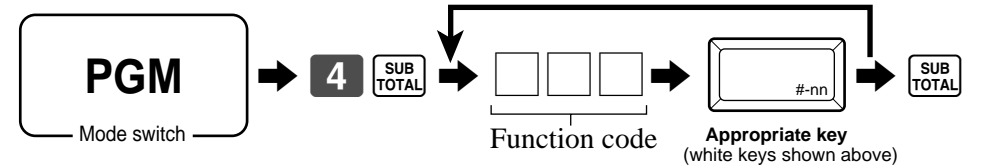

#### **Function code list**

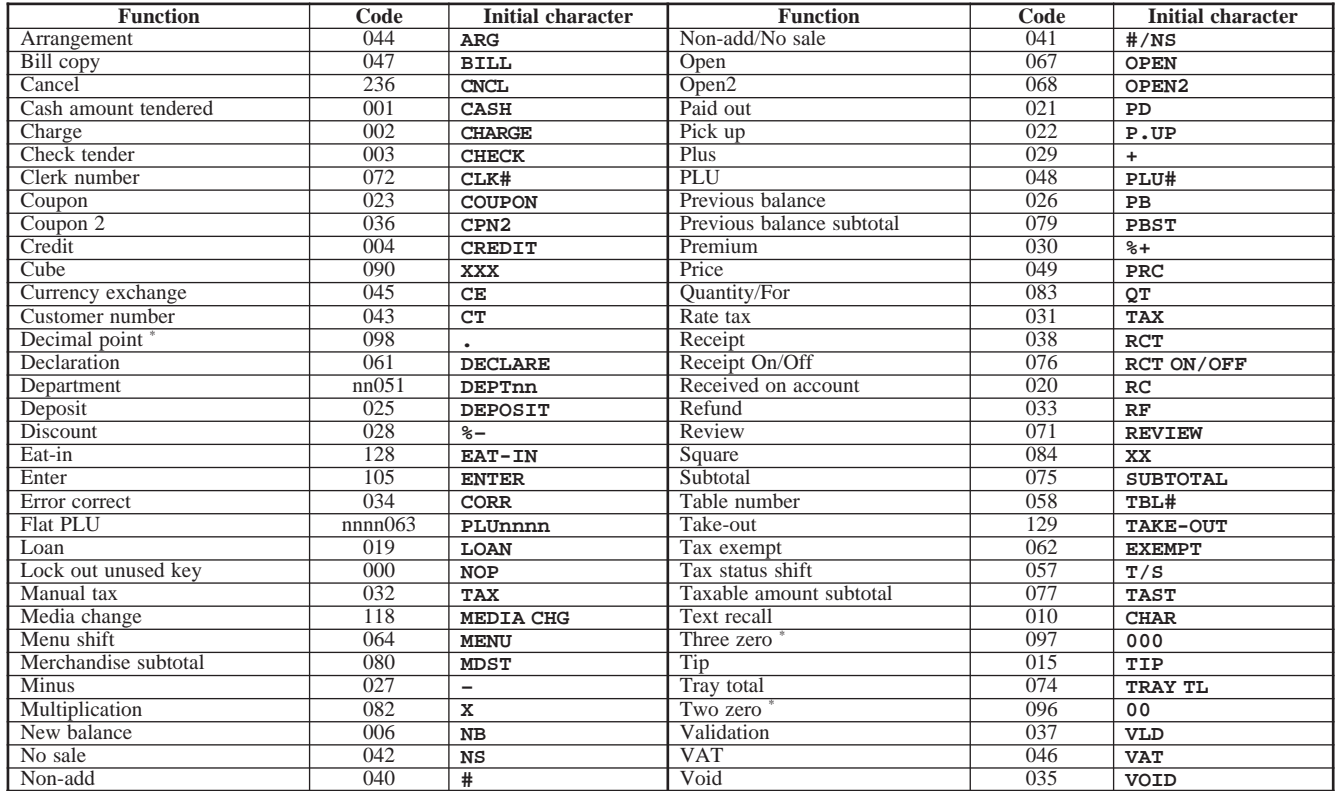

\* Two zero, three zero and decimal point key can only be allocated #011 and #012 position.

### **The outline of functions**

#### **Bill copy**

Use this key to issue bill copy.

#### **Cube**

This key provides the same functions as the Square key. In addition, this key also has a cube multiplication function.

#### **Customer number**

Use this key to register the number of customers.

#### **Declaration**

Use this key to declare in drawer amount for money declaration.

#### **Deposit**

Use this key to register deposits.

#### **Eat-in**

Use this key to specify if the customer eats in the restaurant. Before closing a transaction press this key.

#### **Flat PLU**

Use this key to register items to flat PLUs.

#### **Manual tax**

Use this key to register a tax amount.

#### **Menu shift**

Use this key to shift flat-PLU key to the  $1st \sim 6th$  menu.

#### **Merchandise subtotal**

Use this key to obtain subtotal excluding the add-on tax amount and the previous balance.

#### **New balance**

Use this key for adding the latest registered total amount to the previous balance to obtain a new balance.

#### **Non add**

Use this key to print reference numbers (personal check number, card number, etc.)

#### **Premium**

Use this key to apply a preset % or manual input % to obtain the premium amount for the last registered item or subtotal.

#### **Previous balance**

Use this key to register the previous negative/positive balance at the beginning of or during a transaction.

#### **Previous balance subtotal**

Use this key to obtain subtotal excluding the add-on tax amount and current balance.

#### **Rate tax**

Use this key to activate the preset tax rate or manually input rate to obtain the tax for the preceding taxable status 1 amount.

#### **Review**

Use this key to examine the current transaction by displaying item descriptor and registered amount. This key is also used for void operation.

#### **Square**

This key provides the same functions as the Multiplication key. In addition, this key also has a square multiplication function.

#### **Table number**

Use this key to input table numbers.

#### **Takeout**

Use this key to specify if the customer takes out items. Before total a transaction. Press this key for the tax exemption.

#### **Tax exempt**

Use this key to change taxable amounts to nontaxable amounts.

#### **Taxable amount subtotal**

Use this key to obtain taxable amount subtotal.

#### **Text recall**

Use this key to print preset characters.

#### **Tip**

Use this key to register tips.

#### **Tray total**

Use this key to display the total amount for all registrations from the last registration until this key is pressed or registrations between presses of this key.

#### **Void**

Use this key to invalidate preceding item data registered.

## **Printing read/reset reports**

#### **• Daily sales read report ("X1" mode)**

You can print read reports at any time during the business day without affecting the data stored in the cash register's memory.

#### **• Daily sales reset report ("Z1" mode)**

You should print reset reports at the end of the business day.

#### **Important!**

- The reset operation issues a report and also clears all sales data from the cash register's memory.
- Be sure to perform the reset operations at the end of each business day. Otherwise, you will not be able to distinguish between the sales data for different dates.

#### **To print the individual department, PLU read report**

This report shows sales for specific departments or PLUs.

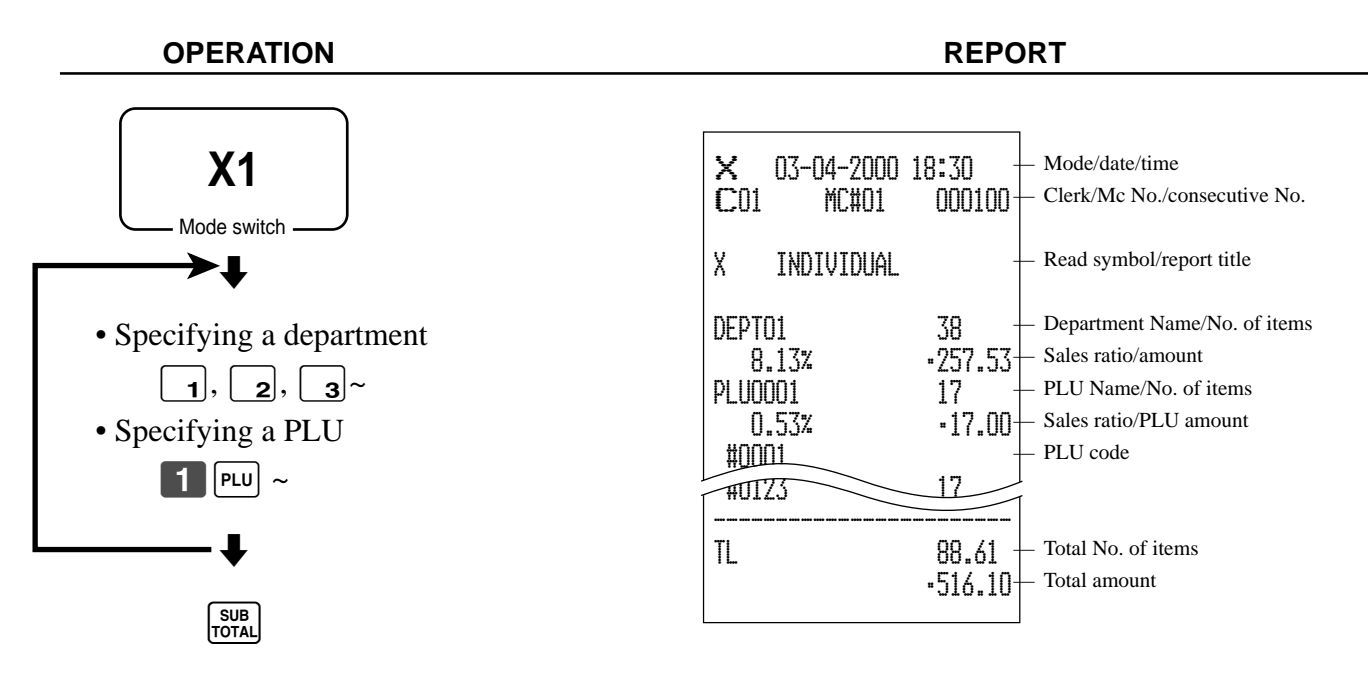

After you finish to select items, press  $\frac{\text{SUB}}{\text{Total}}$  to terminate.

#### **To print the financial read report**

This report shows gross sales, net sales, cash in drawer and check in drawer.

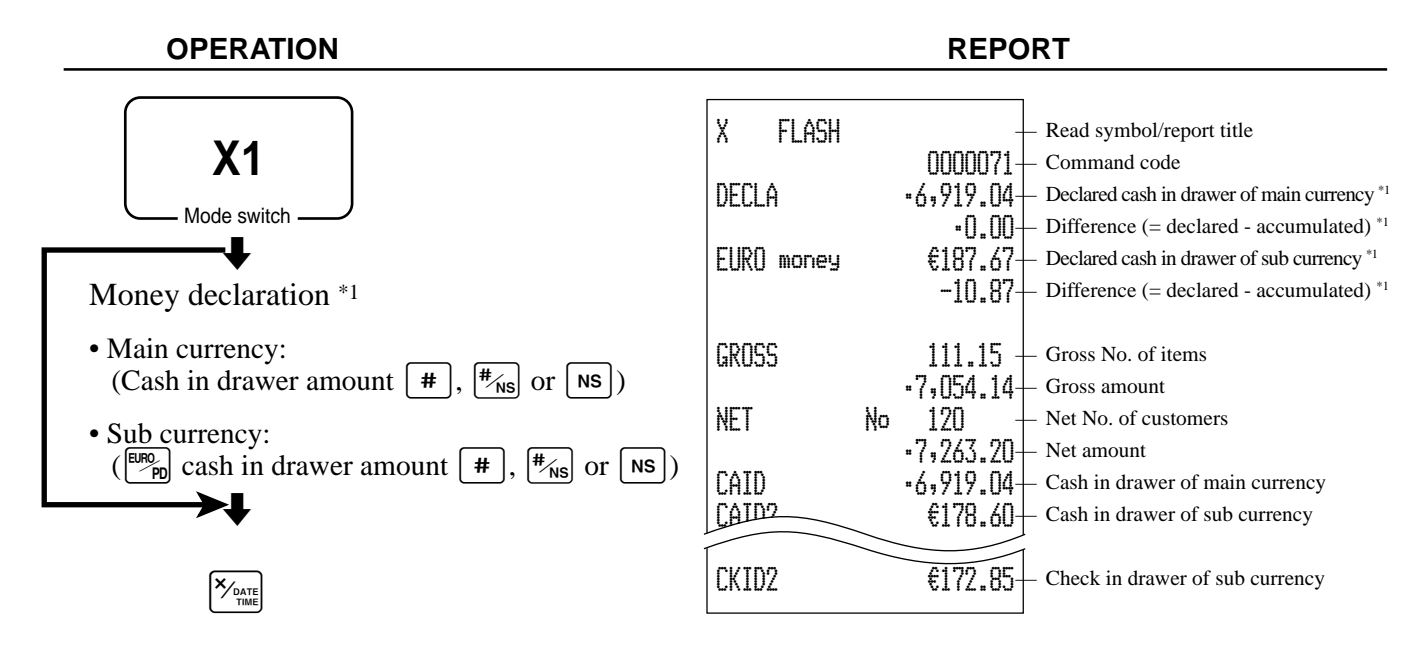

#### **To print the individual clerk read/reset report**

This report shows individual clerk totals.

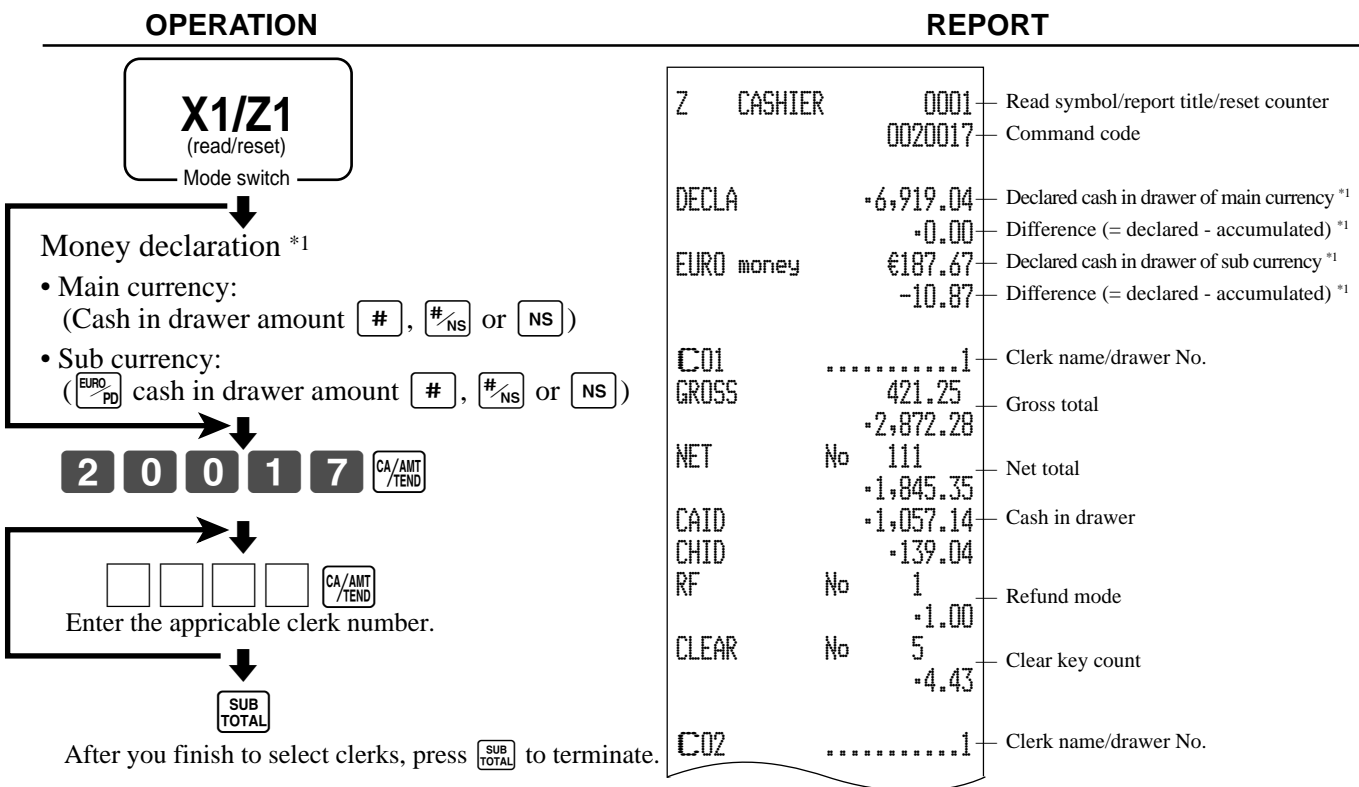

\*1 Money declaration:

Count how much cash is in the drawer and input this amount (up to 10 digits).

The cash register will automatically compare the input with the cash in drawer in the memory and print the difference between these two amounts.

Note that if money declaration is required by programming (page 58), you cannot skip this procedure.

#### **CE-6100 User's Manual**

#### **To print the daily sales read/reset report**

This report shows sales except for PLUs.

### **OPERATION REPORT**

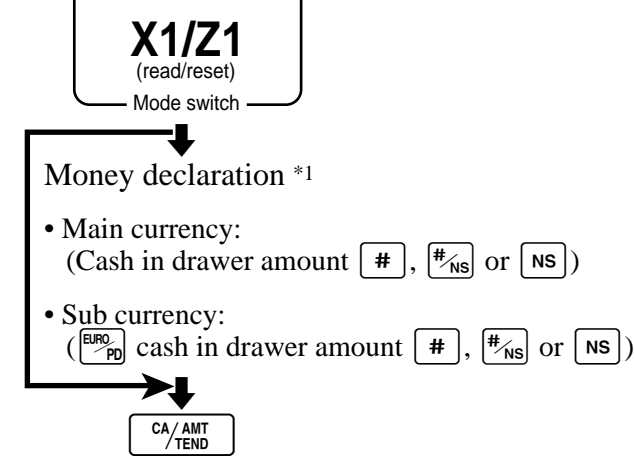

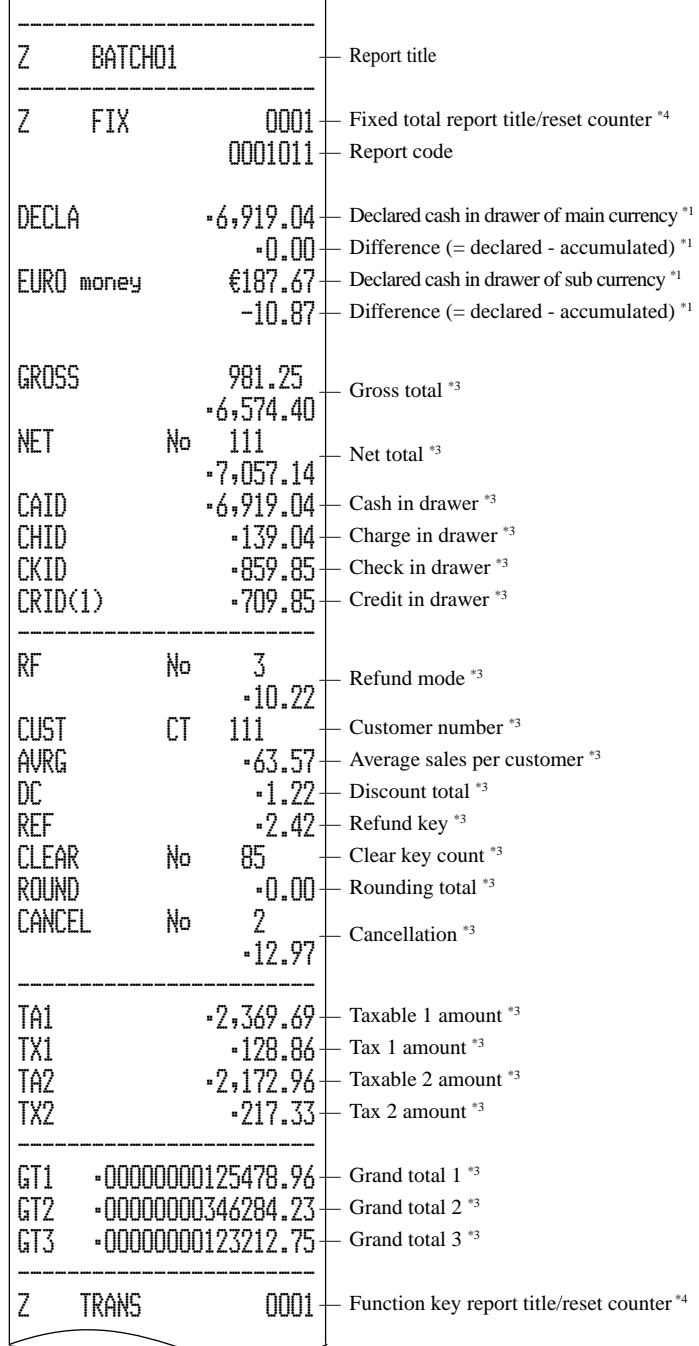

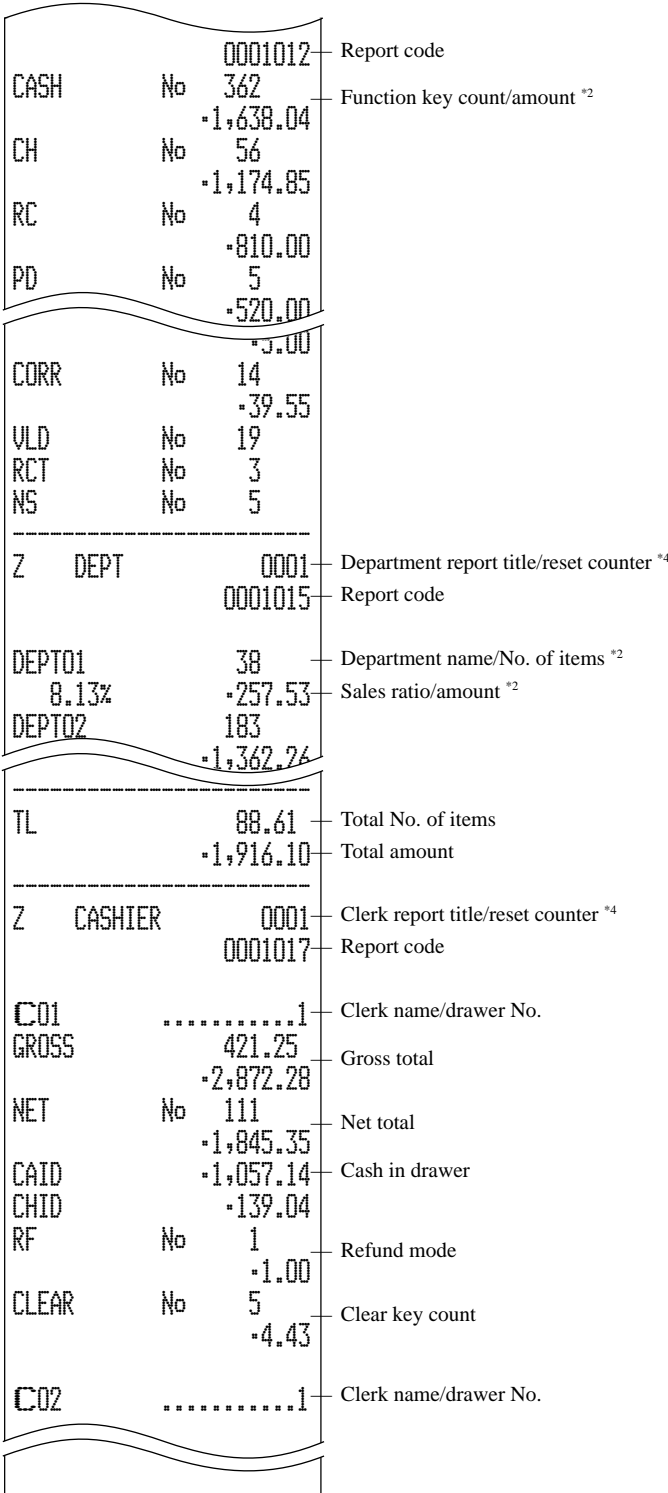

\*1 Money declaration:

Count how much cash is in the drawer and input this amount (up to 10 digits).

The cash register will automatically compare the input with the cash in drawer in the memory and print the difference between these two amounts.

Note that if money declaration is required by programming (page 58), you cannot skip this procedure.

- \*2 Zero totalled departments/functions (the amount and item numbers are both zero) are not printed.
- \*<sup>3</sup> These items can be skipped by programming.
- \*4 The "\*" symbol is printed on the reset report, memory overflow occurred in the counter/totalizer.

#### **CE-6100 User's Manual**

#### **To print the PLU read/reset report**

This report shows sales for PLUs.

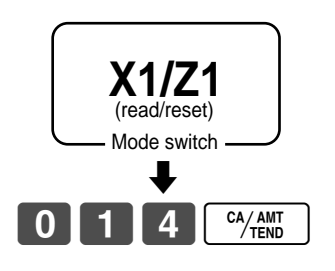

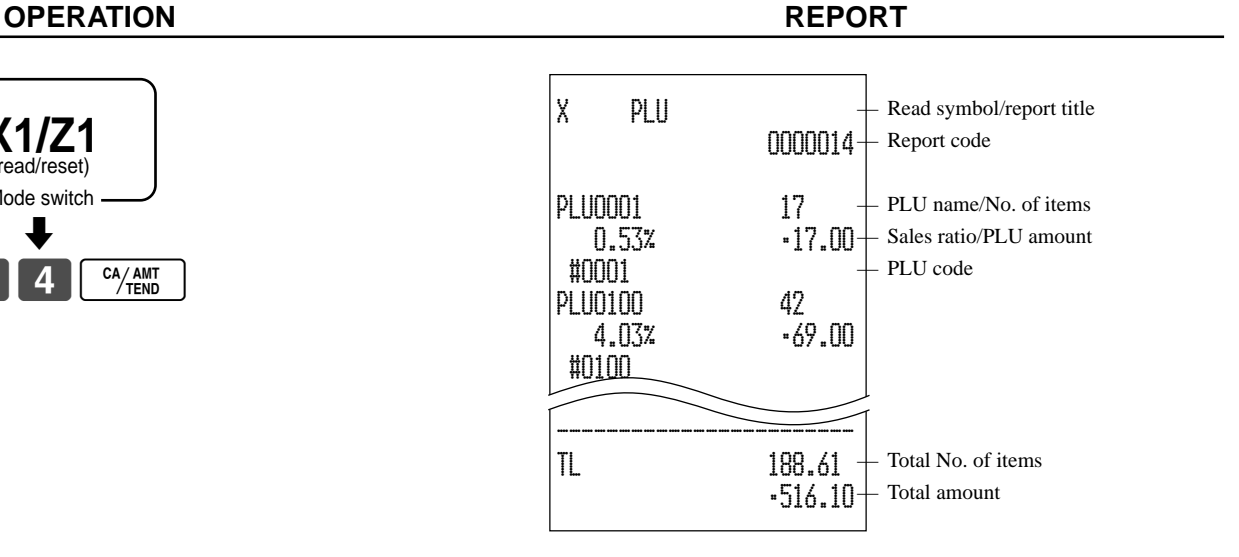

#### **To print the hourly sales read/reset report**

This report shows hourly breakdowns of sales.

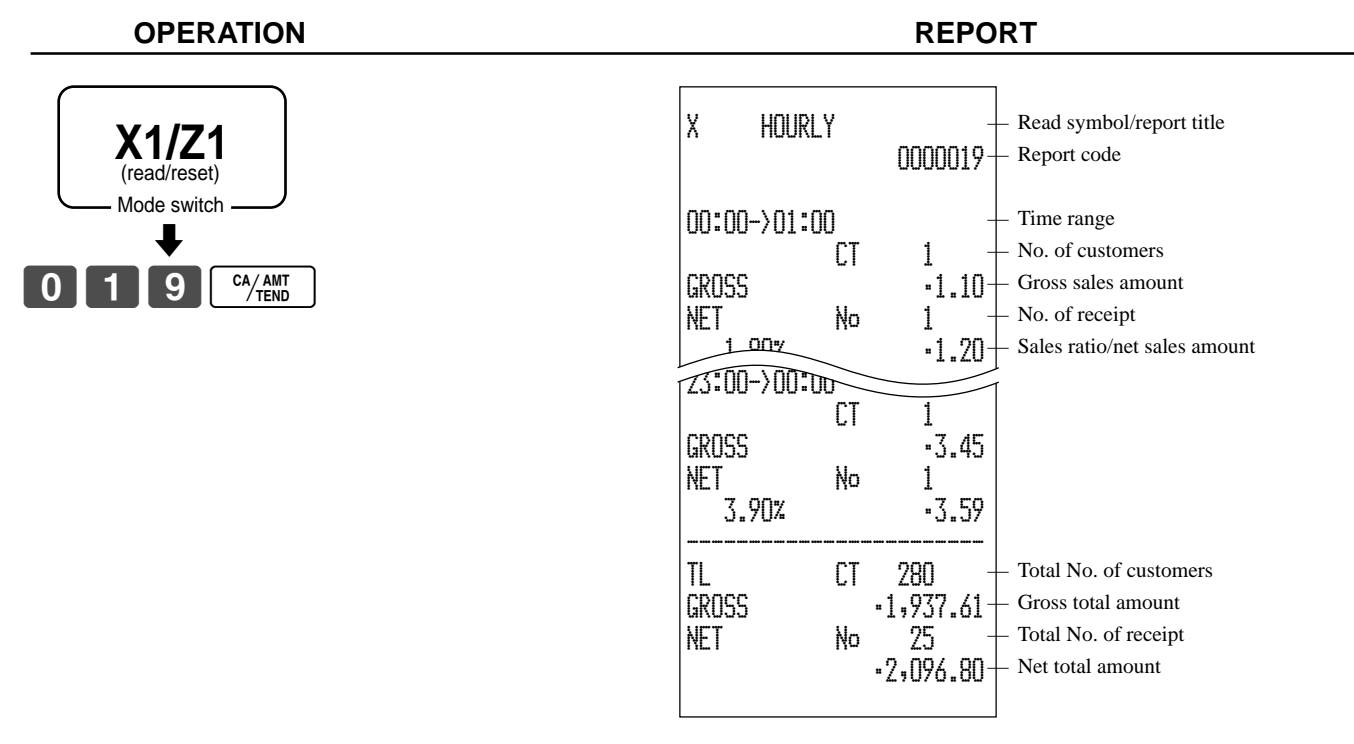

#### **To print the monthly sales read/reset report**

This report shows monthly breakdowns of sales.

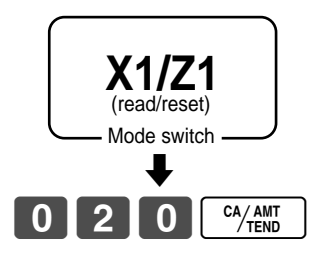

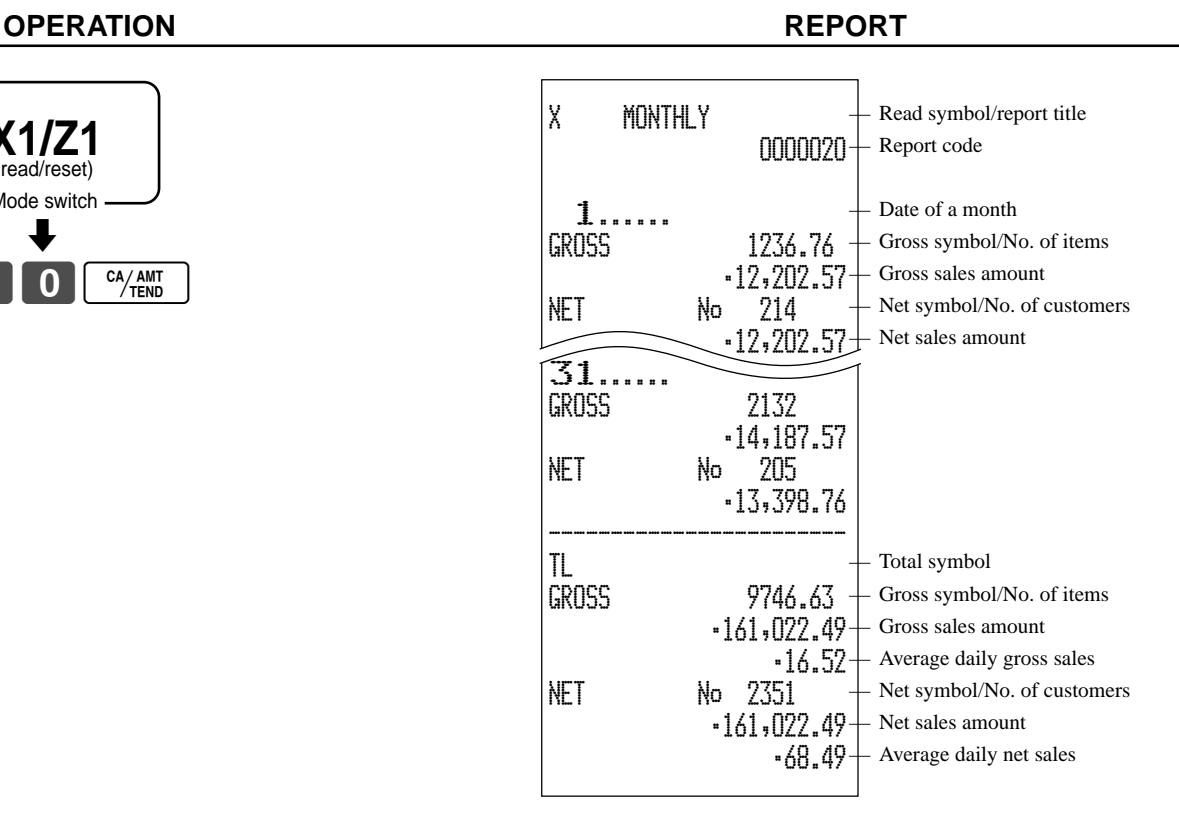

#### **To print the group read/reset report**

This report shows PLU/department group totals.

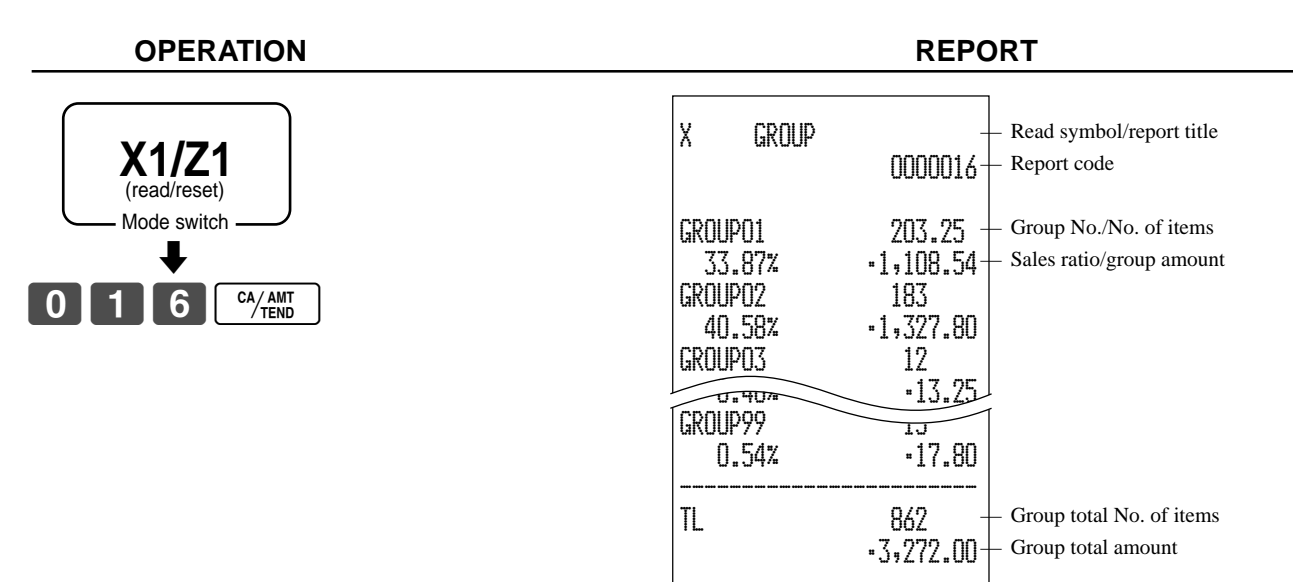

# Advanced Operations and Setups **Advanced Operations and Setups**

#### **• Periodic sales read report ("X2" mode)**

You can print read reports at any time during the business day without affecting the data stored in the cash register's memory.

## **• Periodic sales reset report ("Z2" mode)**

You should print reset reports at the end of the business day.

#### **To print the periodic 1/2 sales read/reset reports**

These reports show sales breakdowns of sales by any two kinds of period you want.

#### **OPERATION REPORT**

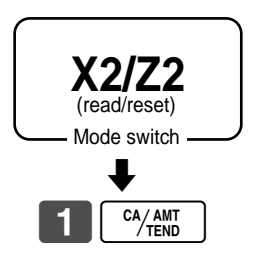

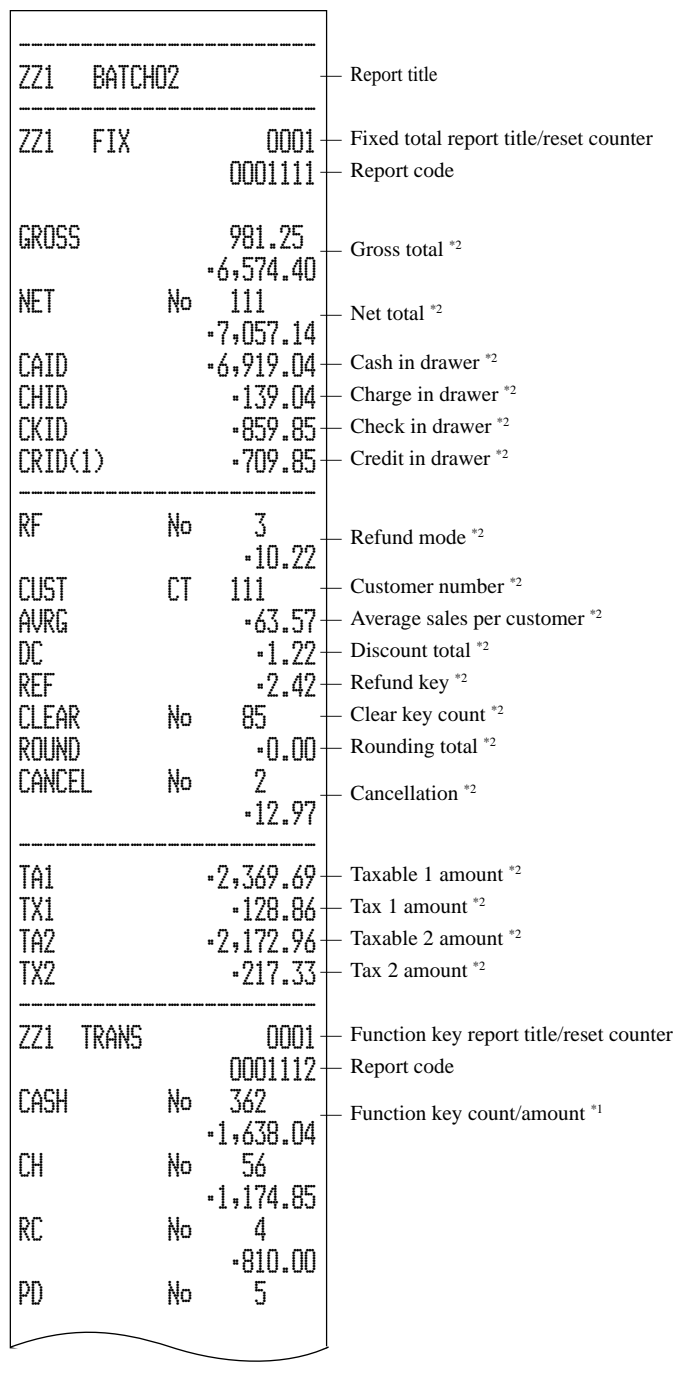

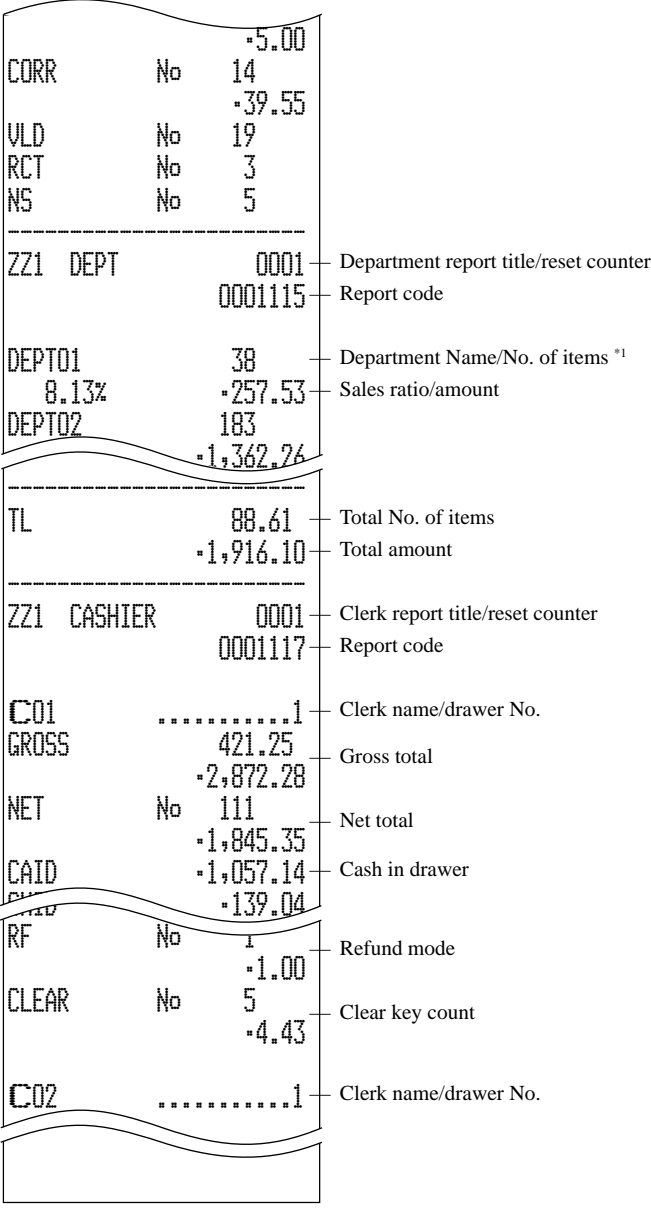

\*1 Zero totalled departments/functions (the amount and item numbers are both zero) are not printed.

\*<sup>2</sup> These items can be skipped by programming.

**Advanced Operations and Setups**

Advanced Operations and Setups

## **Reading the cash register's program**

#### **To print unit price/rate program (except PLU)**

#### $\blacklozenge$ **1** | SUB  $\blacklozenge$ SUB<br>TOTAL Mode switch **PGM** PGM CASH @100.00 CHECK @1.00  ${\tt dl.00}$  $\frac{10x}{2}$ DEPT01 0001-05 1.2 @1.00 DEPT02 0002-05  $@2.00$ — Program read symbol — Transaction key unit price or rate — Department descriptor/rec-#/file-# Unit quantity/unit price **OPERATION REPORT**

#### **To print key descriptor, name, message program (except PLU)**

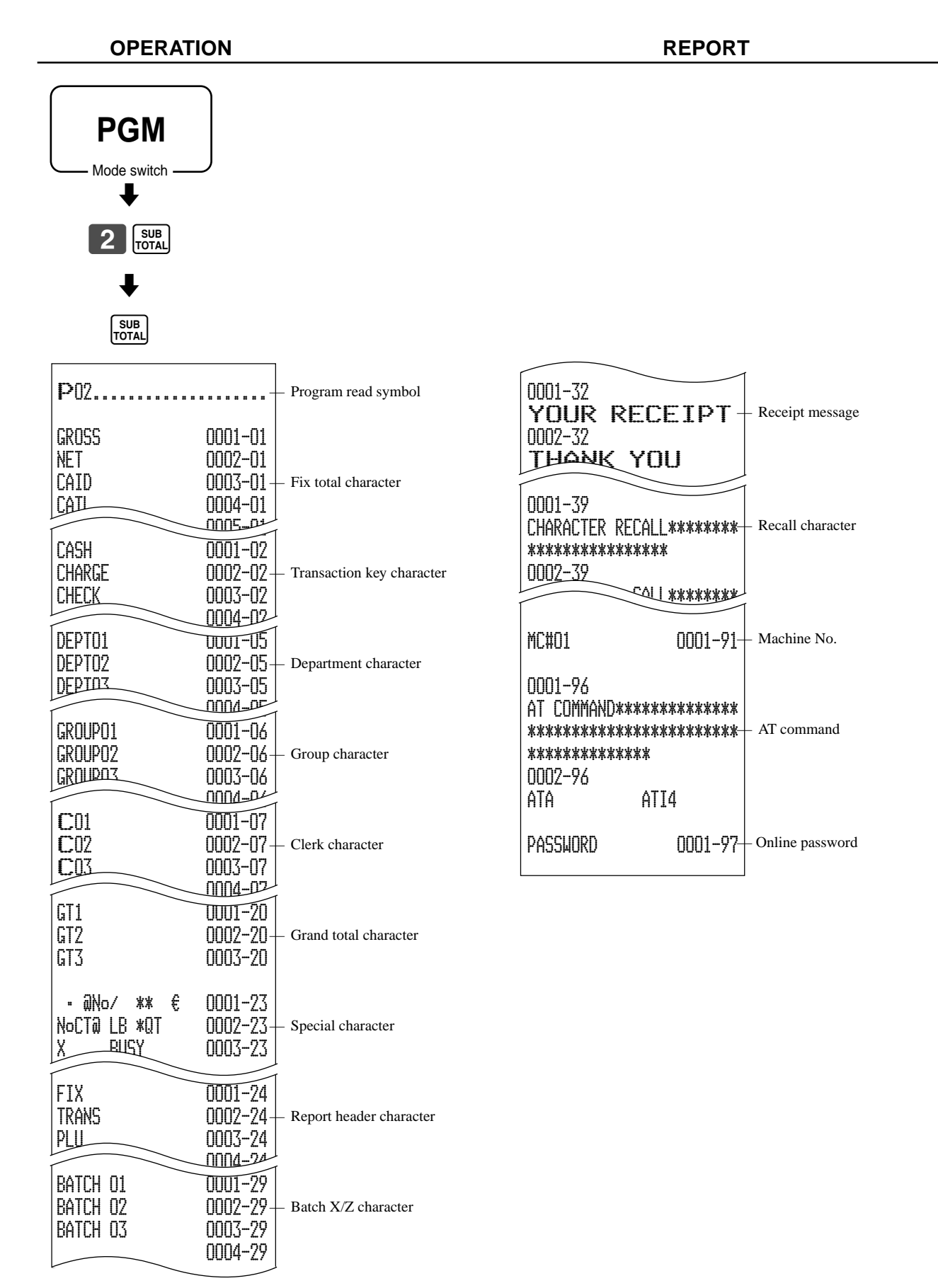

## **To print the general control program, compulsory and key program**

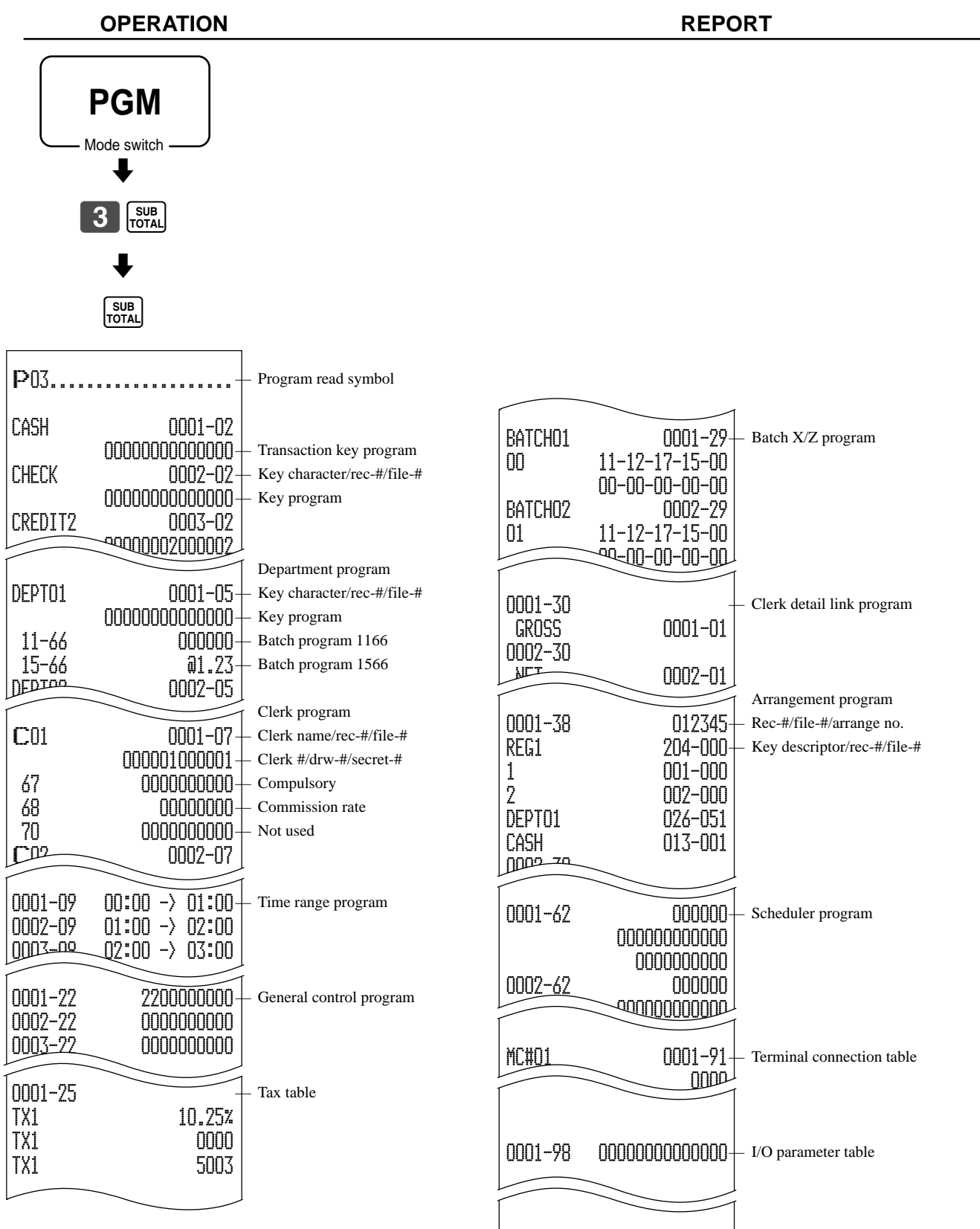

#### **To print the keyboard layout program**

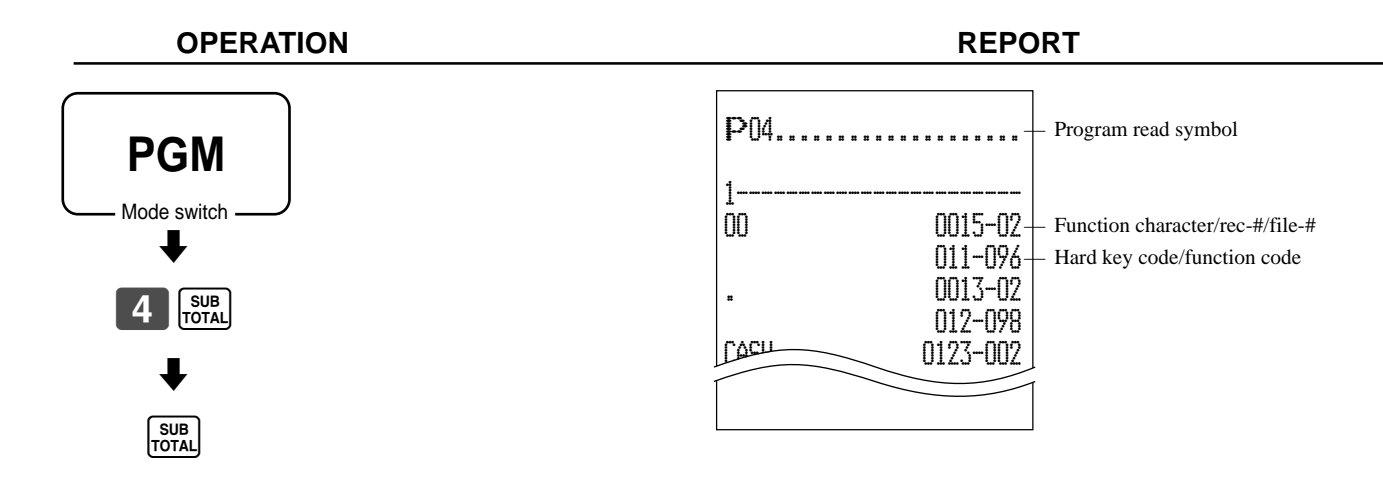

### **To print the PLU program**

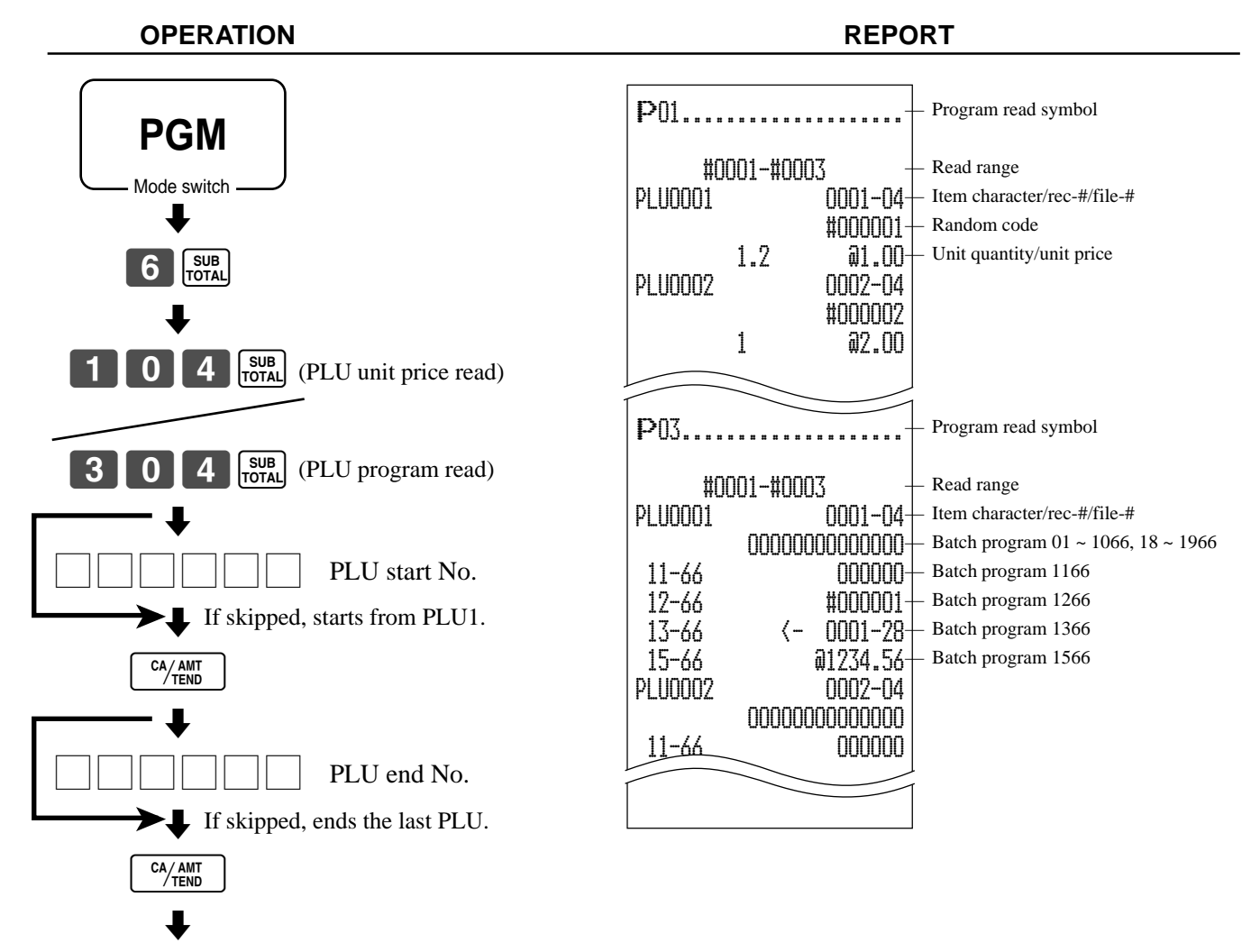

**Advanced Operations and Setups Advanced Operations and Setups**

**CE-6100 User's Manual**

CA/AMT

This section describes what to do when you have problems with operation.

## **When an error occurs**

Errors are indicated by an error codes. When this happens, you can usually find out what the problem is as shown below.

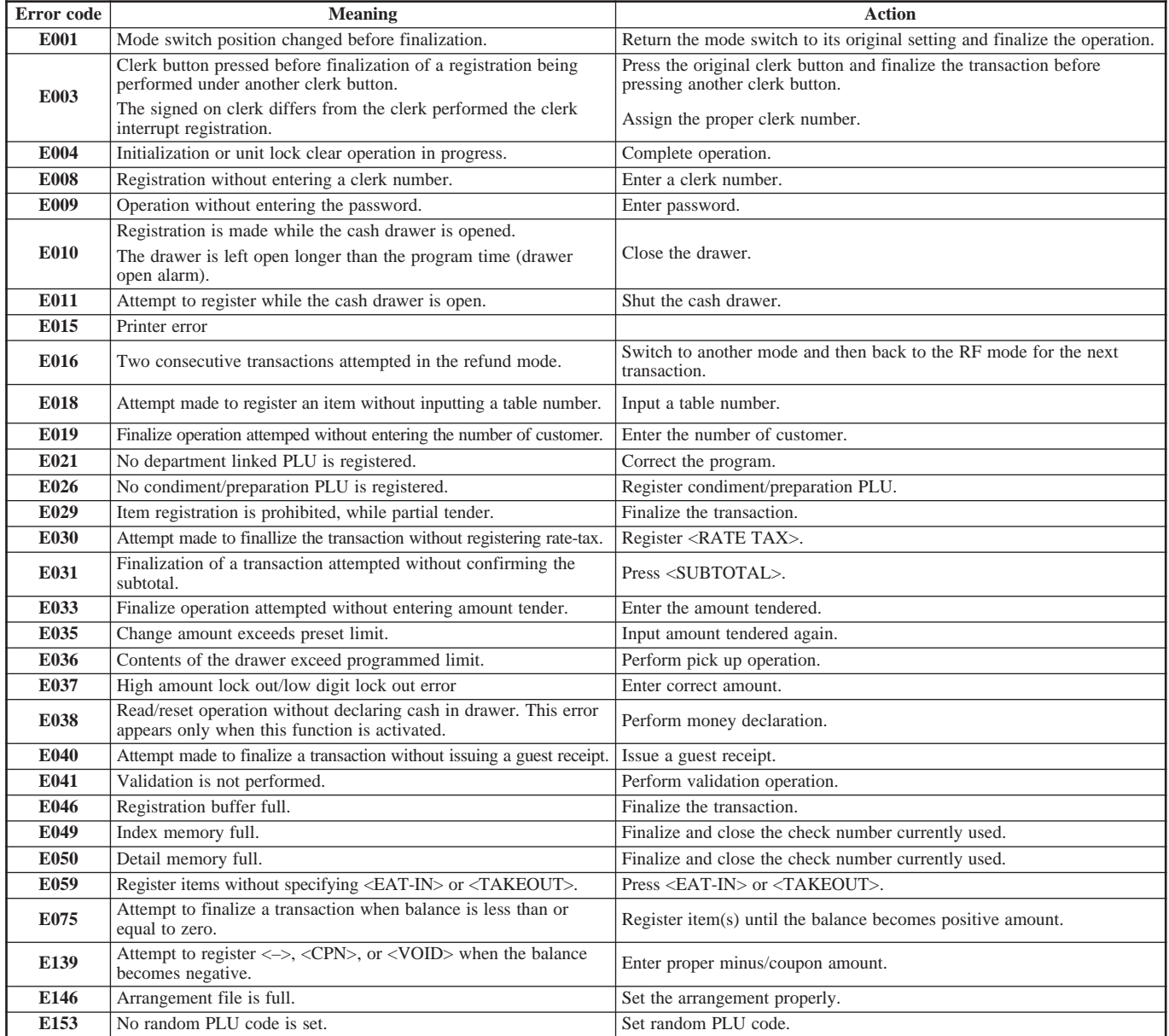

## **When the register does not operate at all**

Perform the following check whenever the cash register enter an error condition as soon as you switch it on. The results of this check are required by service personnel, so be sure to perform this check before you contact a CASIO representative for servicing.

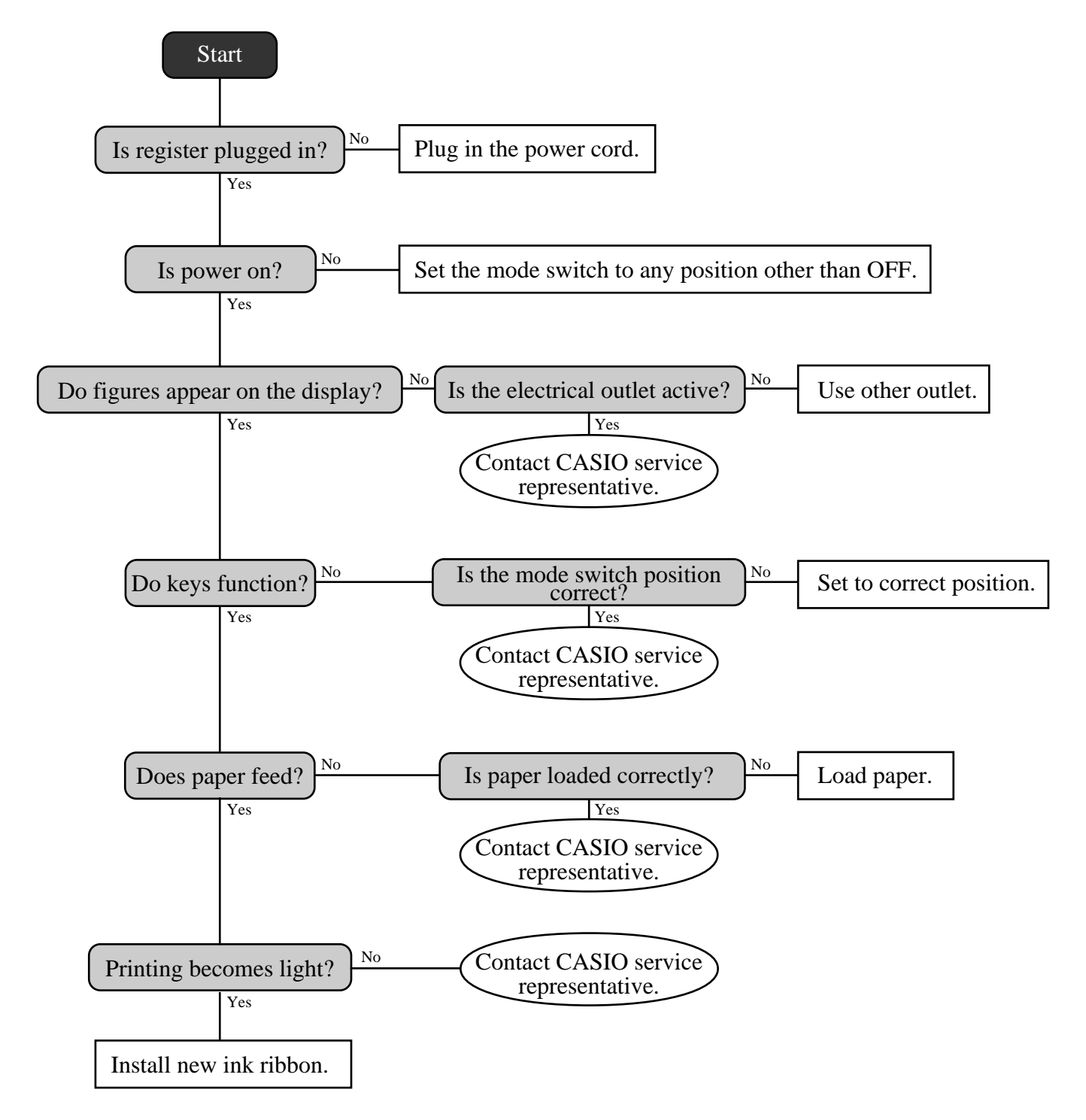

## **Clearing a machine lock up**

If you make a mistake in operation, the cash register may lock up to avoid damage to programs and preset data. Should it happens, you can use the following procedure to clear the lock up without losing any data.

- 1 Power off the register.
- 2 Insert the PGM key in the mode switch.
- 3 Press down  $[\frac{[ECEP]}{[EED]}]$ , and turn the mode switch to PGM mode.
- 4 The display shows ten Fs, then release  $\frac{f_{\text{EEDP}}}{f_{\text{EED}}}$ .
- 5 Press  $\frac{SUB}{Total}$ . The display shows ten Fs and issue a receipt.

#### **Important!**

If the register does not show ten Fs, never press  $\frac{SUB}{10TAI}$  and call service representative.

## **In case of power failure**

If the power supply to the cash register is cut by a power failure or any other reason, simply wait for power to be restored. The details of any on-going transaction as well as all sales data in memory are protected by the memory backup batteries.

- Power failure during a registration The subtotal for items registered up to the power failure is retained in memory. You will be able to continue with the registration when power is restored.
- Power failure during printing a read/reset report The data already printed before the power failure is retained in memory. After power recovery, the register continues to issue report.
- Power failure during printing of a receipt and the journal Printing will resume after power is restored. A line that was being printed when the power failure occurred is printed in full.
- Other

The power failure symbol is printed and any item that was being printed when the power failure occurred is reprinted in full.

The memory protection battery is constantly charging and discharging as you switch the cash register on and off during normal operations. This causes the capacity of the battery to decrease after approximately five years of use.

#### **Important !**

- Remember …a weak battery has the potential of losing valuable transaction data.
- A label on the back of the cash register shows the normal service period of the battery installed in your cash register.
- Have the battery replaced by your dealer within the period noted on this label.

# **To replace the ink ribbon**

2

cover.

2

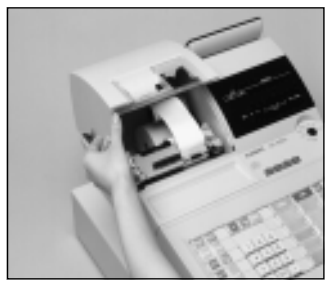

1 Open the printer cover. 1

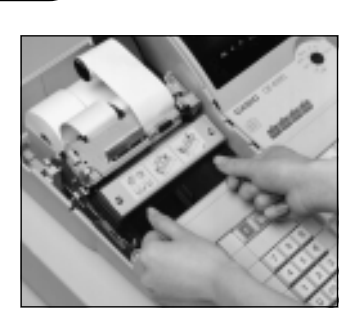

4 4

Load a new ink ribbon cassette into the unit.

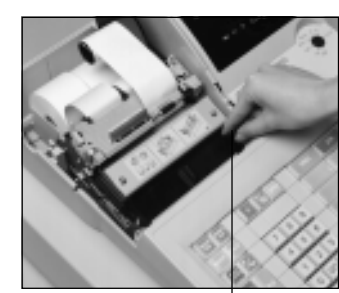

5 Turn the knob on the right 5 side of the cassette to take up any slack in the ribbon.

Knob

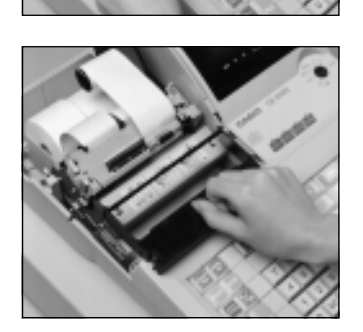

3 Pull up the knob of the 3 ribbon cassette.

Remove the printer sub

6 Replace the printer cover and printer sub cover. 6

#### **Important!**

Use only the ERC-32(P) ribbon (purple). Other types of ink ribbons can damage the printer. Never try to extend the life of an ink ribbon by replenishing the ink. Once an ink ribbon is in place, press <#/NS> or <NS> to test for correct operation.

## **To replace journal paper**

REG2 X1 REG1  $\sqrt{21}$  $OFF \rightarrow \bullet$   $\bullet$   $\bullet$   $\times$ 2/Z2 RF PGM

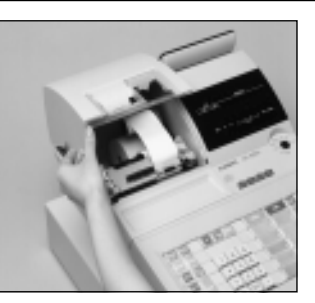

1 Set the mode switch to the 1 REG1 position and remove the printer cover.

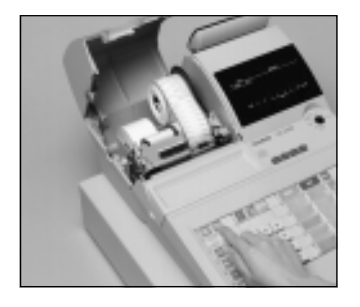

2  $Press$   $\sqrt{\frac{JQURNA}{FEED}}$  to feed about 20 2 cm of paper.

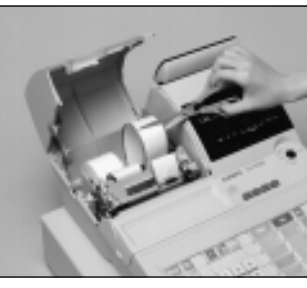

6 Cut the journal paper as 6 shown in the photograph.

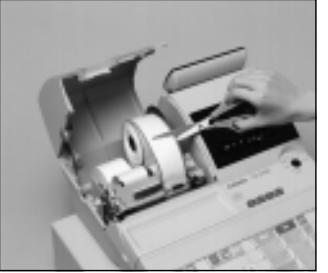

3 Cut the journal paper at the 3 point where nothing is printed.

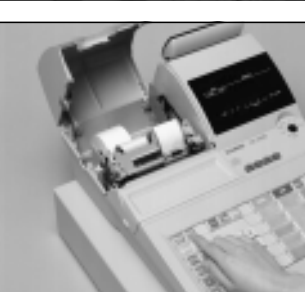

 $\bigodot$  $\bigodot$ 

Press **FEED** to feed the remaining paper from the printer.

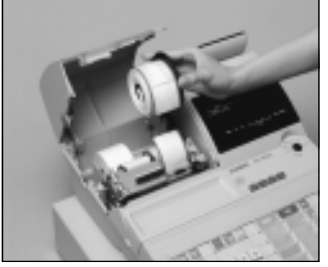

Remove the journal take-up reel from its holder.

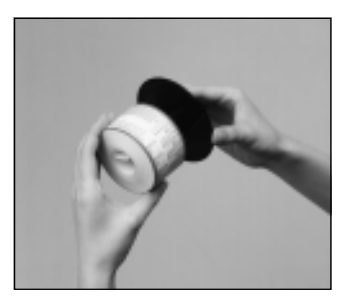

5 Slide the printed journal 5 from the take-up reel.

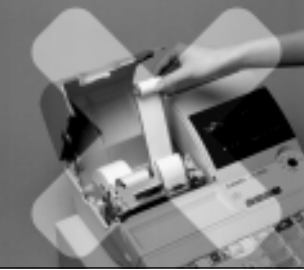

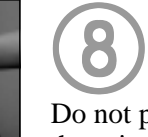

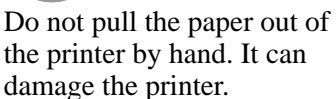

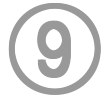

Remove the old paper roll from the cash register.

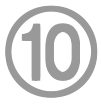

Load new paper as described on page 10 of this manual.

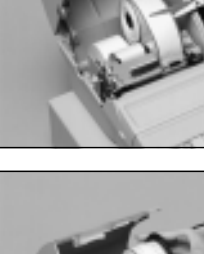

4 4

## **To replace receipt paper**

Follow step 1 under "To replace journal paper" on the previous page.

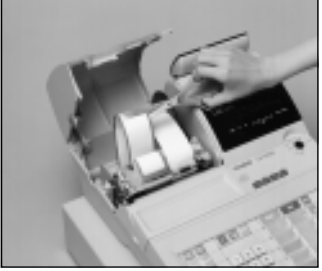

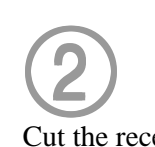

Cut the receipt paper as shown in the photograph.

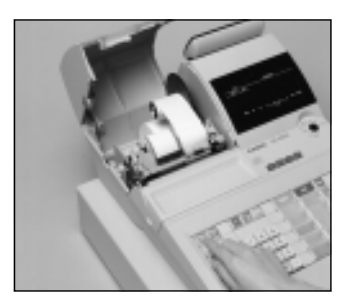

3  $Press$   $F_EED$  to feed the 3 remaining paper from the printer.

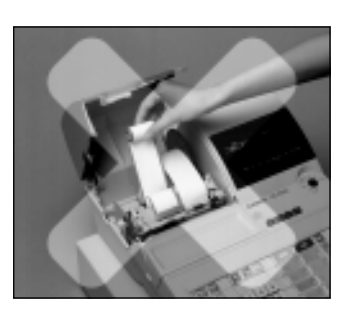

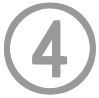

Do not pull the paper out of the printer by hand. It can damage the printer.

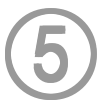

Remove the old paper roll from the cash register.

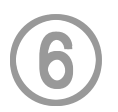

Load new paper as described on page 11 of this manual.

# **To replenish the stamp ink**

Follow step  $\Box$  under "To replace journal paper" on the previous page.

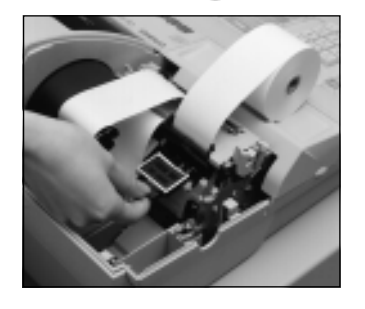

2 2

Remove the stamp pad from its holder by lifting the knob.

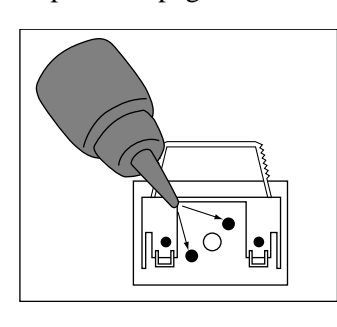

3

Squirt one or two drops of ink into the holes on the back of the stamp pad.

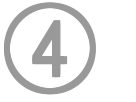

Replace the stamp pad on its holder.

**Options**

Wetproof cover: WT-77

Consult with your CASIO dealer for details.

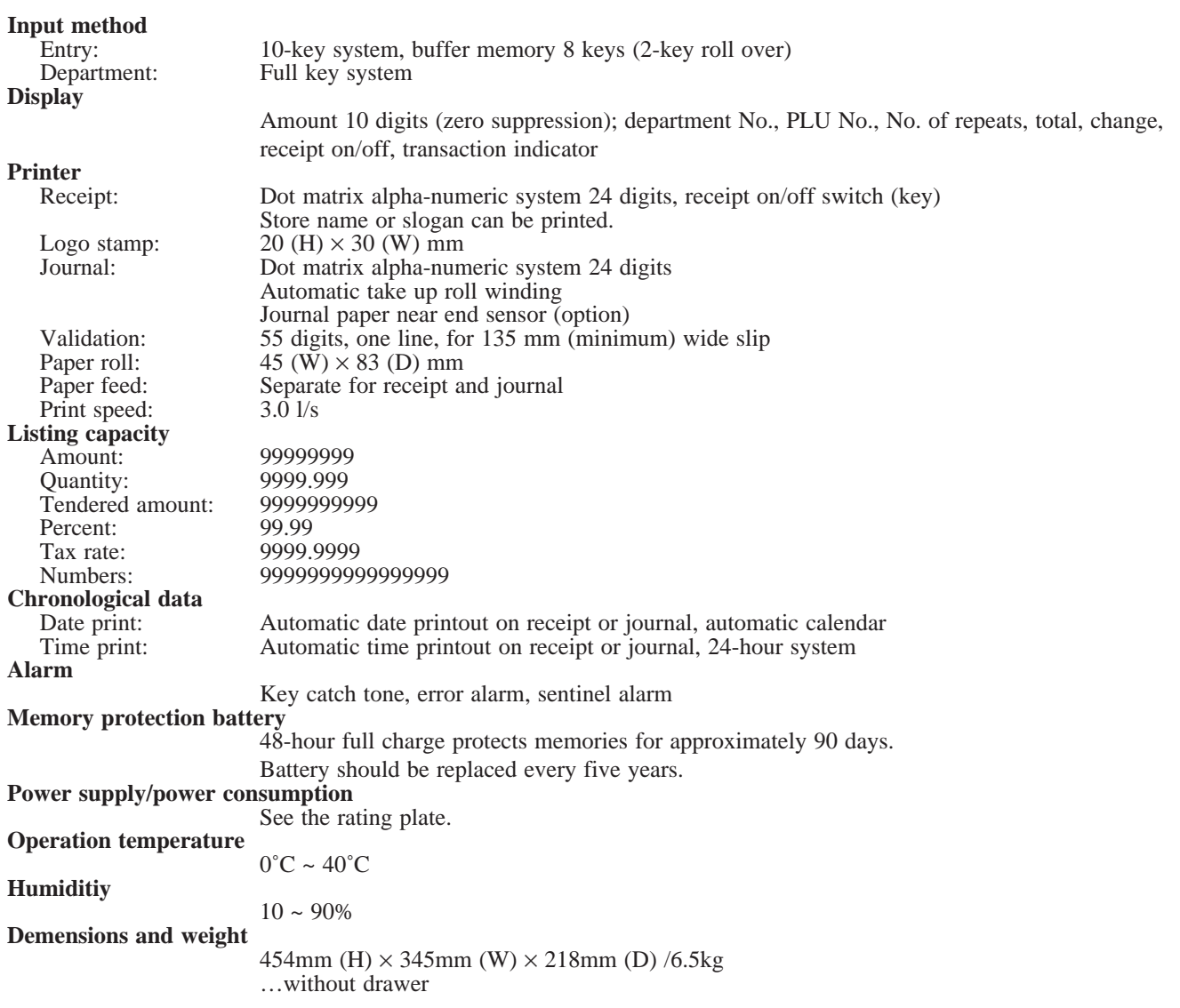

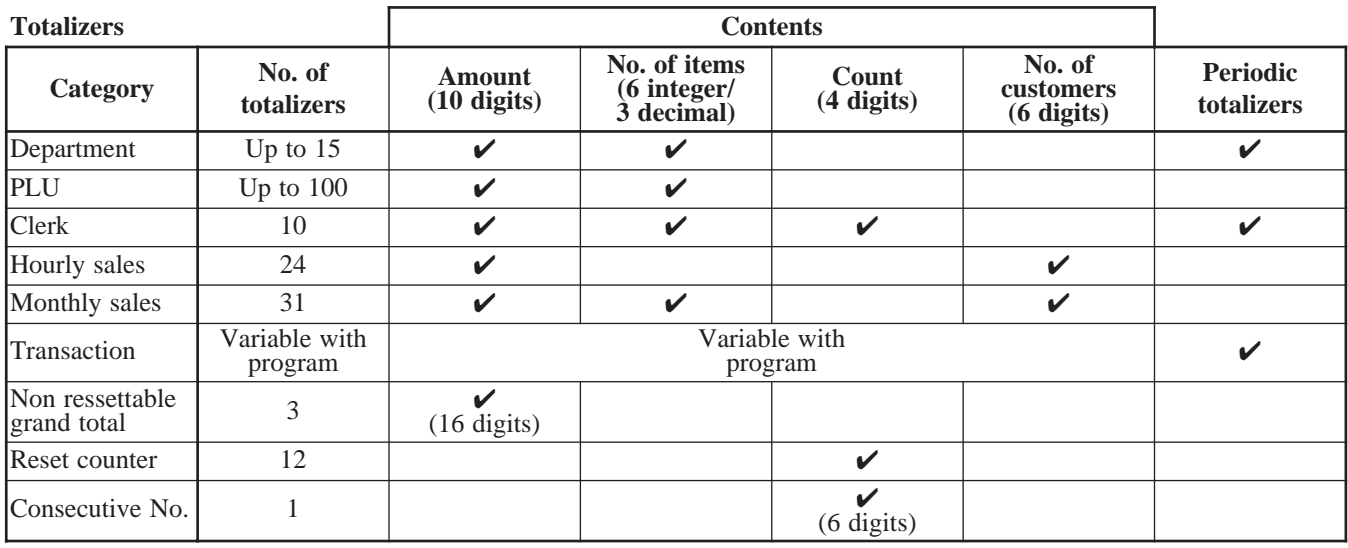

*\* Specifications and design are subject to change without notice.*

#### **A**

add-in rate tax 14 add-on rate tax 14 addition (+) 48, 68 alphabet key 78 arrangement 50, 69

#### **B**

backspace key 78 bill copy 81 bottom message 24, 71

#### **C**

cancel 22, 42, 44 cash/amount tendered 47, 65 change 27 character code 79 character code fixed key 78 character enter key 78 character fixed key 78 character keyboard 78 charge 23, 65 check 23, 35, 65 clearing a machine lock up 96 clerk 46, 54 clerk button 18 clerk interrupt 46 clerk lock/key 18 clerk name 24, 71 clerk number 54 clerk read/reset report 83 clerk secret number key 18 commercial message 24, 71 commission rate 54 consecutive number 24 correction 42 coupon 23, 49 credit 23, 35, 66 cube 70, 81 currency exchange 51, 69 customer display 21 customer number 81

#### **D**

daily sales read/reset report 84 daily sales reset report 45 date display 26 date set 12 declaration 81 department 20, 23, 27, 28, 62, 76, 82 deposit 81 descriptor 71 discount (%-) 22, 32, 67 display 20 double size letter key 78 drawer 18

#### **E**

eat-in 81 error code 94 error correction 22, 42 Euro 23, 36

#### **F**

financial read report 83 fix total 73 flat PLU 81

#### **G**

general control 55 group read/reset report 87

#### **H**

high amount limit 29 hourly sales read/reset report 86

#### **I**

indicator 21 individual clerk read/reset report 83 individual department, PLU read report 82 ink ribbon 16, 97 item counter 24

#### **J**

journal 10, 24, 98 journal skip 24

#### **K**

key layout 80 keyboard 22

#### **L**

loan 41 logo message 24, 71

#### **CE-6100 User's Manual 101**

#### **M**

machine features 55 machine No. 24 main display 20 manual tax 81 media change 22 menu shift 81 merchandise subtotal 81 message 24, 71 minus (-) 22 mixed tender 35 mode key 17 mode switch 17 money declaration 83, 85 monthly sales 87 monthly sales read/reset report 87 multiplication 22, 28, 31, 70

#### **N**

new balance 81 no sale 22, 44, 67 non add 22, 81

#### **O**

open 23 option 99

#### **P**

paid out 23, 40, 66 paper feed 22 periodic sales 88 pick up 41 PLU 20, 22, 30, 62, 77, 82, 86 PLU read/reset report 86 post receipt 22, 70 power failure 96 premium (%+) 48, 67, 81 preset price 29 previous balance 81 previous balance subtotal 81 price 23 program end key 78

#### **Q**

quantity/for 70

#### **R**

rate tax 81 read report 82 receipt 10, 24, 99 receipt on/off 22 receipt on/off switch / key 16 received on account 23, 40, 66 reduction (-) 33, 68 refund 22, 39, 40 repeat 20, 21, 27, 31 report header 71, 74 reset report 45, 82 return 39 review 81 RF mode 39 roll paper 16

#### **S**

shift key 78 Singapore tax 15 single item 27, 31, 47 space key 78 special character 71, 75 square 70, 81 stamp ink 99 subtotal 23, 27

#### **T**

table number 81 takeout 81 tax exempt 81 tax table 13 taxable amount 24 taxable amount subtotal 81 taxable status 24 text recall 81 time display 26 time set 12 tip 81 trainee status 54 tray total 81

#### **V**

validation 22, 38 VAT 23, 32 void 81

#### **W**

wetproof cover 99

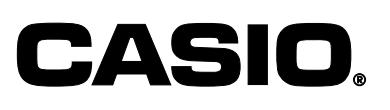

**CASIO COMPUTER CO., LTD.** 6-2, Hon-machi 1-chome Shibuya-ku, Tokyo 151-8543, Japan

SA0002-A CE-6100\*E